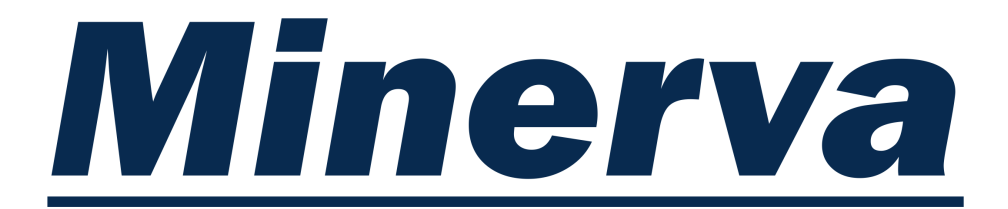

## komputerowa maszyno-hafciarka

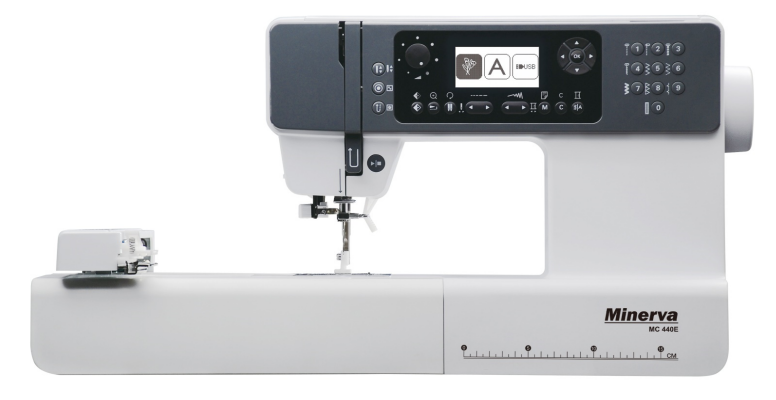

## **MC440e**

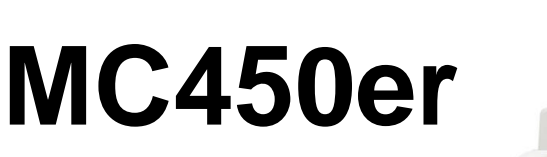

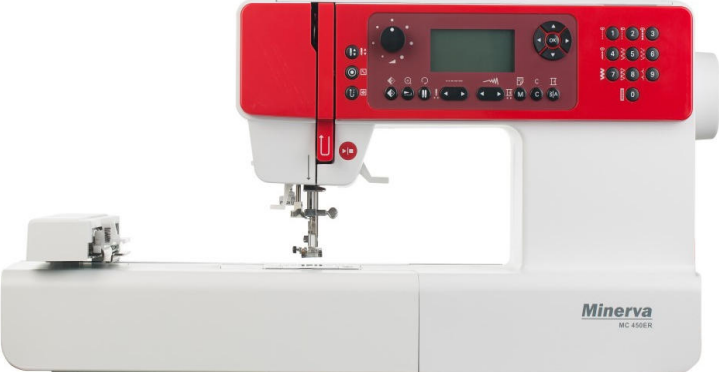

## Instrukcja obsługi

# **Ważne informacje dotyczące bezpieczeństwa**

Podczas korzystania z urządzeń elektrycznych należy zawsze przestrzegać podstawowych zasad bezpieczeństwa.

Przed skorzystaniem z maszyny należy zapoznać się z instrukcją obsługi.

## **NIEBEZPIECZEŃSTWO** - W celu zmniejszenia ryzyka porażenia elektrycznego:

- 1. Nie wolno pozostawiać włączonej do zasilania maszyny do szycia bez nadzoru.
- 2. Po zakończeniu używania oraz przed czyszczeniem należy zawsze od razu odłączać maszynę od gniazdka elektrycznego.
- 3. Maszyna jest wyposażona w lampę LED. W przypadku jej uszkodzenia wymiana może być wykonywana tylko przez producenta lub przedstawiciela<br>serwisowego, aby uniknąć zagrożenia.

**OSTRZEZENIE** – W celu zmniejszenia ryzyka oparzenia, pożaru,

porażenia elektrycznego i innych obrażeń:

- 1. Przed użyciem maszyny należy dokładnie zapoznać się z instrukcjami.
- 2. Przechowuj instrukcję w odpowiednim miejscu blisko maszyny, aby móc ją w razie potrzeby przekazać innej osobie w raz z maszyną.
- 3. Korzystaj z maszyny tylko w suchym pomieszczeniu.
- 4. Nigdy nie pozostawiaj maszyny bez nadzoru z dziećmi lub osobami starszymi, gdyż mogą mieć trudności z oceną zagrożenia związanego z używaniem maszyny.
- 5. Nie pozwalaj dzieciom bawić się maszyną.
- 6. Ta maszyna do szycia może być używana przez dzieci od 8 roku życia oraz osoby niepełnosprawne ruchowo, sensorycznie lub psychicznie, a także osoby bez odpowiedniej wiedzy i doświadczenia, o ile znajdują się pod nadzorem osoby odpowiedzialnej za ich bezpieczeństwo lub zostały odpowiednio poinstruowane oraz rozumieją zagrożenia związane z używaniem maszyny.
- 7. Dzieci nie powinny bawić się maszyną.
- 8. Czyszczenie i konserwacja maszyny nie powinna być wykonywana przez dzieci bez nadzoru.
- 9. Zawsze wyłączaj maszynę, jeżeli wykonujesz przygotowanie do pracy (zmiana igły, przeciąganie nici przez maszynę).
- 10. Zawsze odłączaj maszynę, jeżeli pozostawiasz ją bez nadzoru, aby uniknąć obrażeń związanych z przypadkowym włączeniem maszyny. Maszyna jest przeznaczona wyłącznie do użytku domowego.
- 11. Zawsze odłączaj maszynę, jeżeli zmieniasz lampę lub wykonujesz konserwację (oliwienie, czyszczenie).
- 12. Nie używaj maszyny, gdy jest ona mokra lub znajduje się w wilgotnym miejscu.
- 13. Nigdy nie ciągnij za przewód, zawsze odłączaj maszynę trzymając za wtyczkę.
- 14. Nie umieszczaj żadnych przedmiotów na rozruszniku.
- 15. Nie używaj maszyny, jeżeli otwory wentylacyjne maszyny i rozrusznika są zablokowane. Należy je zachować w czystości tak, aby nie dostały się do nich nitki, kurz i fragmenty materiału.
- 16. Maszynę można używać tylko z rozrusznikiem typu C-9000.
- 17. W przypadku uszkodzenia przewodu rozrusznika wymiana może być wykonywana tylko przez producenta lub przedstawiciela serwisowego, aby uniknąć zagrożenia.
- 18. Podczas normalnej pracy głośność urządzenia nie przekracza 75dB(A).
- 19. Nie wolno wyrzucać urządzeń elektrycznych do niesortowanych śmieci. Urządzenie należy oddać do firmy utylizującej urządzenia tego typu.
- 20. Informacje na temat sposobu utylizacji uzyskasz od lokalnych władz.
- 21. Wyrzucenie urządzenia elektrycznego na wysypisko śmieci grozi wyciekiem groźnych substancji do wód gruntowych i dostać się do łańcucha pokarmowego, co w konsekwencji może negatywnie wpłynąć na zdrowie i jakość życia.
- 22. Podczas wymiany posiadanego urządzenia na nowe sprzedawca jest zobowiązany prawnie do bezpłatnego przyjęcia starego urządzenia.

## ZACHOWAJ NINIEJSZĄ INSTRUKCJĘ

Ta maszyna do szycia jest przeznaczona tylko do zastosowań domowych.

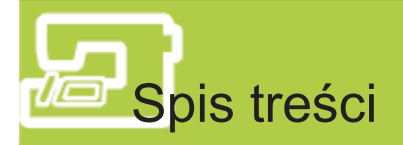

## PRZYGOTOWANIE DO SZYCIA

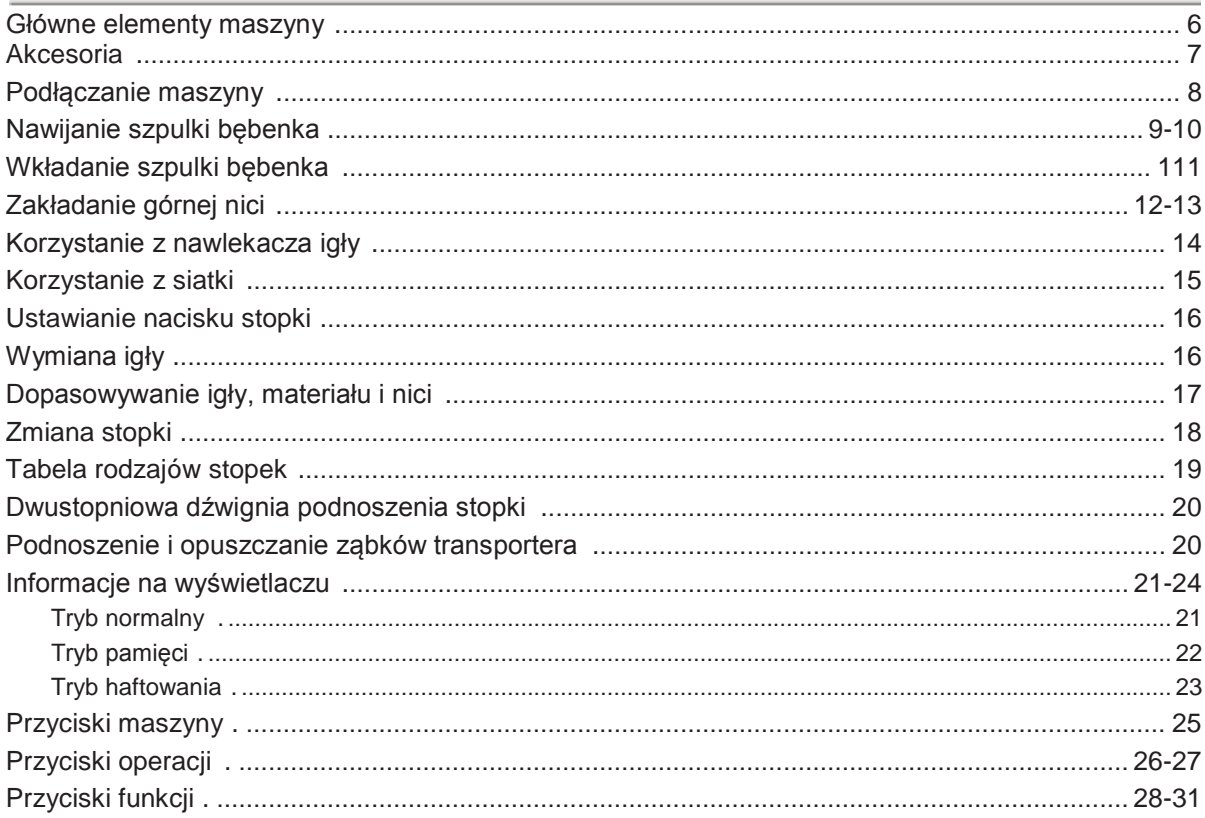

## PODSTAWY SZYCIA

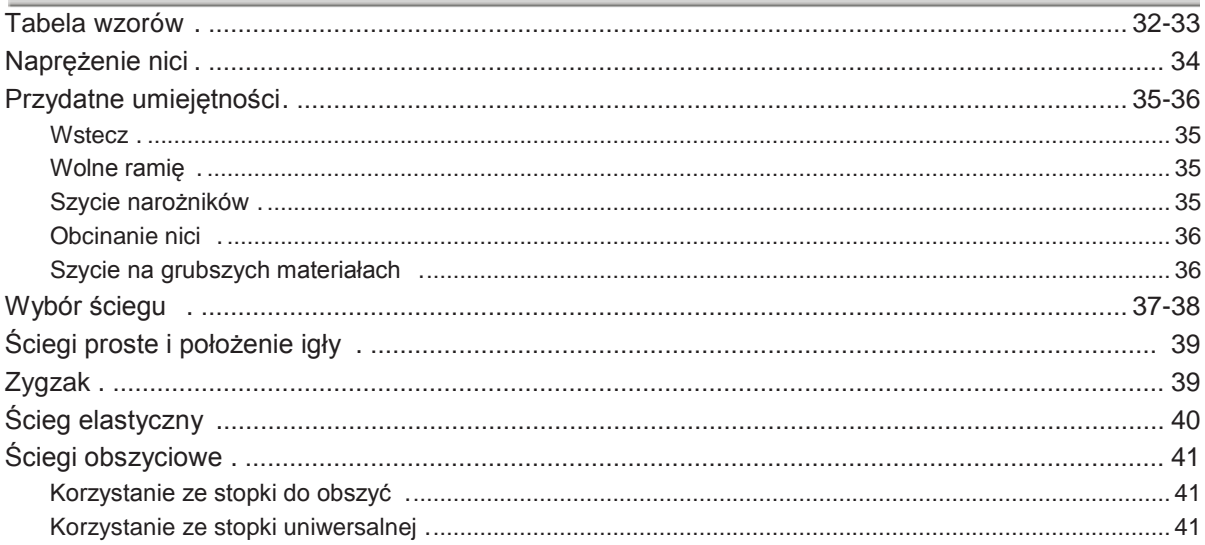

## SZYCIE ZWYKŁE

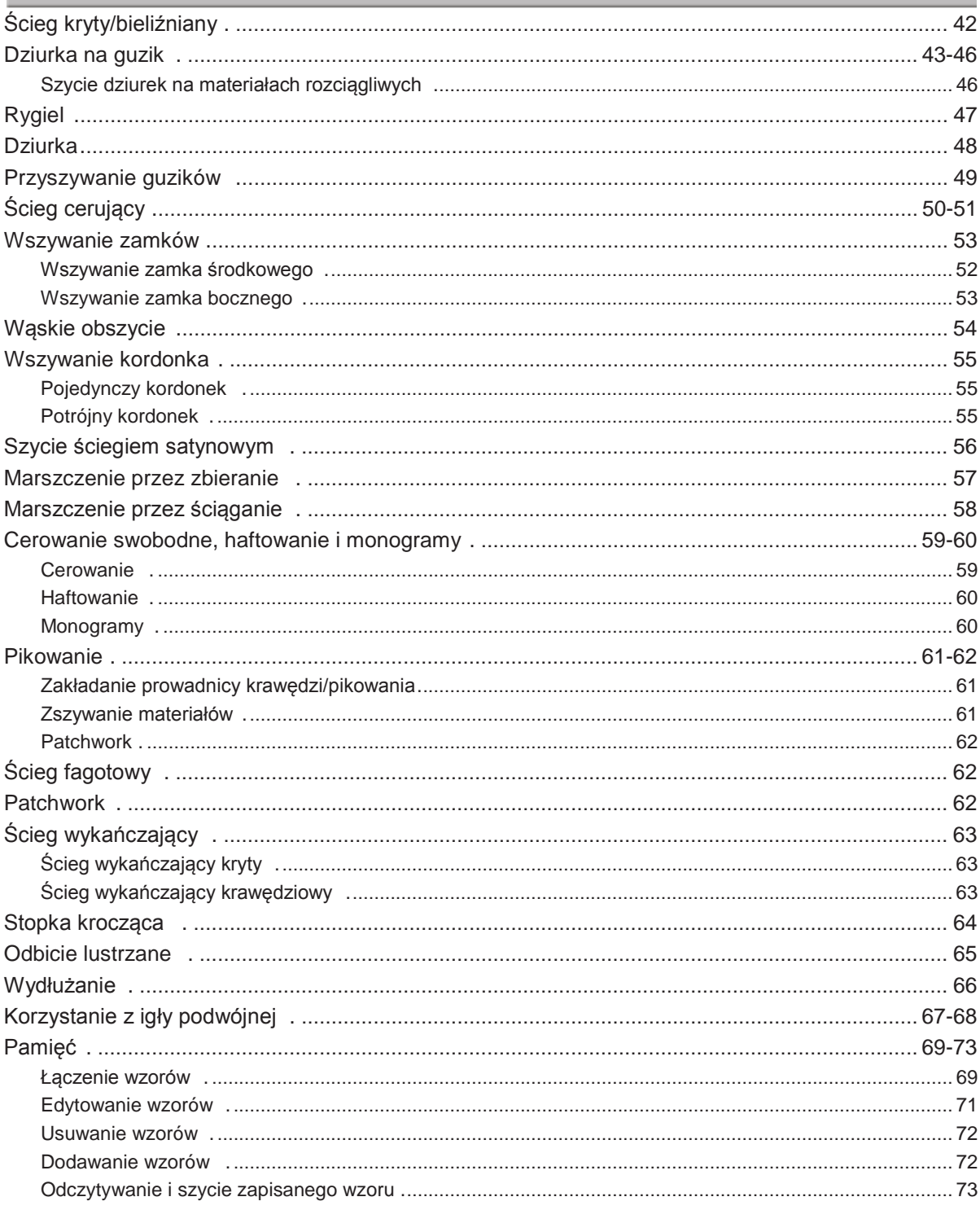

## **HAFTOWANIE**

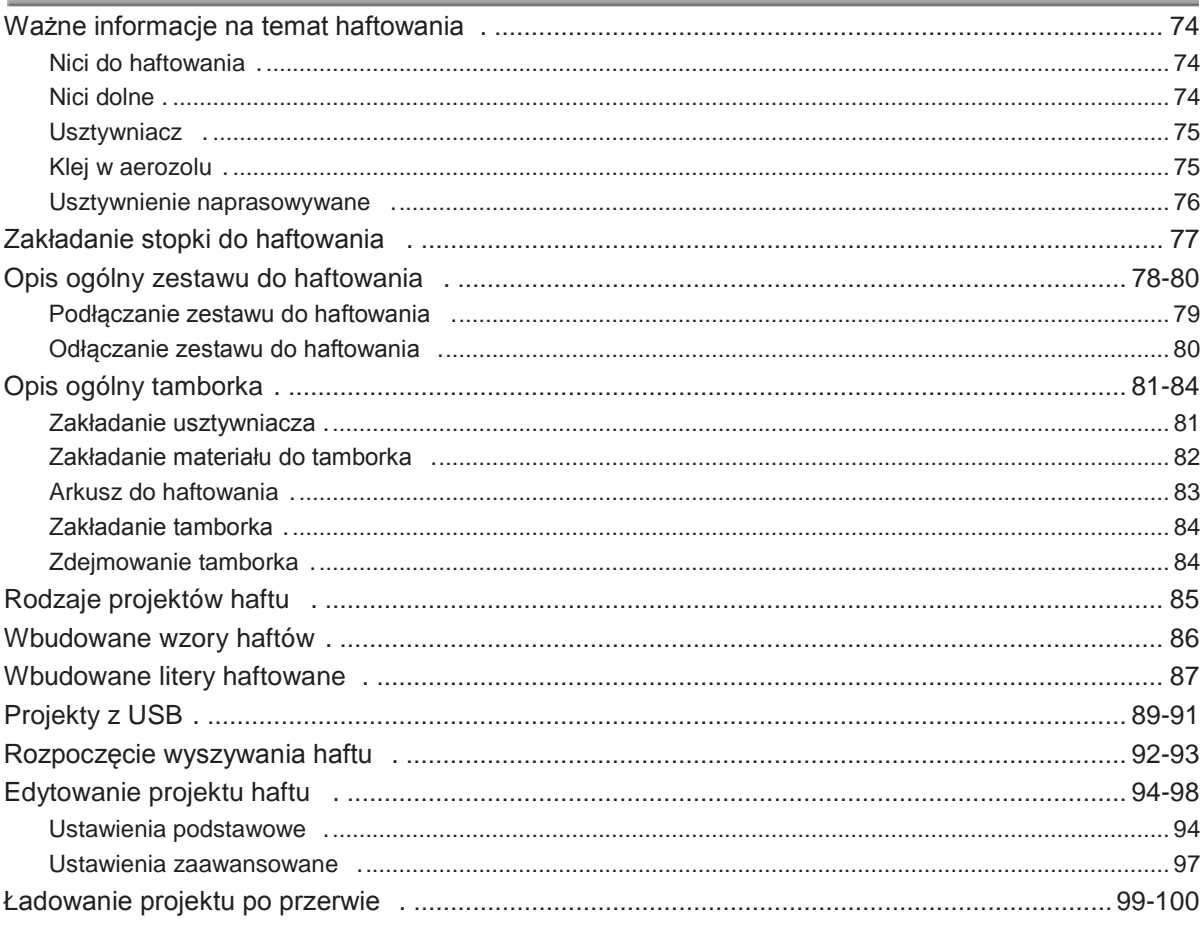

## **DODATEK**

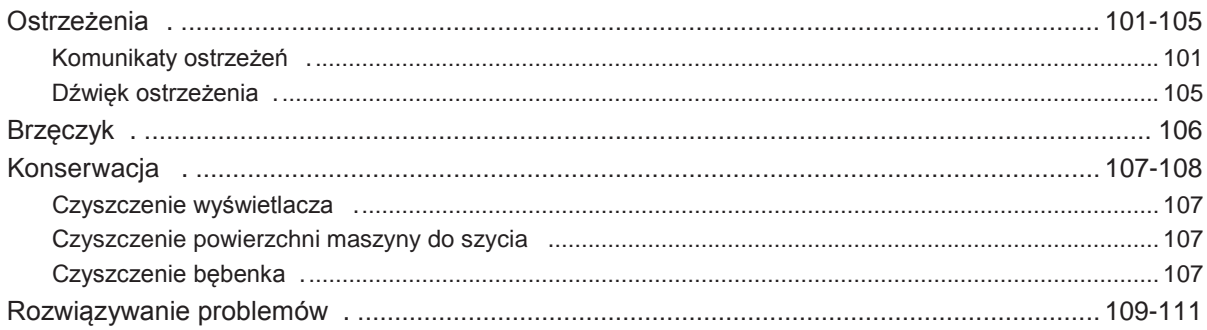

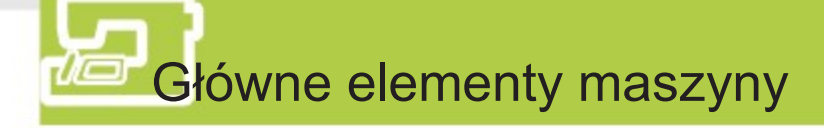

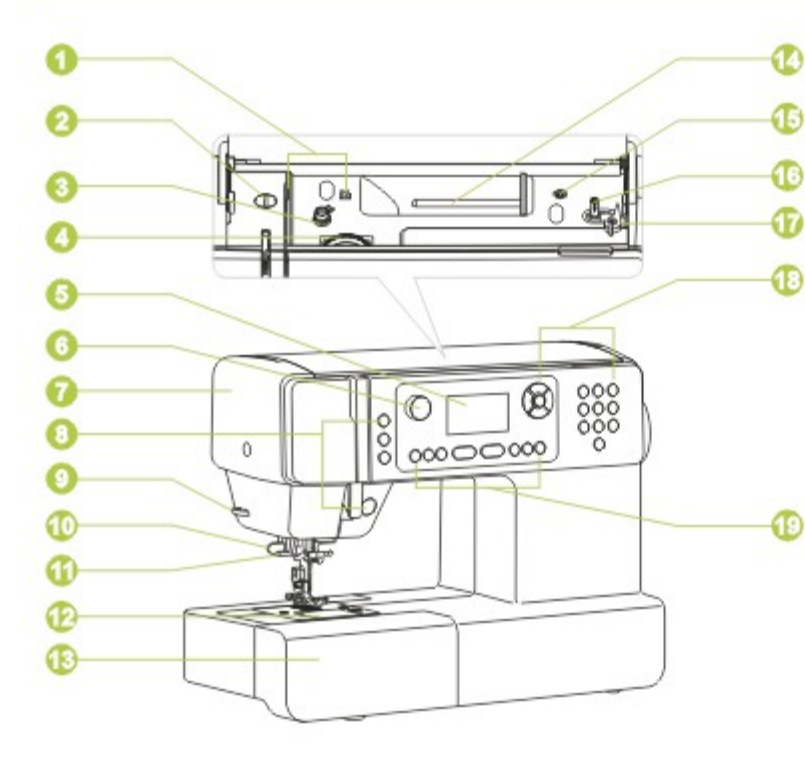

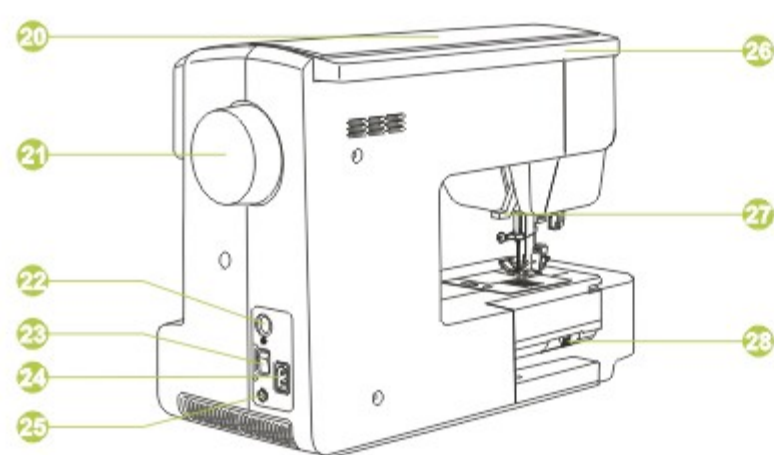

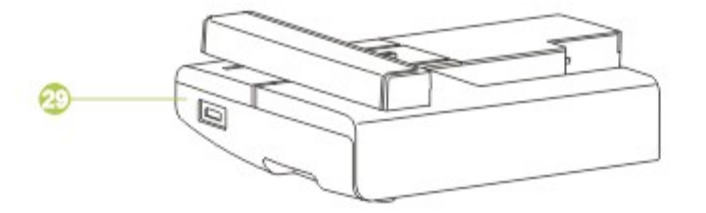

- 1. Prowadnica nici górnej
- 2. Docisk stopki
- 3. Prowadnica nici dolnej
- 4. Pokrętło naprężenia
- 5. Wyświetlacz
- 6. Pokrętło ograniczenia szybkości
- 7. Płyta czołowa
- 8. Przyciski sterujące
- 9. Obcinacz nici
- 10. Dźwignia do dziurek
- 11. Automatyczny nawlekacz nici
- 12. Pokrywa bębenka
- 13. Obszar roboczy i pudełko z akcesoriami
- 14. Poziomy trzpień na szpulki
- 15. Otwór na drugi trzpień na szpulki
- 16. Nawijacz szpulki bębenka
- 17. Ogranicznik nawijacza szpulki bębenka
- 18. Przyciski wyboru
	- 19. Przyciski funkcji
	- 20. Pokrywa górna
	- 21. Pokrętło
	- 22. Złącze zestawu do haftowania
	- 23. Włącznik
	- 24. Przewód zasilający
	- 25. Złącze rozrusznika
	- 26. Uchwyt
	- 27. Dźwignia podnoszenia stopki
	- 28. Dźwignia opuszczania ząbków transportera
	- 29. Moduł do haftowania

## Akcesoria

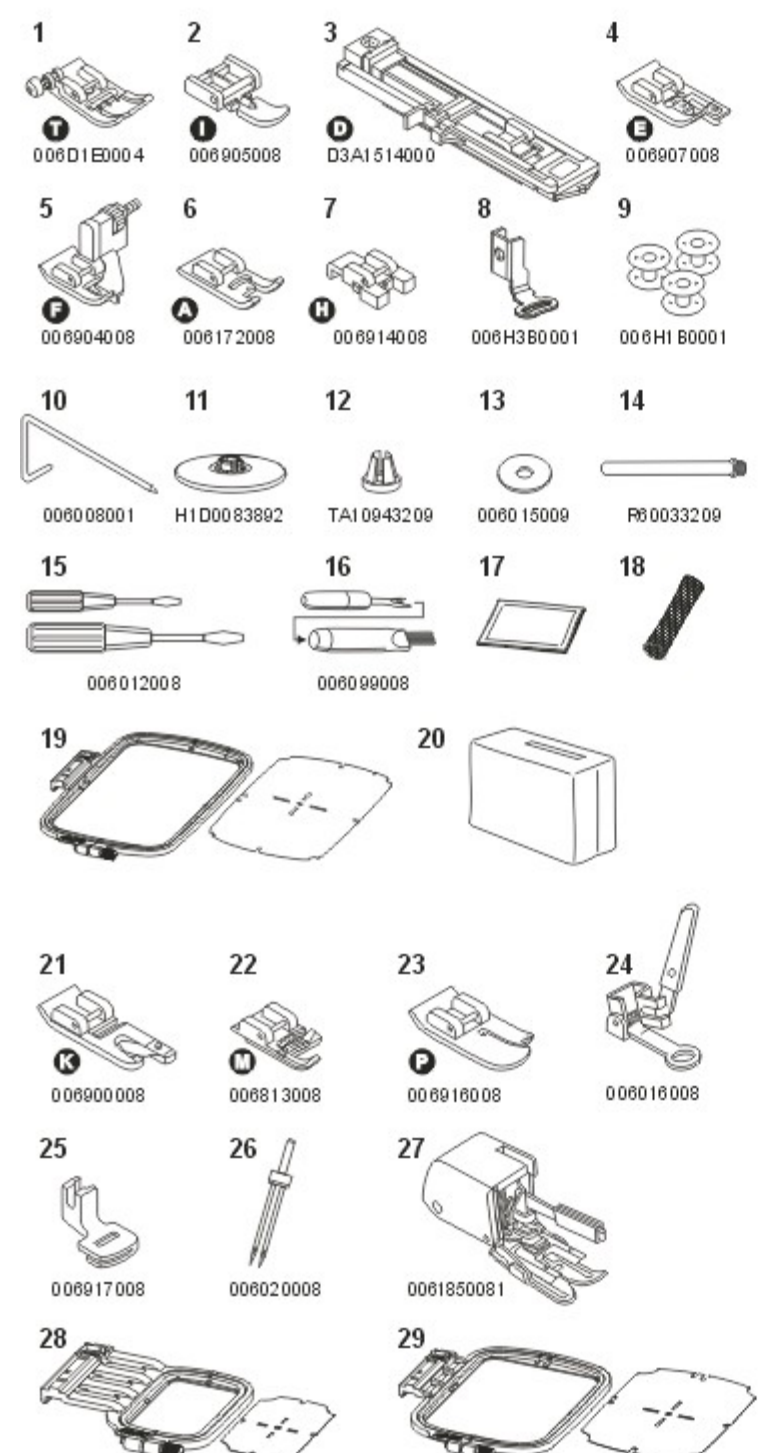

## **Standardowe**

- 1. Stopka uniwersalna (T)
- 2. Stopka do zamków(I)
- 3. Stopka do dziurek na guziki(D)
- 4. Stopka do obrzucania (E)
- 5. Stopka do ściegu krytego (F)
- 6. Stopka do ściegu satynowego (A)
- 7. Stopka do przyszywania guzików (H)
- 8. Stopka do prostego haftowania
- 9. Szpulki bębenka (3x)
- 10. Prowadnica krawędzi/pikowania
- 11. Uchwyt szpulki (duży)
- 12. Uchwyt szpulki (mały)
- 13. Podkładka filcowa szpulki
- 14. Drugi trzpień na szpulki
- 15. Śrubokręt (duży i mały)
- 16. Pędzel i przecinak
- 17. Igły (3x)
- 18. Siatka
- 19. Zestaw do haftowania (100 na 170 mm)
- 20. Pokrowiec

## Akcesoria opcjonalne

- 21. Stopka do obszywania (K)
- 22. Stopka do kordonka (M)
- 23. Stopka do pikowania (P)
- 24. Stopka do cerowania i haftowania
- 25. Stopka do marszczenia
- 26. Podwójna igła
- 27. Stopka krocząca
- 28. Zestaw do haftowania (40 na 40 mm)
- 29. Zestaw do haftowania (100 na 100 mm)

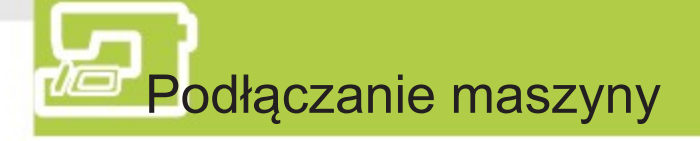

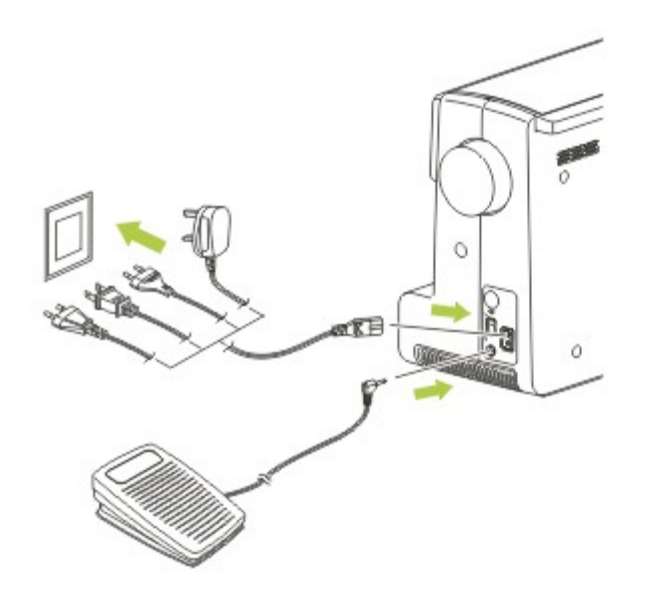

Przed podłączeniem zasilania upewnij się, że napięcie i częstotliwość podana na tabliczce znamionowej jest zgodna z parametrami sieci zasilającej gniazdka.

Umieść maszynę stabilnym stole.

- 1. Podłącz przewód zasilający do maszyny przez włożenie wtyczki z dwoma otworami do gniazda zasilania.
- 3. Podłącz drugą wtyczkę przewodu zasilającego do gniazdka ściennego.
- 3. Włącz maszynę za pomocą włącznika.
- 4. Lampa świeci, gdy maszyna jest włączona.

## Ostrożnie:

Gdy maszyna nie jest używana oraz przed zakładaniem i zdejmowaniem części zawsze upewnij się, że jest odłączona od zasilania i włącznik jest w pozycji wyłączonej ("O").

Informacja o spolaryzowanej wtyczce To urządzenie jest wyposażone w spolaryzowaną wtyczkę (jedna blaszka szersza od drugiej), aby obniżyć ryzyko porażenia elektrycznego. Wtyczka ta pasuje do gniazdka tylko w jeden sposób. Jeżeli wtyczka nie wchodzi do końca gniazda, odwróć ją. Jeżeli nadal nie pasuje, skontaktuj się z wykwalifikowanym elektrykiem w celu instalacji odpowiedniego gniazdka. Nie próbuj

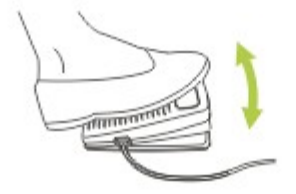

#### Rozrusznik

modyfikować wtyczki.

Przy wyłączonej maszynie do szycia włóż wtyczkę rozrusznika do gniazda w maszynie. Włącz maszynę i powoli naciśnij pedał rozrusznika, aby rozpocząć szycie. Zwolnij pedał rozrusznika, aby zatrzymać maszynę.

## Uwaga:

W razie wątpliwości dotyczących sposobu podłączenia maszyny do zasilania skonsultuj się z wykwalifikowanym elektrykiem. Urządzenie musi być używane z rozrusznikiem typu C-9000.

# Nawijanie szpulki bębenka

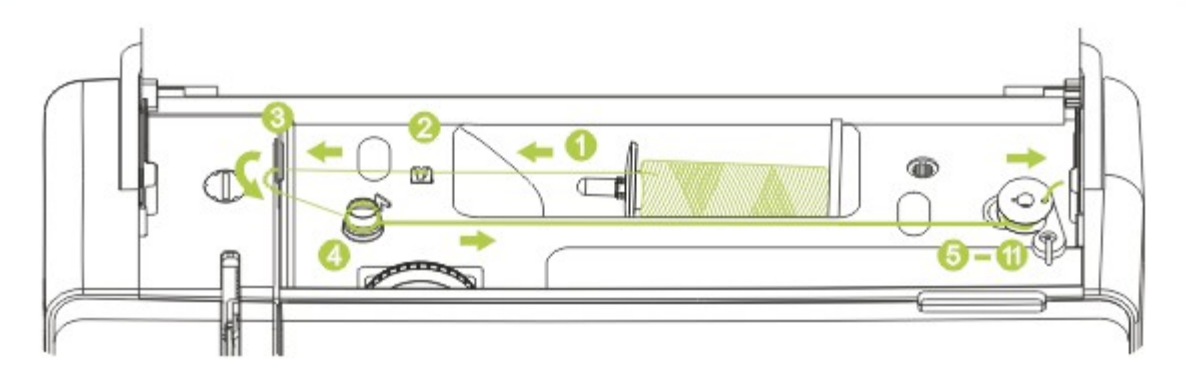

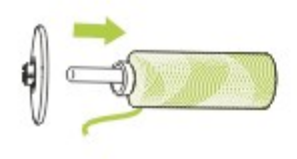

1. Umieść nić i uchwyt szpulki na trzpieniu.

W przypadku mniejszych szpulek nici umieść uchwyt szpulki mniejszą stroną przy szpulce lub użyj małego uchwytu szpulki.

Uwaga:

W przypadku nici specjalnych, które odwijają się ze szpuli zbyt szybko, przed użyciem większego uchwytu szpulki, załóż siatkę na szpulce. W razie potrzeby zmniejsz naprężenie nici.

- 2. Przeciągnij nić od szpulki przez górny prowadnik nici.
- 3. Poprowadź nić dookoła prowadnika przez sprężynę naprężacza, tak jak na rysunku.

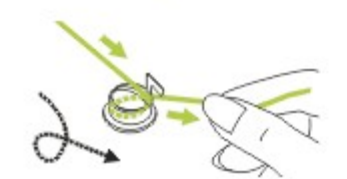

4. Nawiń nić zgodnie z ruchem wskazówek zegara dookoła dysków naprężacza nawijacza szpulki bębenka.

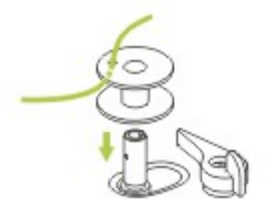

5. Koniec nici przeciągnij przez jeden z wewnętrznych otworków szpulki tak, jak na rysunku i umieść szpulkę bębenka na trzpieniu.

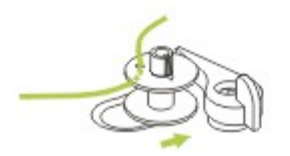

6. Pchnij szpulkę w prawo.

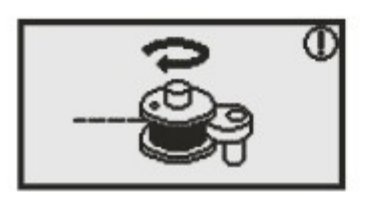

7. Po pchnięciu trzpienia szpulki w prawo, do pozycji nawijania, na wyświetlaczu pojawi się komunikat. Po pchnięciu trzpienia do pozycji wyjściowej, czyli szycia, komunikat zniknie.

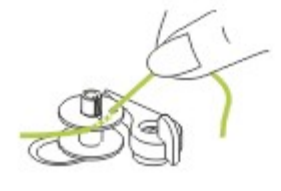

8. Jedną ręką trzymaj koniec nici.

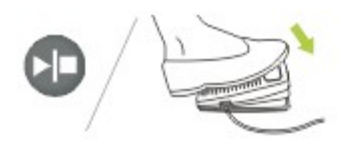

9. Naciśnij rozrusznik lub przycisk Start/Stop, aby rozpocząć nawijanie szpulki bębenka.

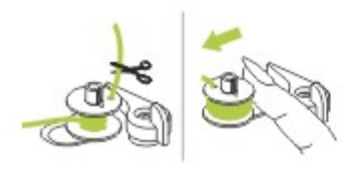

10.Po nawinięciu kilku zwojów nici zatrzymaj maszynę i odetnij nić blisko otworka w szpulce. Kontynuuj nawijanie szpulki aż do pełna.

Pełna szpulka obraca się powoli. Zwolnij rozrusznik lub zatrzymaj maszynę.

Przesuń trzpień nawijania szpulki w lewo.

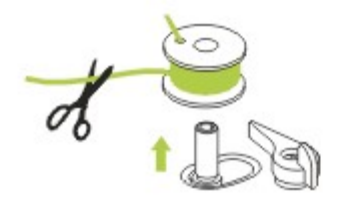

11. Przetnij nić i zdejmij szpulkę bębenka.

### Uwaga:

Po pchnięciu trzpienia nawijacza szpulki w prawo, do pozycji nawijania, maszyna nie będzie szyła i nie będzie obracało się pokrętło. Aby zacząć szycie, przestaw trzpień nawijacza szpulki bębenka w lewo, do pozycji szycia.

## **Wkładanie szpulki do bębenka**

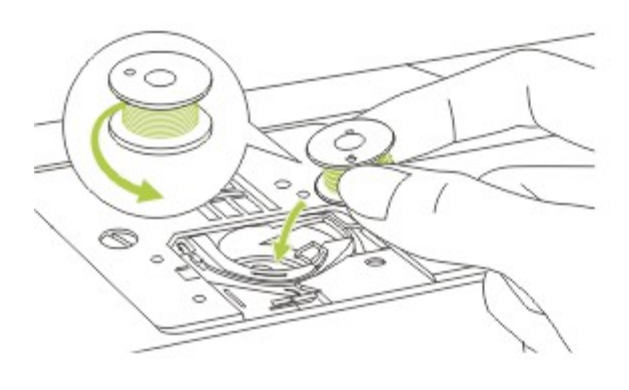

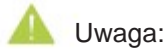

Przed wyjęciem bębenka wyłącz maszynę: włącznik powinien znajdować się w pozycji wyłączonej ("O").

Podczas wkładania i wyjmowania szpulki bębenka igła musi być podniesiona do samej góry.

Zdejmij pokrywę bębenka.

Włóż szpulkę do obudowy bębenka tak, aby nić odwijała się przeciwnie do ruchu wskazówek zegara (strzałka).

Przeciągnij nić przez szczelinę (A).

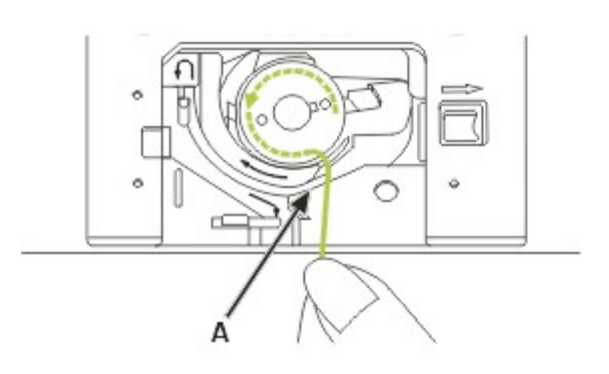

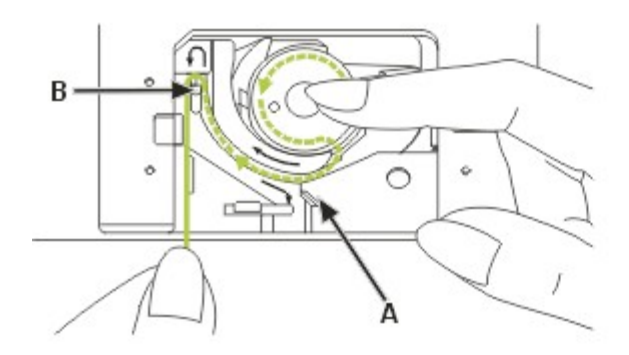

Przytrzymując delikatnie szpulkę od góry przeciągnij nić do prowadnika w płytce ściegowej zgodnie ze strzałkami z punktu (A) do (B).

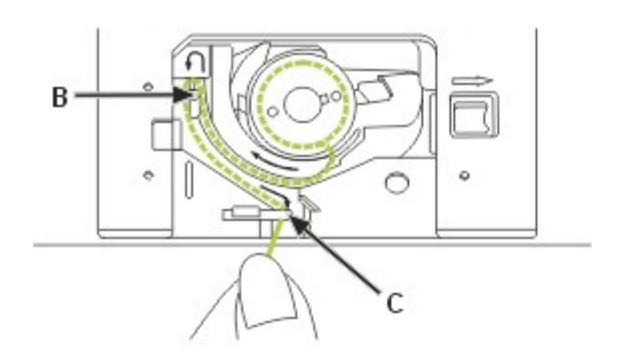

Przeciągnij dalej nić do prowadnika w płytce ściegowej zgodnie ze strzałkami z punktu (B) do (C).

Aby odciąć nadmiar nici pociągnij ją przez ostrze w punkcie (C).

Zamknij pokrywę bębenka.

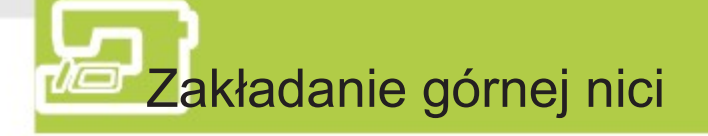

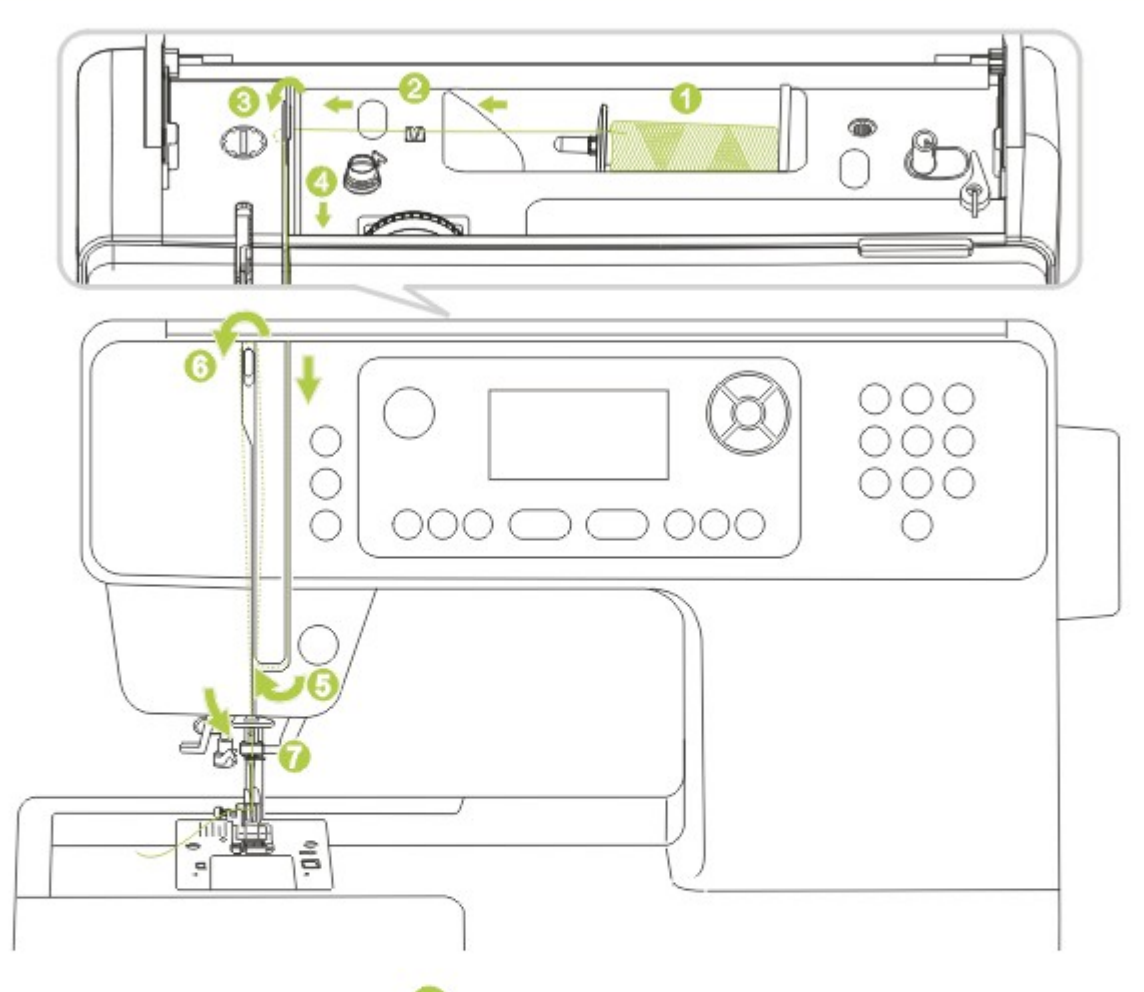

Uwaga:

Prawidłowe założenie nici jest bardzo ważne, gdyż zapobiega wystąpieniu szeregu problemów podczas szyciem.

Zacznij od poniesienia igły do najwyższego połączenia. Unieś także stopkę, aby zwolnić dyski naprężacza.

umieść krążek na końcu trzpienia.

1. Unieś trzpień szpulki. Umieść szpulkę z nicią na trzpieniu tak, aby nić odwijała się z przodu szpulki, a następnie

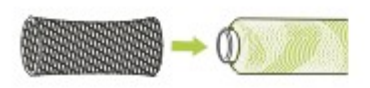

### **Uwaga:**

Aby zapobiec zaplątaniu się nici, użyj siatki na szpulkę. Siatka przydaje się przede wszystkim przy dużych i luźno nawiniętych szpulkach.

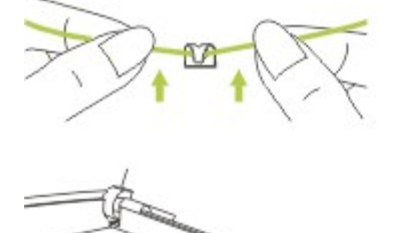

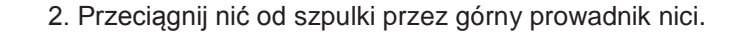

3. Poprowadź nić dookoła prowadnika przez sprężynę naprężacza, tak jak na rysunku.

- 
- 4. Przeciągnij nić przez moduł naprężacza i jego dwa srebrne dyski.

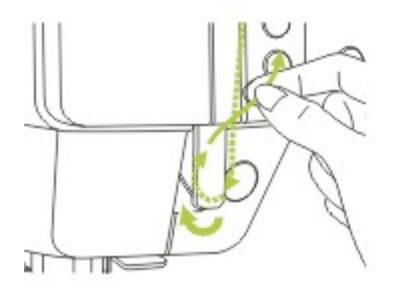

5. Dalej do dołu, dookoła uchwytu sprężyny kontrolnej.

6. W górnej części przełóż nić od prawej do lewej przez oczko dźwigni ponoszenia i dalej do dołu.

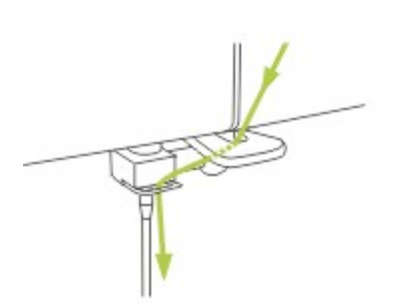

7. Przełóż nić z tyłu płaskiego, poziomego prowadnika nici. Przeciągnij nić przez drucianą pętlę. Przeciągnij koniec nici przez igłę od przodu do tyłu i wyciągnij około 10 cm. Nawlecz igłę za pomocą nawlekacza nici. (Opis w dalszej części podręcznika.)

## Korzystanie z nawlekacza igły

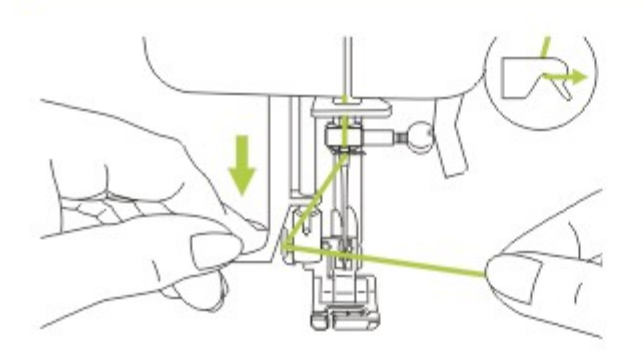

Unieś igłę do najwyższego położenia i opuść stopkę.

Uwaga:

Przełącz włącznik do pozycji wyłączonej ("O").

Opuść nawlekacz powoli i przeciągnij nić przez prowadnik nici jak na rysunku, a następnie w prawo.

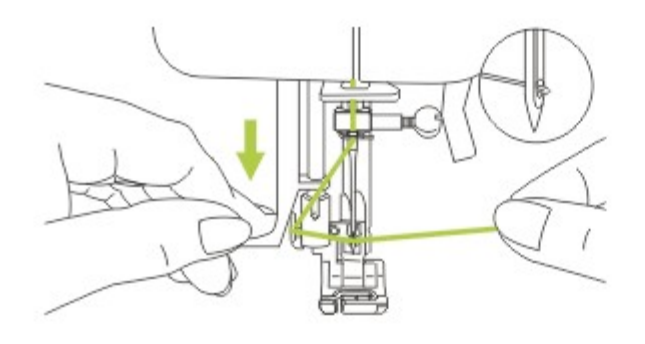

Nawlekacz nici automatycznie obraca się do ustawienia zakładania nici, a haczyk przechodzi przez ucho igły.

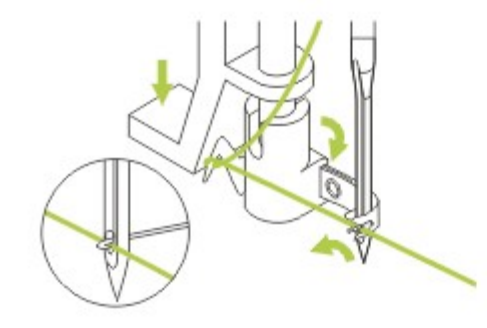

Przeciągnij nić z przodu igły.

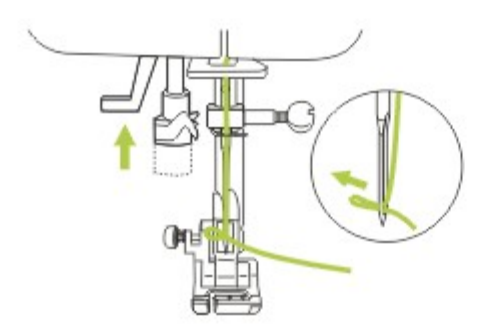

Przytrzymaj nić luźno i powoli zwolnij dźwignię.

Haczyk obróci się i przeciągnie nić przez ucho igły tworząc pętelkę.

Przeciągnij nić przez ucho igły.

## **Korzystanie z siatki**

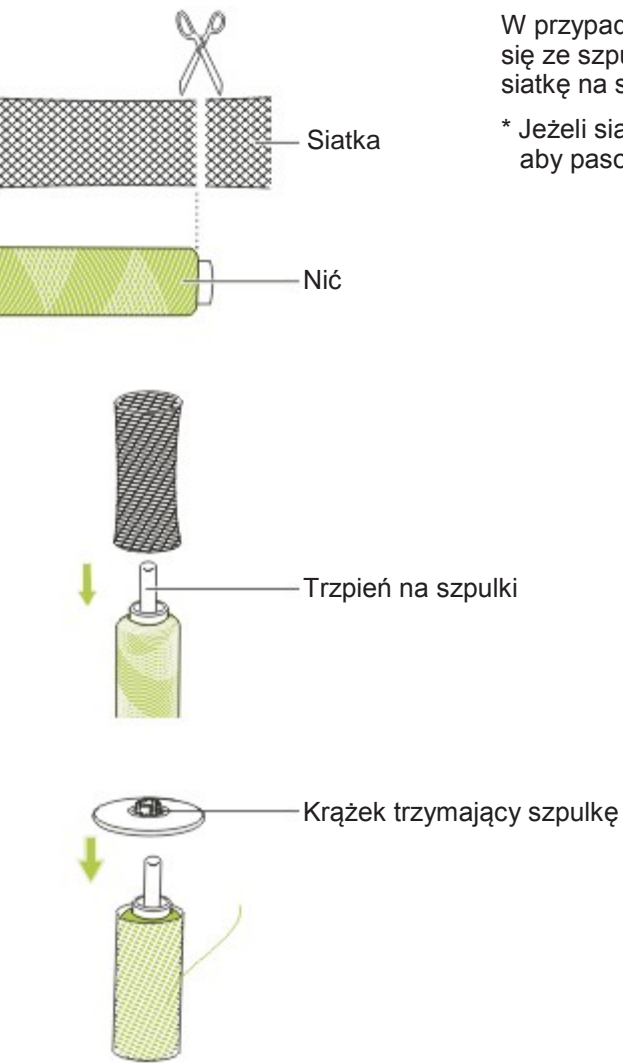

W przypadku nici specjalnych, które odwijają się ze szpuli zbyt szybko, przed użyciem załóż siatkę na szpulce.

\* Jeżeli siatka jest zbyt długa, przytnij ją tak, aby pasowała do szpulki.

## Ustawianie docisku stopki

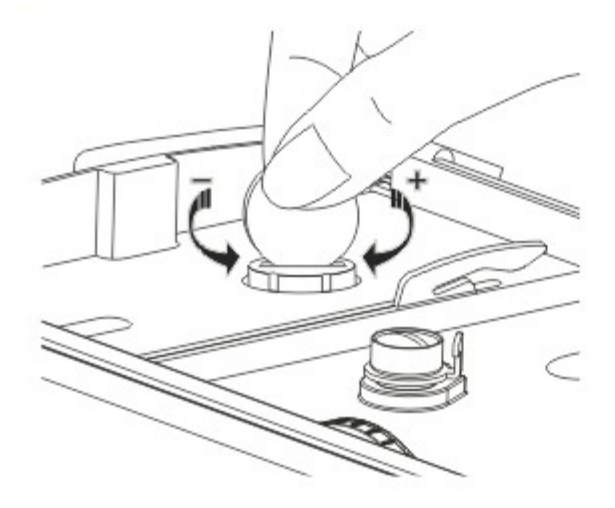

Nacisk stopki maszyny został ustawiony fabrycznie i nie wymaga dostosowania do rodzaju materiału (ciężki/lekki).

Jeżeli jednak zmiana nacisku jest potrzebna, można to zrobić za pomocą monety i śruby regulacyjnej.

Przy bardzo ciężkich/grubych materiałach można zmniejszyć nacisk przekręcając śrubę w stronę przeciwną do ruchu wskazówek zegara, a dla cienkich – w przeciwną stronę.

Fabryczny docisk można uzyskać ustawiając śrubę tak, aby znajdowała się dokładnie na wysokości pokrywy przedniej maszyny.

## Wymiana igły

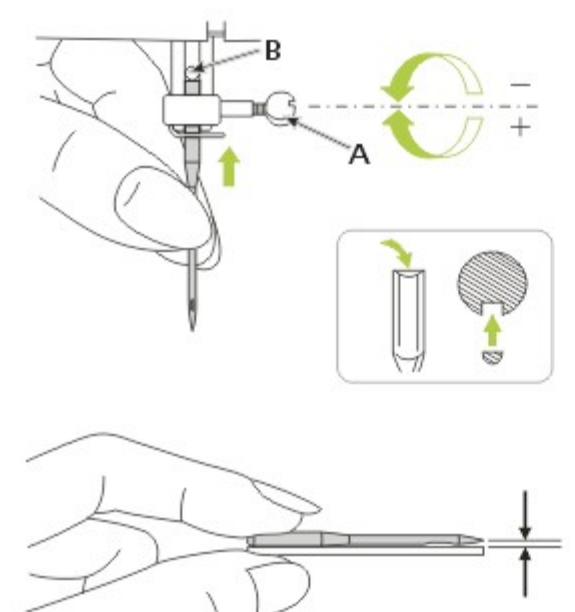

### Uwaga:

Przed wykonaniem poniższej operacji wyłącz maszynę: włącznik w pozycji wyłączonej ("O").

Igłę zmieniaj regularnie, zwłaszcza jeżeli pojawią się na niej ślady zużycia lub gdy pojawią się problemy.

Załóż igłę zgodnie z poniższą, ilustrowaną instrukcją.

- A. Zluzuj śrubę mocującą igłę i dokręć ją po założeniu nowej igły. Płaski bok trzonka igły powinien znajdować się z tyłu.
- B. Wsuń igłę do góry do samego końca.

Igły muszą być w idealnym stanie.

Problemy mogą wystąpić z:

- wygiętymi igłami
- stępionymi igłami
- uszkodzonymi ostrzami

Dopasowywanie igły, materiału i nici

## PRZEWODNIK PO DOPASOWYWANIU IGŁY, MATERIAŁU I NICI

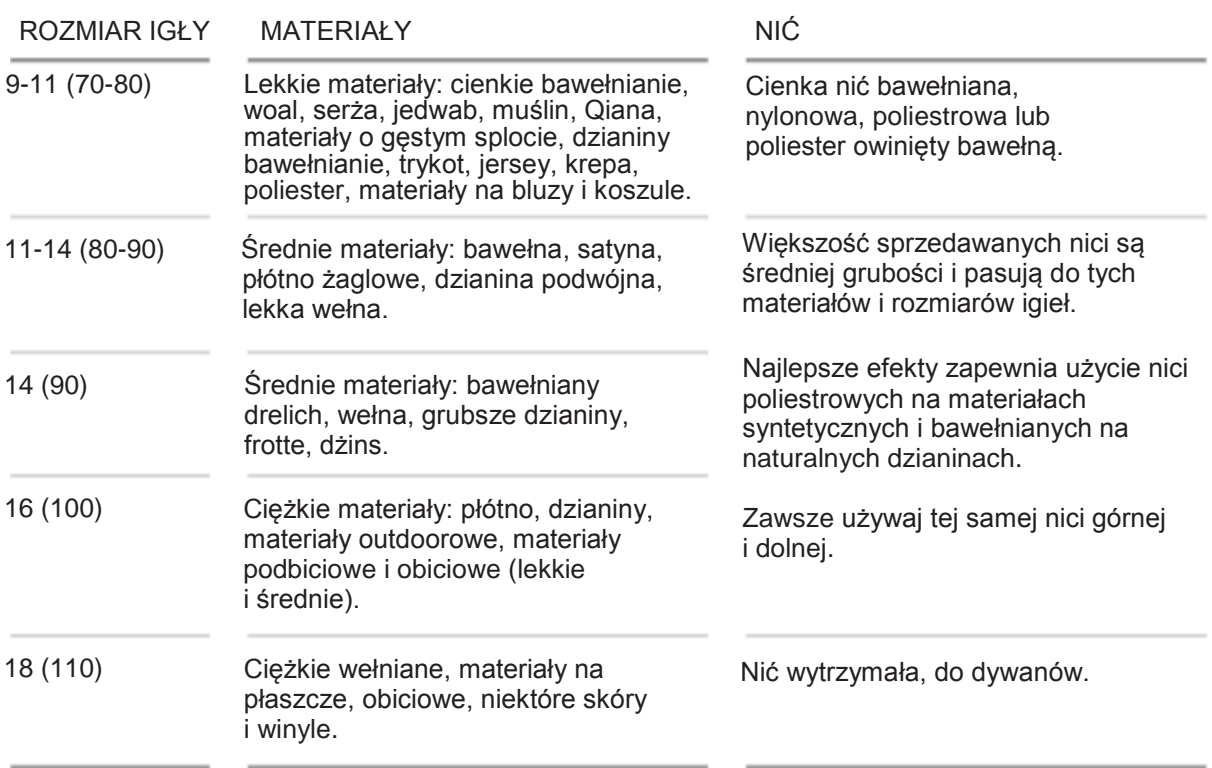

## Uwaga:

- Ogólnie cieńsze nici i igły są używane do cienkich materiałów, a grubsze do cięższych.
- Zawsze należy przetestować wielkość nici i igły na małym kawałku materiału, który będzie wykorzystany przy właściwym szyciu.
- Używaj tej samej nici górnej i dolnej.
- Dobrej jakości hafty zapewnia użycie igły 75/11.
- Dla materiałów cienkich i rozciągliwych korzystaj z usztywnienia.

## Wymiana stopki

### Uwaga:

Przed wykonaniem poniższej operacji wyłącz maszynę: włącznik powinien znajdować się w pozycji wyłączonej ("O").

Zakładanie uchwytu stopki Unieś szynę stopki (a). Załóż uchwyt stopki (b) jak na rysunku.

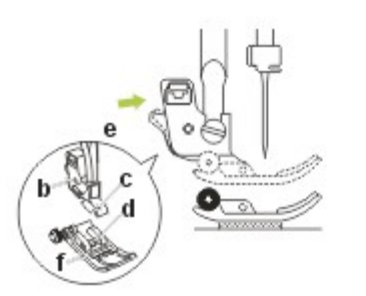

 Zakładanie stopki Opuść uchwyt stopki (b), aż wycięcie (c) znajdzie jest bezpośrednio nad trzpieniem (d). Naciśnij czarną dźwignię (e). Opuść uchwyt stopki (b) i stopka (f) zatrzaśnie się automatycznie.

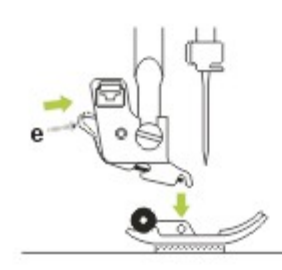

 Zdejmowanie stopki Unieś stopkę. Naciśnij czarną dźwignię (e). Spowoduje to odłączenie stopki.

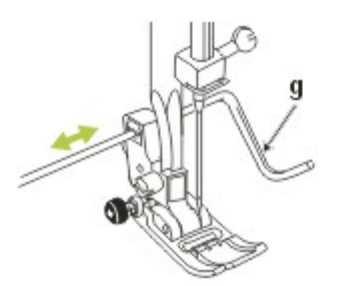

Zakładanie prowadnicy krawędzi/pikowania

Załóż prowadnicę krawędzi/pikowania (g) w gnieździe, tak jak na rysunku. Ustaw do niewidocznego obszycia, plisów itd. zgodnie z potrzebami.

## Tabela rodzajów stopek

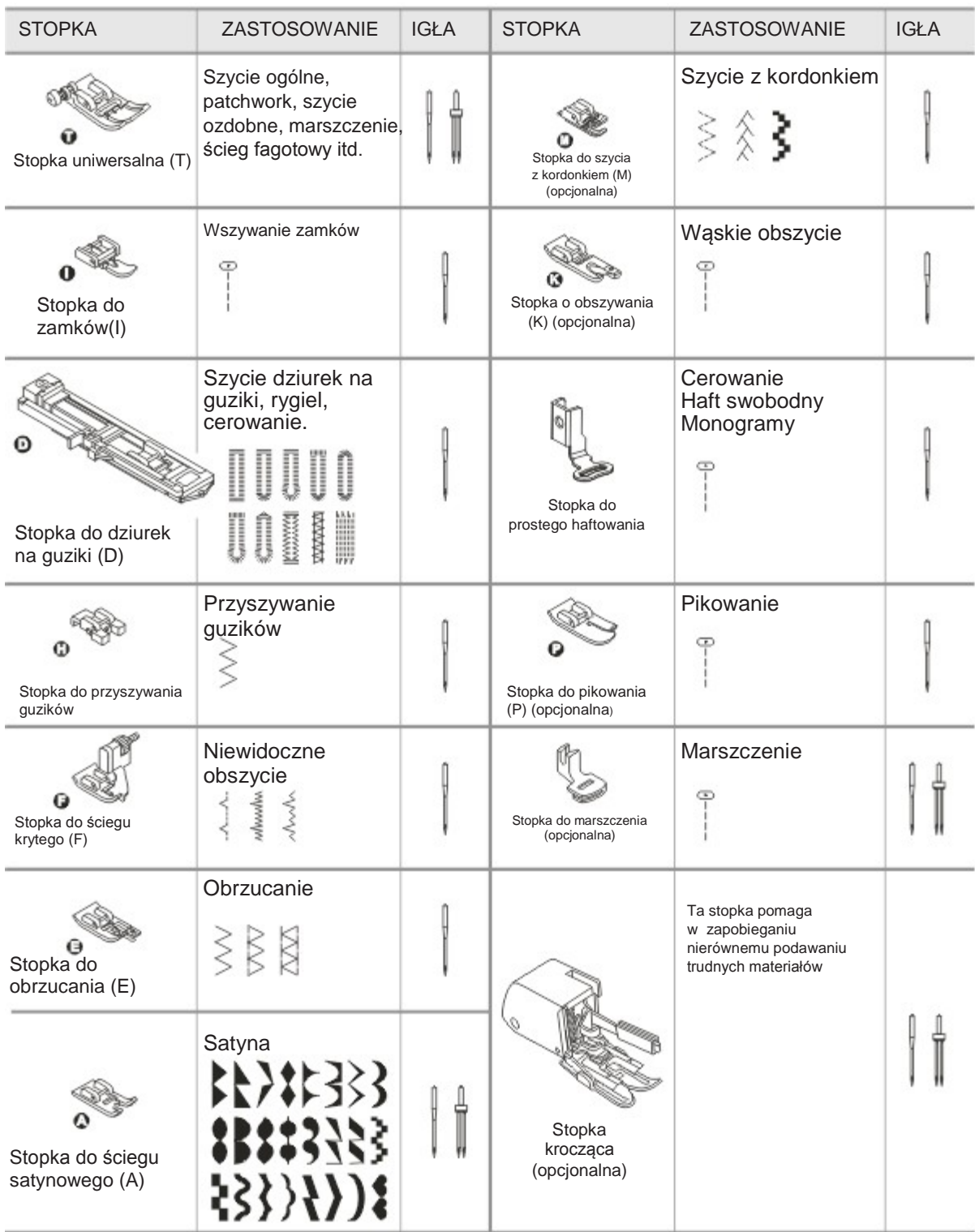

## **Dwustopniowa dźwignia podnoszenia stopki**

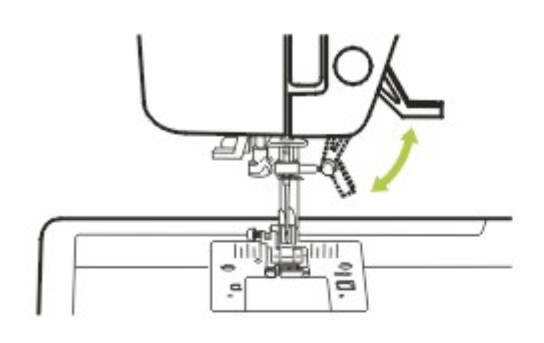

Dźwignia podnoszenia stopki umożliwia jej uniesienie i opuszczenie.

Drugi stopień podniesienia jest używany tylko w trybie haftu w celu ułatwienia zdejmowania tamborka.

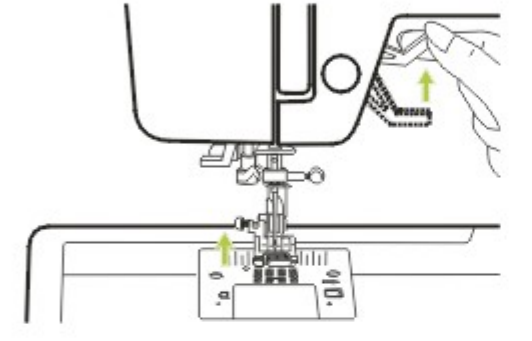

Uwaga:

Igła zawsze musi znajdować się w najwyższym położeniu.

## Podnoszenie i opuszczanie ząbków transportera

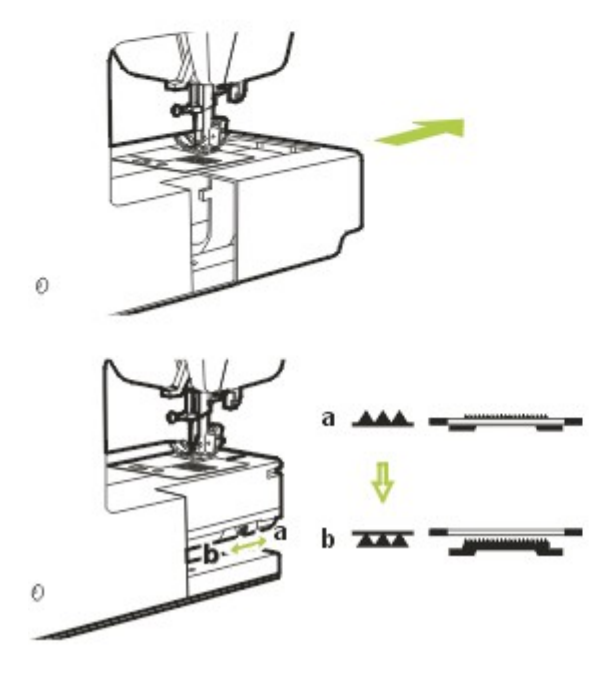

Po zdjęciu obszaru roboczego widoczna jest dźwignia ustawiania ząbków transportera na podstawie, z tyłu maszyny.

Przesunięcie dźwigni do **(b)** spowoduje opuszczenie ząbków transportera, np. podczas przyszywania guzików. Normalne szycie po przesunięciu do **AAA** (a), aby podnieść ząbki transportera.

Ząbki transportera nie podniosą się, jeżeli nie obrócisz pokrętła, nawet jeżeli dźwignia jest przesunięta w prawo. Aby podnieść ząbki transportera trzeba wykonać pełen obrót.

## **Informacje na wyświetlaczu**

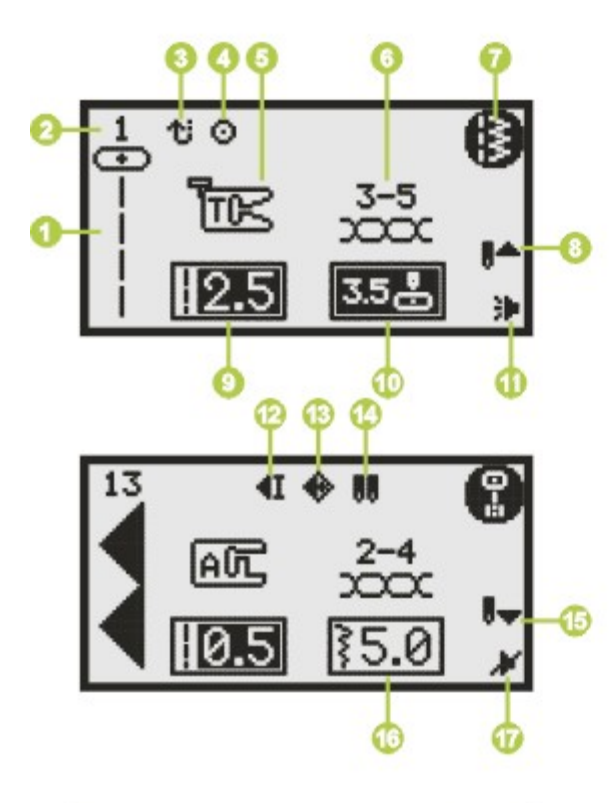

## $\blacktriangleleft$ I  $11$ A匠 沙

## Ⅲ  $01:01$

## **Tryb** normalny

Wyświetlacz w trybie normalnym

- 1. Wzór
- 2. Numer wzoru
- 3. Wstecz
- 4. Automatyczna blokada
- 5. Sugerowana stopka
- 6. Naprężenie
- 7. Grupa wzorów
- 8. Pozycja z uniesioną igłą
- 9. Długość ściegu
- 10. Pozycja igły
- 11. Dźwięk włączony
- 12. Automatyczne zatrzymanie
- 13. Odbicie lustrzane
- 14. Podwójna igła
- 15. Pozycja z opuszczoną igłą
- 16. Szerokość ściegu
- 17. Dźwięk wyłączony
- 18. Numer alfabetu
- 19. Alfabet

Wyświetlacz w trybie normalnym przeglądarka wzorów

- 1. Wzór
- 2. Numer wzoru
- 3. Grupa wzorów
- 4. Bieżąca strona
- 5. Liczba stron
- 6. Operacje

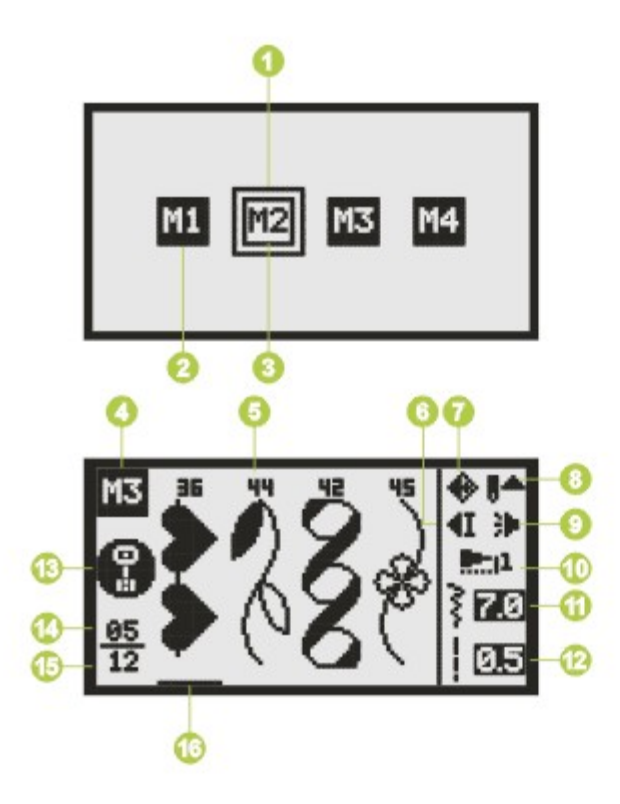

#### Tryb pamięci 頁

Wyświetlacz w trybie pamięci

- 1. Ramka wyboru
- 2. Moduł pamięci z zapisanym elementem
- 3. Pusty moduł pamięci
- 4. Bieżący moduł pamięci
- 5. Numer wzoru i wzór
- 6. Automatyczne zatrzymanie
- 7. Odbicie lustrzane
- 8. Pozycja z uniesioną igłą
- 9. Dźwięk włączony
- 10. Wydłużanie
- 11. Szerokość ściegu
- 12. Długość ściegu
- 13. Bieżąca grupa wzorów
- 14. Bieżąca jednostka pamięci
- 15. Całkowita liczba jednostek pamięci
- 16. Kursor pamięci

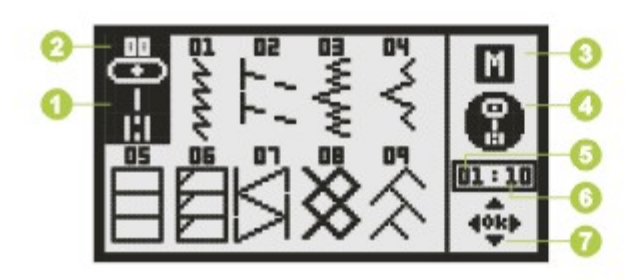

#### Wyświetlacz w trybie pamięci przeglądarka wzorów

- 1. Wzór
- 2. Numer wzoru
- 3. Model pamięć
- 4. Grupa wzorów
- 5. Bieżąca strona
- 6. Liczba stron
- 7. Operacje

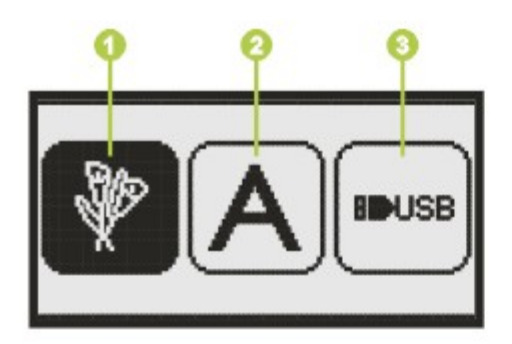

#### Tryb haftowania ×

Wyświetlacz w trybie haftowania ekran wyboru trybu pracy

- 1. Wbudowany wzór haftu
- 2. Wbudowana litera haftowana
- 3. Projekty z USB

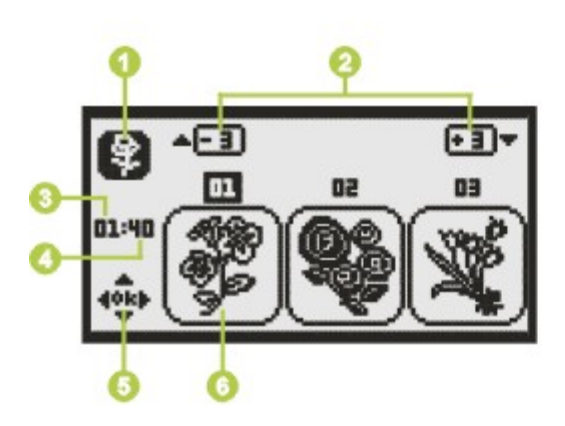

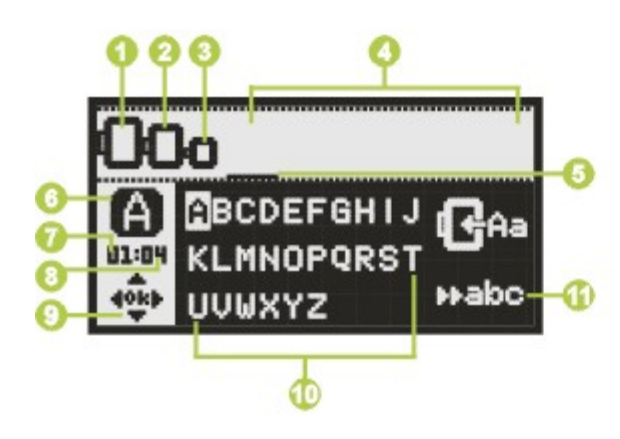

Wyświetlacz w trybie haftowania wbudowany wzór haftu

- 1. Tryb pracy
- 2. Wskaźnik wybór poprzedniej/ następnej strony
- 3. Bieżący wzór
- 4. Całkowita liczba wzorów
- 5. Operacje
- 6. Numer i wzór haftu

Wyświetlacz w trybie haftowania wbudowane litery haftowane

- 1. Tamborek L (100 na 170 mm)
- 2. Tamborek M (100 na 100 mm)
- 3. Tamborek S (40 na 40 mm)
	- \* Gdy ikona tamborka miga, trwa ustawianie układu lub nastąpi zmiana bieżącego rozmiaru.
- 4. Obszar edycji
- 5. Kursor
- 6. Tryb pracy
- 7. Bieżąca strona
- 8. Liczba stron
- 9. Operacje
- 10. Haftowana litera
- 11. Rodzaj litery

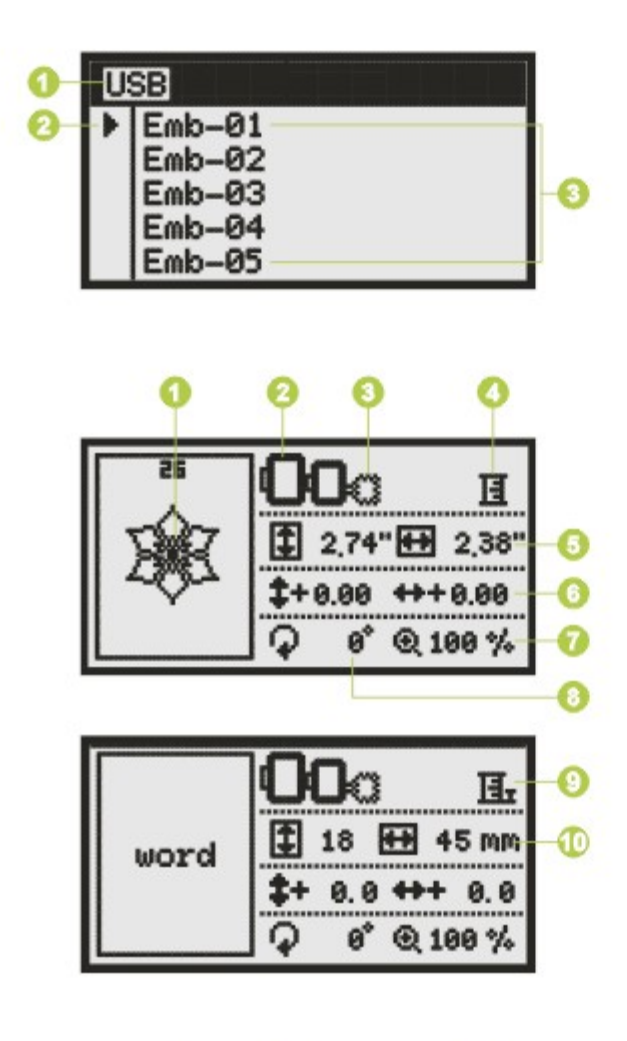

Haran  $\frac{1}{2}$  (  $\frac{1}{1012}$  ) El Leaf Green € 2385

Wyświetlacz w trybie haftowania - Projekty z USB

- 1. Tryb pracy
- 2. Kursor
- 3. Ładowanie wzoru

Wyświetlacz w trybie haftowania - tryb edycji

- 1. Pole haftu
- 2. Dostępny rozmiar tamborka
- 3. Niedostępny rozmiar tamborka (wyświetlony na szaro)
- 4. Haft wielokolorowy
- 5. Wielkość haftu (cale)
- 6. Odległość haftu od środka
- 7. Stopnie
- 8. Procent
- 9. Haft jednokolorowy
- 10. Wielkość haftu (mm)

Wyświetlacz w trybie haftowania wyświetlanie haftu

- 1. Numer i wzór haftu
- 2. Dostępne rozmiary tamborka
- 3. Numer bieżącego przeszycia i całkowita liczba przeszyć wzoru
- 4. Bieżący numer koloru i całkowita liczba kolorów wzoru
- 5. Nazwa bieżącego koloru
- 6. Licznik przeszyć bieżącego koloru

# **Przyciski maszyny**

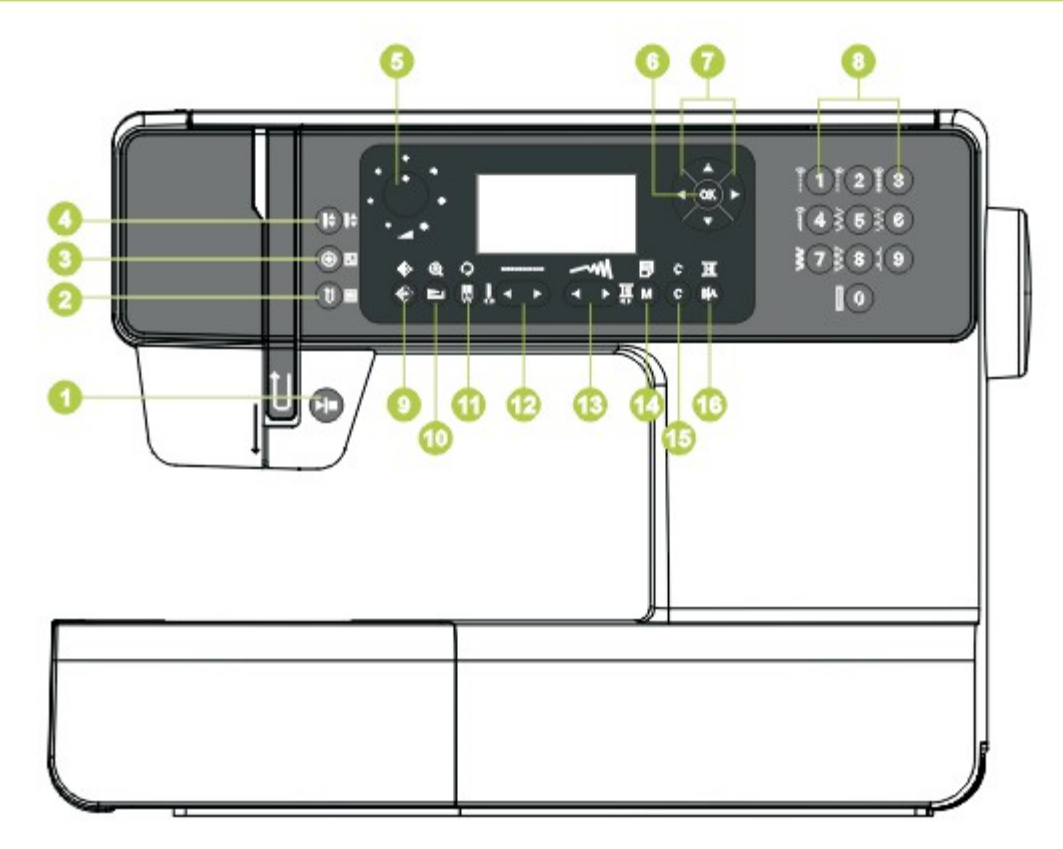

- 1. Przycisk Start/Stop
- 2. Przycisk Wstecz/Wyjście
- 3. Przycisk Automatyczna blokada/Śledzenie
- 4. Przycisk pozycji igły góra/dół
- 5. Pokrętło ograniczenia szybkości
- 6. Przycisk OK
- 7. Przyciski strzałek
- 8. Przyciski bezpośredniego wyboru wzoru i przyciski cyfrowe
- 9. Przycisk odbicia lustrzanego
- 10. Przycisk Wydłużenie/Zmiana rozmiaru
- 11. Przycisk Igła podwójna/Obrót
- 12. Przycisk Zmiana długości ściegu/Zmiany przeszycia do przodu/do tyłu
- 13. Przycisk Zmiana szerokości ściegu/Zmiany koloru do przodu/do tyłu
- 14. Przycisk Pamięć/Ustawienia
- 15. Przycisk Kasuj/Powrót
- 16. Przycisk Wybór grupy wzorów/Konfiguracja kolorów

### Uwaga:

Ikona na przycisku dotyczy trybu szycia. Ikona obok przycisku dotyczą trybu haftowania. Szczegółowe informacje można znaleźć w instrukcji użytkownika.

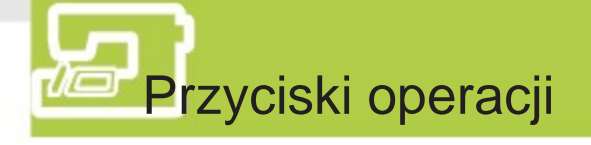

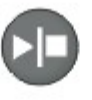

## Przycisk Start/Stop

Maszyna rozpocznie pracę po naciśnięciu przycisku, a następnie zatrzyma się po drugim naciśnięciu.

Na początku szycia maszyna będzie pracowała wolno.

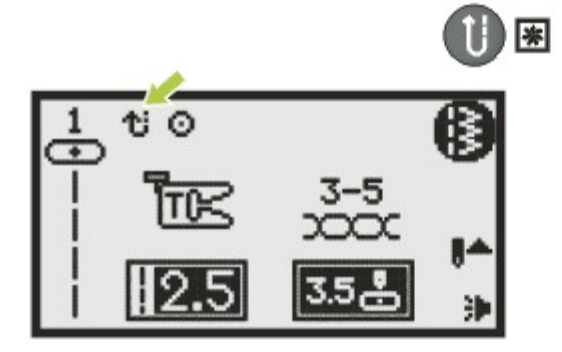

## Przycisk Wstecz/Wyjście

Przycisk Wstecz powoduje szycie do tyłu. Ikona " $\mathbf{r}$  in  $\mathbf{r}$  na wyświetlaczu informuje o szyciu wstecz.

Maszyna będzie szyła do tyłu do momentu zwolnienia przycisku, co spowoduje szycie do przodu.

Wstecz mogą być szyte tylko bezpośrednie wzory 1-5 i wzór 00 z grupy A.

Naciśniecie przycisku Wstecz przed rozpoczęciem szycia spowoduje pracę maszyny do tyłu w trybie ciągłym do momentu ponownego naciśnięcia tego przycisku. W trybie haftowania przycisk powoduje powrót do ekranu wyboru trybu pracy i anulowanie wybranego wzoru.

## Przycisk Autom. blokada/Śledzenie

Gdy wybrane są Wzory bezpośrednie 1-4 i grupa A wzór 00, maszyna automatycznie wyszyje 3 przeszycia mocujące po naciśnięciu przycisku Automatyczna blokada, po czym zatrzyma się.

Na wyświetlaczu pojawi się rysunek " (7)", aż do zatrzymania maszyny.

Wybierz wzór (poza wzorami bezpośrednimi 0-4 i grupą A wzory 00, 86-98), naciśnij przycisk automatycznego blokowania, maszyna wyszyje 3 ściegi mocujące na końcu bieżącego wzoru i zatrzyma się.

Na wyświetlaczu pojawi się rysunek " $\mathbf{u}$  ii  $\mathbf{v}$ ", aż do zatrzymania maszyny.

Funkcja zostanie anulowana po ponownym naciśnięciu przycisku lub wybraniu innego wzoru.

W trybie haftowania przycisk ten umożliwia sprawdzenia obszaru haftu na wyświetlaczu w trybie edycji.

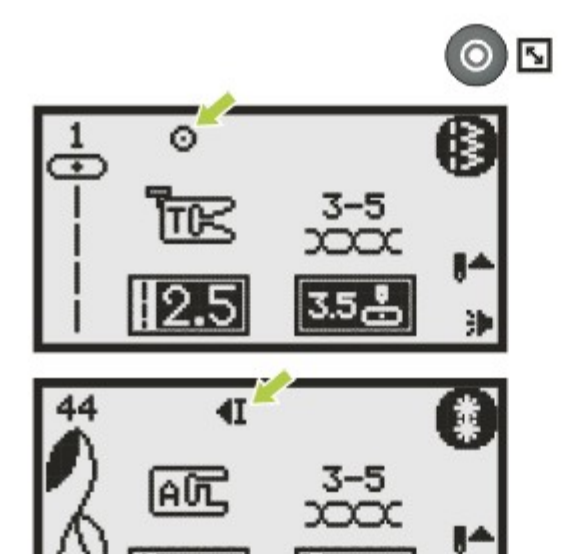

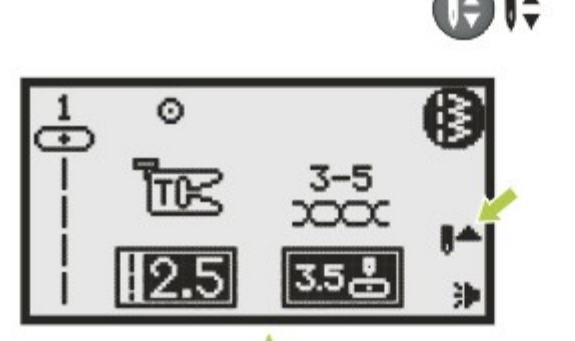

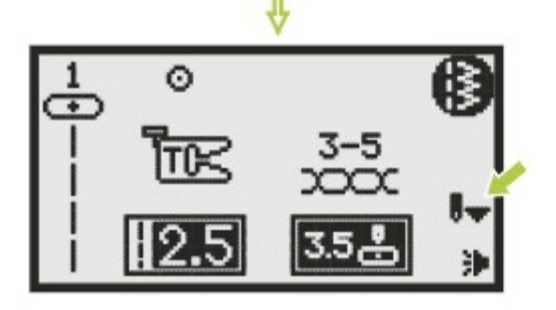

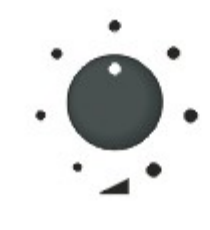

## Przycisk pozycji igły góra/dół

Przycisk ustala, czy igła powinna zatrzymać się w pozycji górnej, czy w materiale po zakończeniu szycia.

Naciśnij przycisk, aby strzałka na wyświetlaczu wskazywała w górę " $\blacktriangleright$ ", aby igła podniosła się do najwyższej pozycji i zatrzymała się tam po zakończeniu szycia.

Naciśnij przycisk, aby strzałka na wyświetlaczu wskazywała w dół, aby igła zatrzymała się w najniższej pozycji po zakończeniu szycia. Uwaga:

Podczas szycia naciśnięcie przycisku spowoduje zatrzymanie maszyny.

W trybie pamięci przycisk pozycji igły góra/dół działa tylko w trybie wyświetlania haftu.

## Pokrętło ograniczenia szybkości

Pokrętło ograniczenia szybkości może sterować szybkością szycia.

Przekręcenie zgodnie z ruchem wskazówek zegara przyspiesza szycie. Przekręcenie w przeciwnym kierunku spowalnia szybkość szycia.

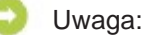

Ustawienie szybkości działa tylko w trybie szycia.

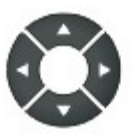

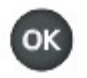

## Przyciski kierunkowe Za pomocą tych przycisków można

wybierać wzory, funkcje itd.

### Przycisk OK

Przycisk ten potwierdza wybór. W trybie normalnym przycisk powoduje przejście do przeglądarki wzorów. W trybie pamięci przycisk powoduje przejście do przeglądarki wzorów.

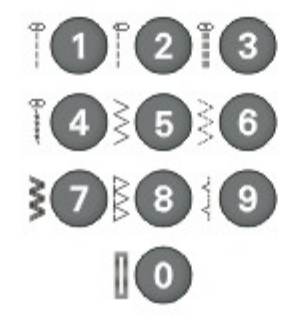

Przyciski bezpośredniego wyboru wzoru i przyciski cyfrowe

Bezpośredni wybór wzoru

Przyciski umożliwiają wybór wzorów użytkowych znajdujących się na obrazkach obok przycisków cyfrowych, gdy tryb pracy przycisków jest ustawiony ba bezpośredni.

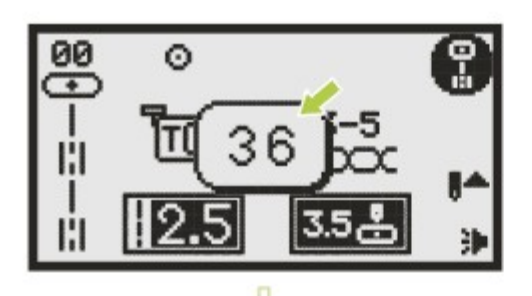

Przyciski cyfrowe Poza trybem bezpośrednim można wybrać inny tryb przez wpisanie liczby. Wprowadź numer wybranego wzoru za pomocą klawiszy cyfrowych. Na przykład: wzór 36

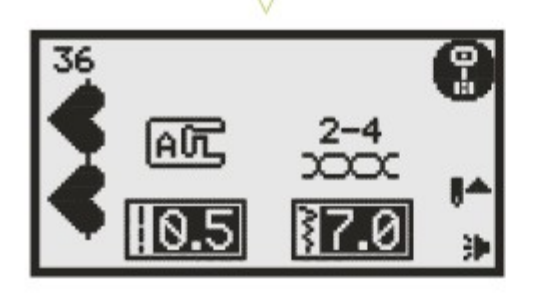

# **Przyciski funkcji**

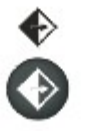

### Przycisk odbicia lustrzanego

Poza wzorem bezpośrednim 0 i wzorami 86-98 z grupy wzorów "A", pozostałe wzory można odwrócić za pomocą przycisku odbicia lustrzanego.

Maszyna będzie dalej szyła wzorem odwróconym, aż do ponownego naciśnięcia przycisku. Funkcja odbicia lustrzanego jest anulowana także przy zmianie wzoru.

- A. Wzór normalny
- B. Odbicie lustrzane wzoru

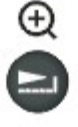

B

### Przycisk Wydłużenie/Zmiana rozmiaru

Wzory grupy A 13-36 można wydłużyć do pięciokrotności normalnej długości za pomocą przycisku wydłużenia. Zmieniając szerokość, długości lub ścieg możemy uzyskać większą różnorodność wzorów.

W trybie haftowania przycisk otwiera okno zmiany rozmiaru.

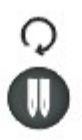

### Przycisk Igła podwójna/Obrót

Poza wzorem bezpośrednim 0 i wzorami 86-98 z grupy "A", pozostałe wzory można szyć w dwóch równoległych liniach za pomocą tego samego ściegu przy użyciu igły podwójnej.

Naciśnięcie przycisku igły podwójnej powoduje automatyczne ograniczenie maksymalnej szerokości dla szycia z igłą podwójną.

Ponowne naciśnięcie powraca do trybu szycia z igłą pojedynczą.

W trybie haftowania przycisk powoduje obrócenie wzoru haftu.

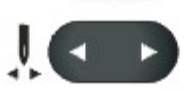

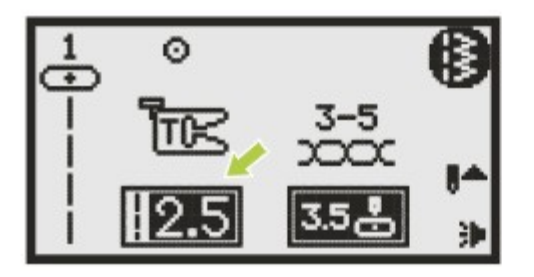

### Przycisk Zmiana długości ściegu/Zmiany przeszycia do przodu/do tyłu

Po wybraniu ściegu maszyna automatycznie ustawiania zalecaną długość i pokazuje ją na wyświetlaczu.

Długość ściegu można zmieniać za pomocą przycisków zmiany długości ściegu. Ścieg skraca się za pomocą przycisku "–" (po lewej). Ścieg wydłuża się za pomocą przycisku "+" (po prawej). Długość ściegu może być modyfikowana w zakresie od 0.0 do 4.5. Niektóre ściegi mają ograniczoną długość.

W trybie haftowania przyciski powodują przemieszczanie się po kolejnych przeszyciach.

### Przycisk Zmiana szerokości ściegu/Zmiany koloru do przodu/do tyłu

Po wybraniu ściegu maszyna automatycznie ustawiania zalecaną szerokość i pokazuje ją na wyświetlaczu.

Szerokość ściegu można zmieniać za pomocą przycisków zmiany szerokości ściegu. Jeżeli chcesz uzyskać węższe ściegi, naciśnij przycisk znajdujący się po lewej stronie. Jeżeli chcesz uzyskać szersze ściegi, naciśnij przycisk znajdujący się po prawej stronie. Szerokość ściegu może być modyfikowana w zakresie od 0.0 do 7.0. Niektóre ściegi mają ograniczoną szerokość.

W przypadku wzorów bezpośrednich 1-4 oraz wzoru grupy A 00, pozycja igły jest ustalana za pomocą przycisków zmiany szerokości ściegu. Przycisk po lewej przesuwa igłę w lewo. Przycisk po prawej przesuwa igłę w prawo. Liczby będą zmieniać się od lewej pozycji i "0.0" do skrajnej prawej pozycji i "7.0". Wstępnie wybrana będzie pozycja centralna igły oznaczona "3.5".

W trybie haftowania przyciski powodują przemieszczanie się po kolejnych blokach koloru.

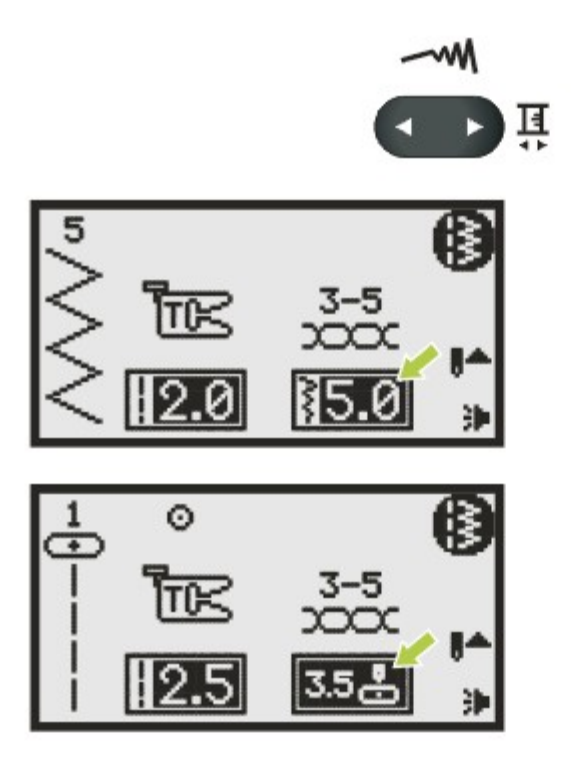

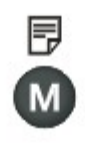

### Przycisk Pamięć/Ustawienia

Przycisk trybu pamięci powoduje przejście do trybu pamięci oraz zapisanie kombinacji znaków lub ściegów dekoracyjnych. Wzory trybu bezpośredniego i wzory 86- 98 z grupy wzorów A nie mogą być zapisywane.

W trybie haftowania przycisk powoduje przejście do ustawień programu.

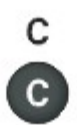

## Przycisk Kasuj/Powrót

Jeżeli wybrany zostanie niewłaściwy wzór lub moduł pamięci, ten przycisk powoduje skasowanie go i powrót do poprzedniego ekranu.

## ान  $\odot$

## Przycisk Wybór grupy wzorów/Konfiguracja kolorów

Po włączeniu maszyny wyświetlacz będzie ustawiony w trybie wzorów bezpośrednich. Naciśnięcie przycisku Wybór grupy wzorów powoduje automatyczne wejście wyświetlacza w tryb wyboru grupy wzorów. Za pomocą przycisków strzałek wybierz jedną z grup ściegów.

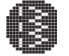

Tryb wzorów bezpośrednich.

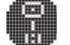

Tryb grupy wzorów A.

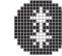

Tryb grupy wzorów B.

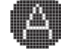

Tryb alfabetu blokowego.

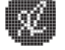

Tryb alfabetu pisanego.

W trybie haftowania przycisk powoduje ustawienie jedno lub wielokolorowego wzoru haftu.

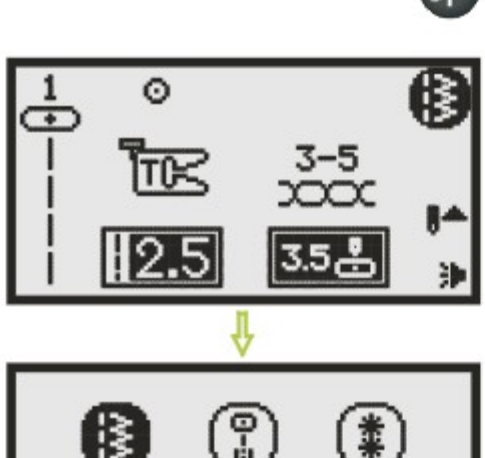

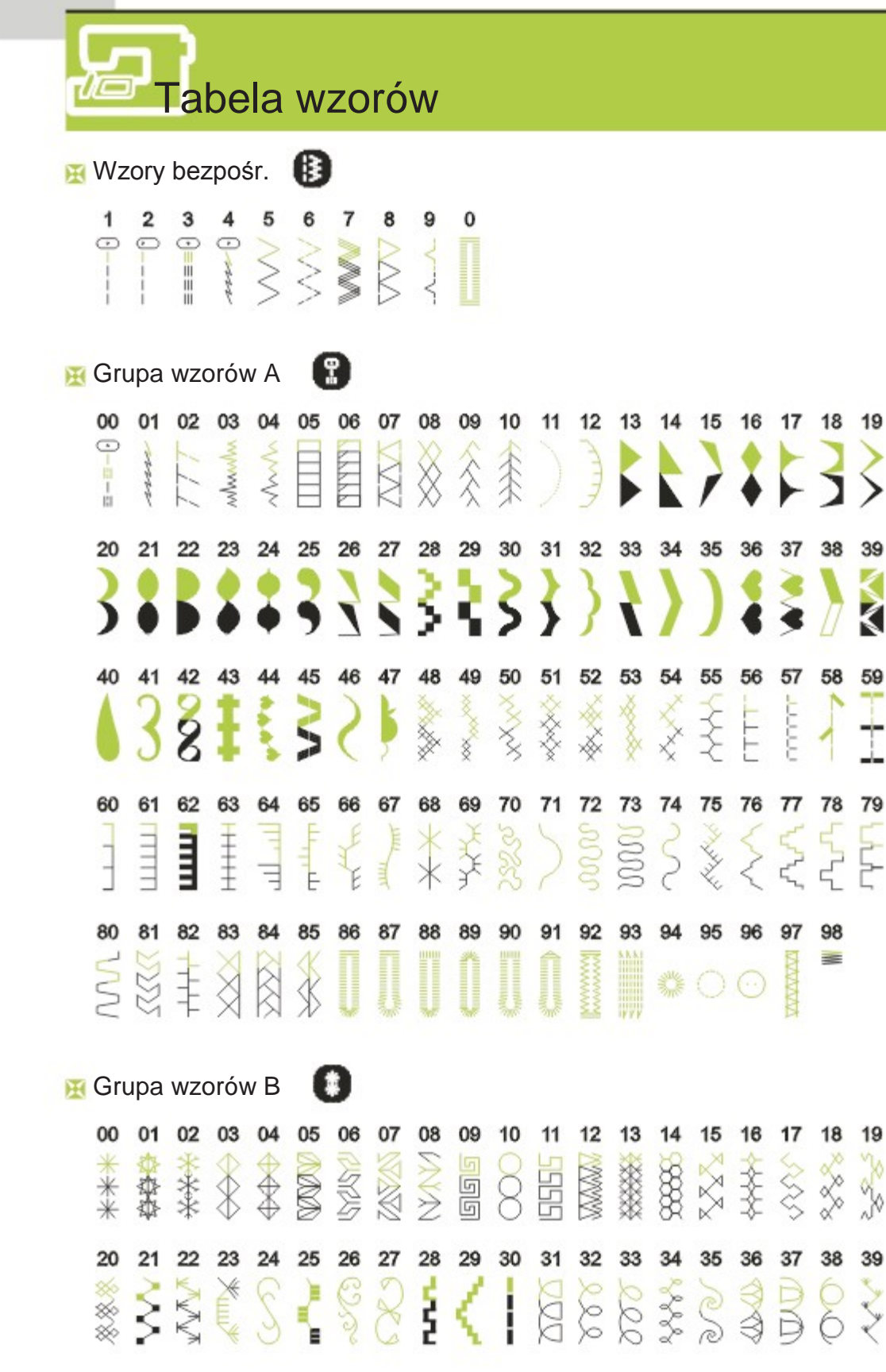

40 41 42 43 44 45 46 47 48 49 50 51 52 53 54 55 56 57 58 59  $288$ 61 63 64 65 66 67 68 69 70 71 72 73 74 75 76 77 60 62 78 79 B  $\circledR$ 80 81 82 83 84 85 86 87 88 89 90 91 92 93 94 95 96 97 98 99 KX ک 58  $\preceq$  $\frac{1}{\alpha}$ Kł 忆

Alfabet – styl blokowy IA)

01 02 03 04 05 06 07 08 09 10 1234567890 11 12 13 14 15 16 17 18 19 20 21 22 23 24 25 26 27 28 29 30 31 32 33 34 35 36 A B C D E F G H I J K L M N O P Q R S T U V W X Y Z 37 38 39 40 41 42 43 44 45 46 47 48 49 50 51 52 53 54 55 56 57 58 59 60 61 62 abcdef 9 h i J k I m n o P q r s t u v w x y z 63 64 65 66 67 68 69 70 71 72 73 74 75 76 77 78 79 80 81 82 83 84 85 86 87 88 Ä Å Æ Ñ Ö Ø Ç Ü ä ã å æ ë è é ê ñ ö õ ø ì Ç ü ű ß & 89 90 91 92 93 94 95 96 97  $? ! - ? , . - ()$ 

Alfabet – styl pisany

01 02 03 04 05 06 07 08 09 10 1234567890 11 12 13 14 15 16 17 18 19 20 21 22 23 24 25 26 27 28 29 30 31 32 33 34 35 36 A B C D E F G H I F K L M N O P Q R S T U V W X ¥ Z 37 38 39 40 41 42 43 44 45 46 47 48 49 50 51 52 53 54 55 56 57 58 59 60 61 62 abode f g h i t h l m n o p g r s t u r w x y x 63 64 65 66 67 68 69 70 71 72 73 74 75 76 77 78 79 80 81 82 83 84 85 86 87 88 89 90 91 92 93 94 95 96 97  $2l$  $, - 1)$ 

## Naprężenie nici

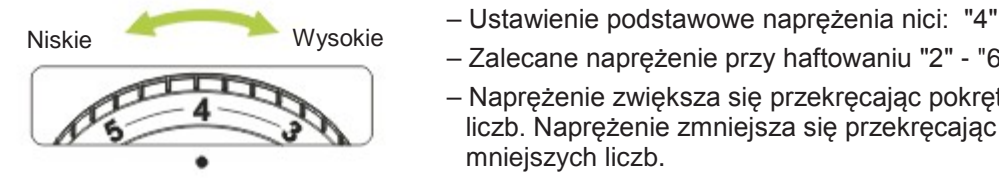

- 
- Zalecane naprężenie przy haftowaniu "2" "6".
- Naprężenie zwiększa się przekręcając pokrętło do większych liczb. Naprężenie zmniejsza się przekręcając pokrętło do mniejszych liczb.
- Prawidłowe ustawienie naprężenia jest niezbędne w celu uzyskania dobrych efektów.
- Przy szyciu dekoracyjnym zawsze uzyskuje się ładniejszy efekt i mniejsze marszczenie materiału, gdy górna nić pojawia się na spodzie materiału.
- Nie ma pojedynczego ustawienia właściwego dla wszystkich funkcji szycia i materiałów.

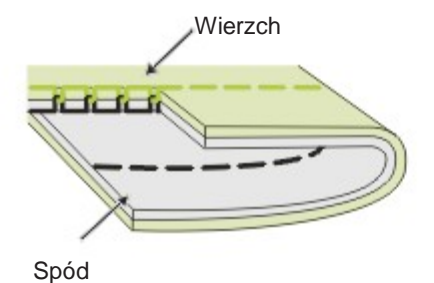

Normalne naprężenie nici do szycia ściegiem prostym.

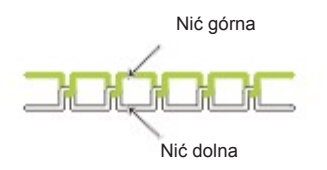

Naprężenie nici zbyt małe do szycia ściegiem prostym. Ustaw pokrętło na większą wartość.

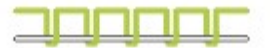

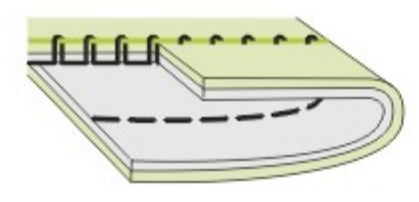

Naprężenie nici zbyt duże do szycia ściegiem prostym. Ustaw pokrętło na niższą wartość.

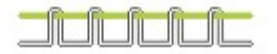

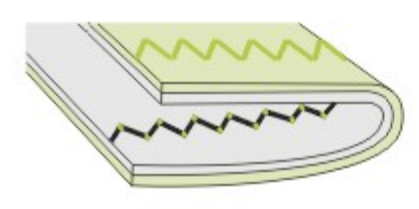

Normalne naprężenie nici do szycia zygzakiem i dekoracji.

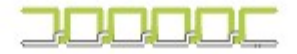

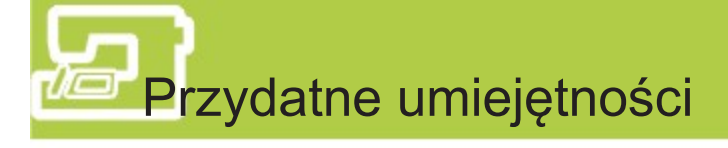

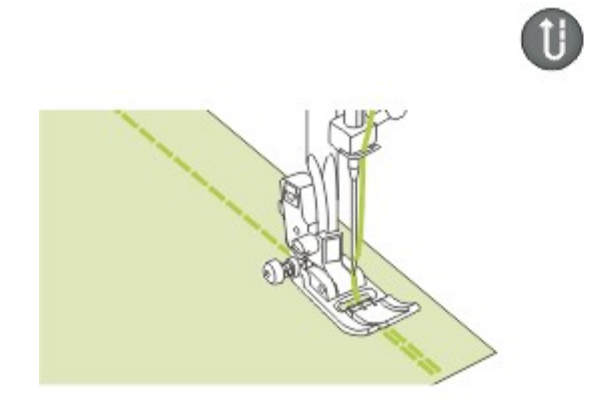

### **K** Szycie wstecz

Szycie wstecz służy do mocowania nici na początku i końcu szwu.

Naciśnij przycisk szycia wstecz i wyszyj 4-5 przeszyć. Po zwolnieniu przycisku maszyna szyje do przodu.

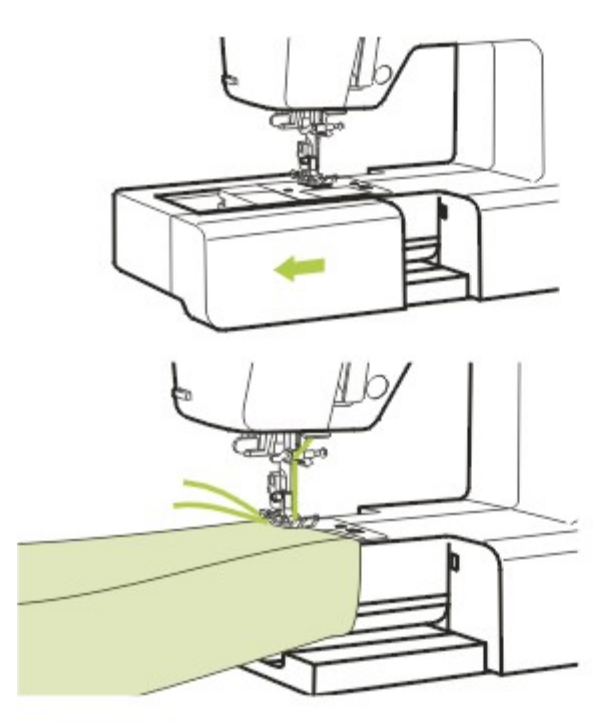

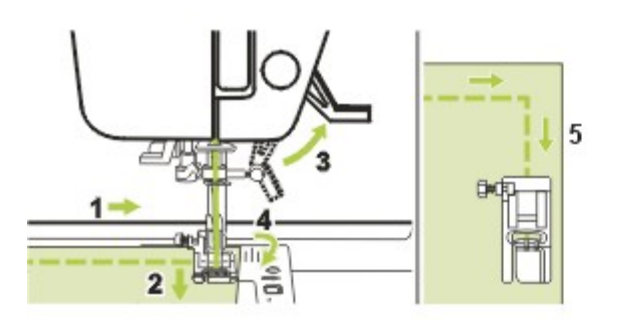

## **Wolne ramię**

Wolne ramię to wygodny sposób szycia elementów w kształcie rur, takich jak szwy spodni czy rękawy.

## **K Szycie narożników**

- 1. Zatrzymaj maszynę po osiągnięciu narożnika.
- 2. Opuść igłę ręcznie lub naciskając raz przycisk podnoszenia/opuszczania igły.
- 3. Unieś stopkę.
- 4. Użyj igły jako osi i obróć materiał.
- 5. Opuść stopkę i kontynuuj szycie.
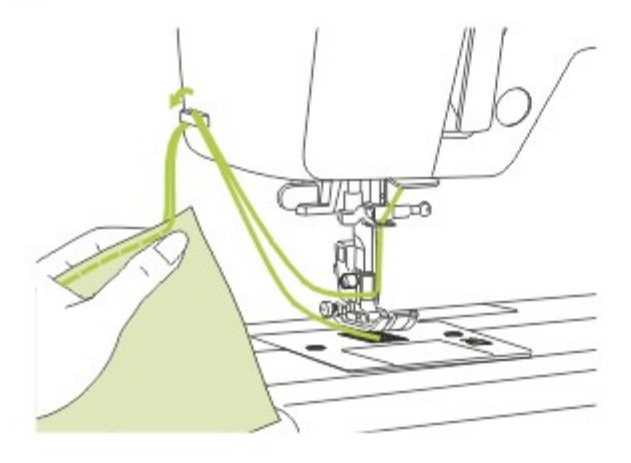

### **H** Obcinanie nici

Obcinacz nici ma dwa zastosowania.

- 1. Obcinanie nici po założeniu jej w igle
- 2. Obcinanie nici po zakończeniu szwu.

W celu obcięcia nici po zakończeniu pracy unieś stopkę.

Usuń materiał i przeciągnij nici w lewo pokrywy przedniej maszyny i obetnij nici za pomocą obcinacza.

Nici zostaną obcięte zachowując taką długość, aby umożliwić wyszycie kolejnego szwu.

### **H** Szycie na grubych materiałach

Czarny przycisk po lewej stronie stopki blokuje stopkę w pozycji poziomej, jeżeli zostanie naciśnięty przed opuszczeniem stopki. Zapewnia to równe podawanie na początku szwu i pomaga przy szyciu wielu warstw materiału, np. przy przeszywaniu szwów oraz obszywaniu dżinsu.

Po zbliżeniu się do materiału o zwiększonej grubości opuść igłę i unieś stopkę. Naciśnij palec stopki i naciśnij czarny przyciski, a następnie opuść stopkę i kontynuuj szycie.

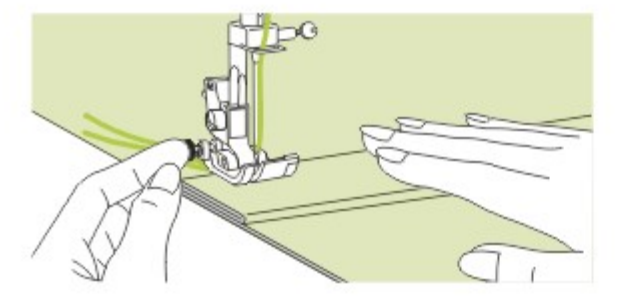

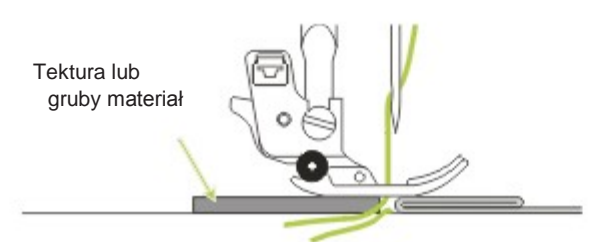

Czarny przycisk zostanie automatycznie zwolniony po kilku przeszyciach.

Z tyłu szwu można także umieścić kolejny kawałek materiału i tej samej grubości. Można także ręcznie wspomóc pracę stopki podczas podawania materiału szyjąc w kierunku zawinięcia.

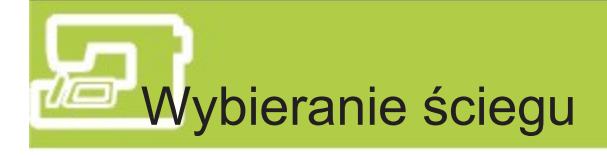

Dziesięć najczęściej używanych ściegów użytkowych można wybrać szybko za pomocą bezpośredniego wyboru wzoru i przycisków cyfrowych.

Wybierz jeden ze ściegów widocznych na górnej pokrywie.

1. Włącz maszynę.

- 2. Po włączeniu maszyny automatycznie wybierany jest ścieg prosty (z centralnym ustawieniem igły).
- 3. Naciśnij przycisk wyboru grupy wzorów  $\frac{18}{4}$ , aby uruchomić tryb wyboru grupy wzorów na wyświetlaczu.

Pojawi się następujących 5 ikon kategorii.

- 4. Za pomocą przycisków kierunkowych wybierz grupę ściegów.
	- (Np.  $\left\| \cdot \right\|$  dla grupy wzorów "A")
- 5. Naciśnij OK <sup>ok</sup>, aby wejść do przeglądarki wzorów. Pojawi się ekran ze wzorami dostępnymi w wybranej grupie.

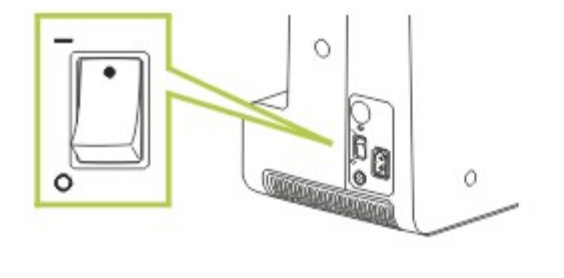

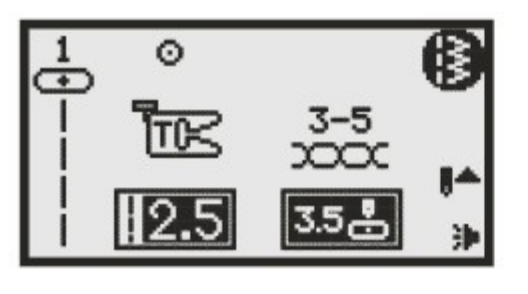

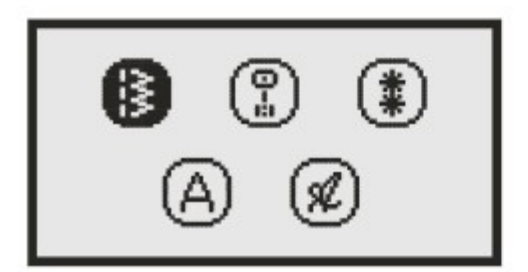

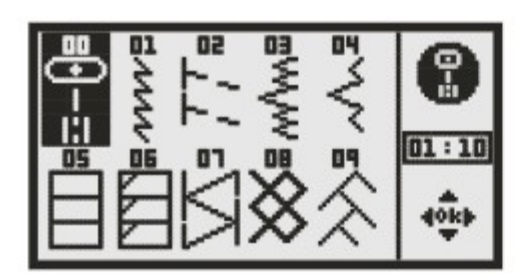

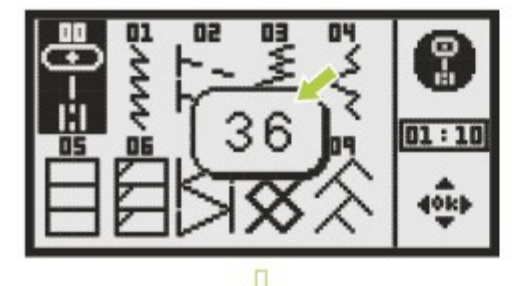

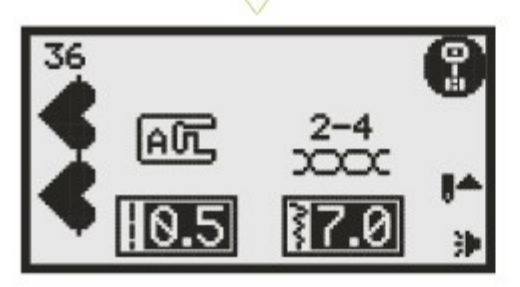

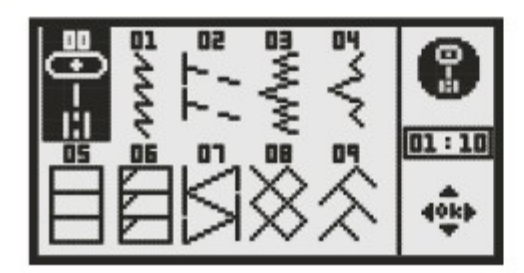

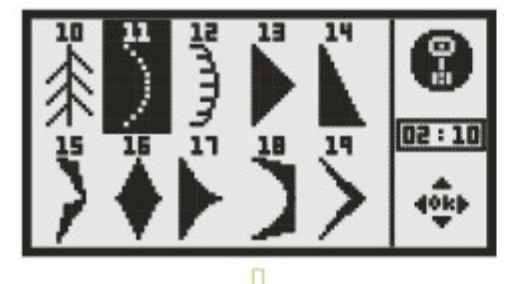

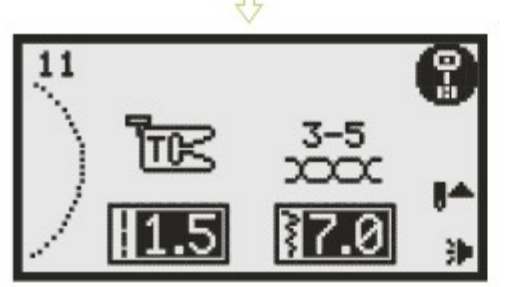

- 6. Wybierz wzór do wyszycia.
- Użyj przycisków cyfrowych

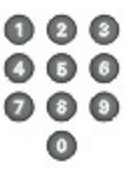

Wprowadź numer wybranego wzoru za pomocą klawiszy cyfrowych. Na przykład: wzór 36

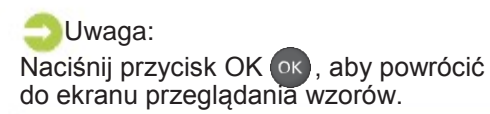

Użyj przycisków

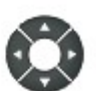

Za pomocą przycisków kierunkowych wybierz ścieg.

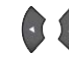

Poprzedni/następny wzór ściegu.

**Poprzedni/następny wiersz wzorów**  $\leftrightarrow$  ściegu.

Na przykład: Wzór bezpośredni 11, naciśnij przycisk dwa razy, a następnie naciśnij **jeden raz.** 

Naciśnij przycisk OK ok . Wzór ściegu zostanie wybrany.

Uwaga:

Naciśnij przycisk OK ok, aby powrócić do ekranu przeglądania wzorów.

## Sciegi proste i położenie igły

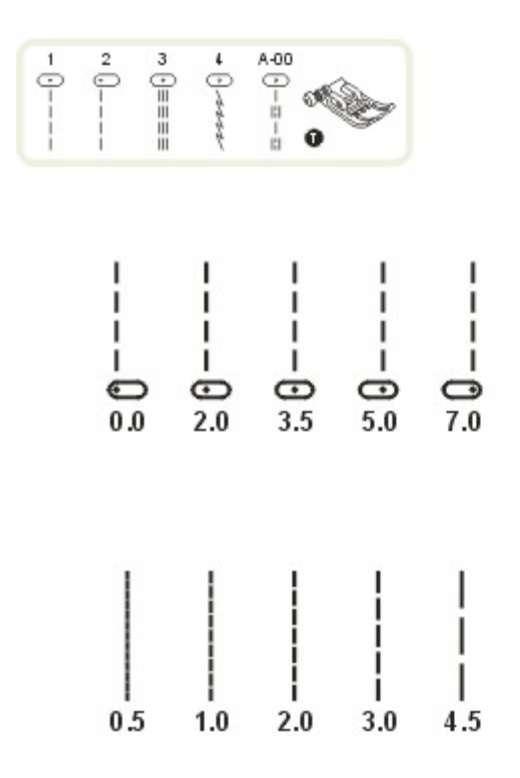

### **Zygzak**

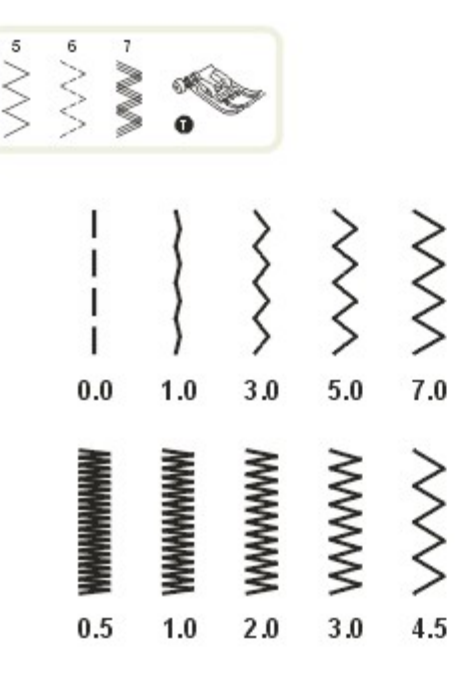

### Zmiana położenia igły

To ustawienie dotyczy tylko wzorów bezpośrednich 1-4 oraz wzoru 00 grupy A. Domyślnym ustawieniem jest "3.5", położenie środkowe. Przycisk zmiany szerokości ściegu po lewej przesuwa igłę w lewo.

Przycisk zmiany szerokości ściegu znajdujący się po prawej stronie przesuwa igłę w prawo.

### Zmiana długości ściegu

Ścieg skraca się za pomocą przycisku po lewej stronie. Ścieg wydłuża się za pomocą przycisku po prawej stronie.

Ogólnie im grubszy materiał, nić i igła, tym dłuższy powinien być ścieg.

### Zmiana szerokości ściegu

Szerokość ściegu zwiększa się za pomocą przycisków zmiany szerokości ściegu w zakresie od 0.0 do 7.0. Szerokość ściegu można zmieniać dla każdego wzoru.

### Zmiana długości ściegu

Gęstość zygzaka zwiększa się wraz z długością ściegu zbliżającą się do "0.3". Ładny zygzak uzyskuje się zwykle przy "1.0-2.5".

Bardzo ciasny zygzak (przeszycia znajdujące się blisko siebie) nazywany jest ściegiem satynowym.

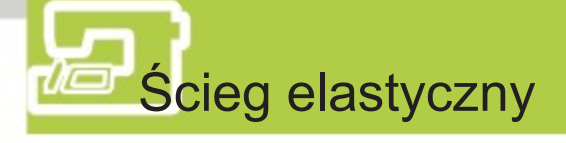

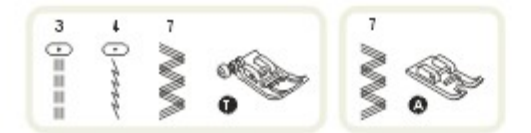

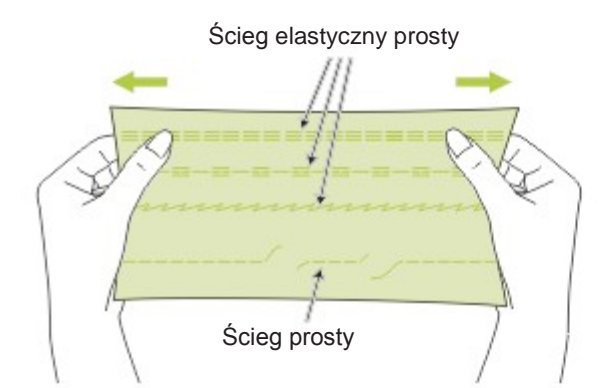

Ścieg ten zapewnia mocne i elastyczne połączenie i poddaje się ruchom materiału bez ryzyka zerwania.

Dobry i łatwy w użyciu na materiałach strzępiących i dzianinach. Przydaje się do łączenia wytrzymałych materiałów takich, jak dżins.

Można także użyć tego ściegu do stebnowania dekoracyjnego.

3  $=$  $=$  $\theta$  $-1 - 1$   $\parallel$ 

iï

III I Ï II

Prosty ścieg rozciągliwy można użyć jako potrójne wzmocnienie streczu i obciążonych szwów.

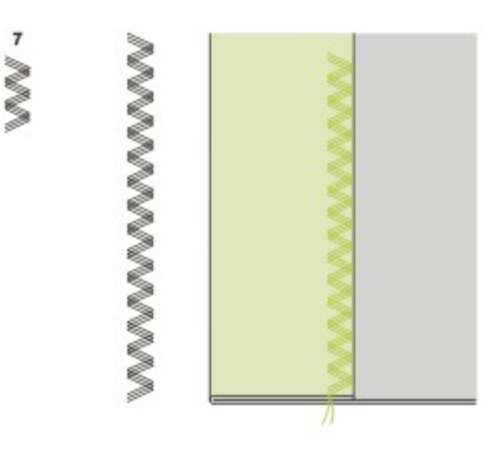

Potrójny rozciągliwy zygzak przydaje się sztywnych materiałów takich, jak dżins, popelina, drelich.

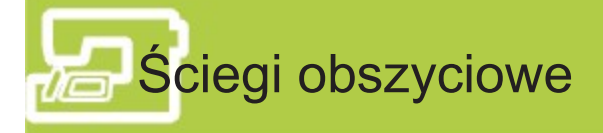

Obrzucanie krawędzi materiału zapobiega jego strzępieniu się i pruciu.

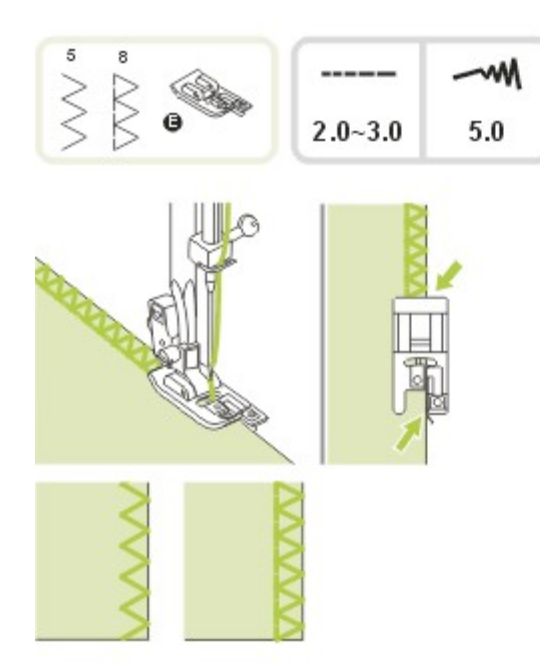

**K** Korzystanie ze stopki do obszyć

Załóż stopkę do obszyć (E). Przeszyj materiał utrzymując krawędź materiału przy prowadnicy stopki do obszyć.

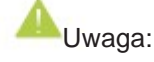

Stopka do obszyć powinna być używana tylko do ściegów bezpośrednich 5 i 8 i nie powinna być wyszywana z szerokością mniejszą, niż 5.0.

Przy szyciu z innymi ściegami i szerokościami igła może uderzyć w stopkę i złamać się.

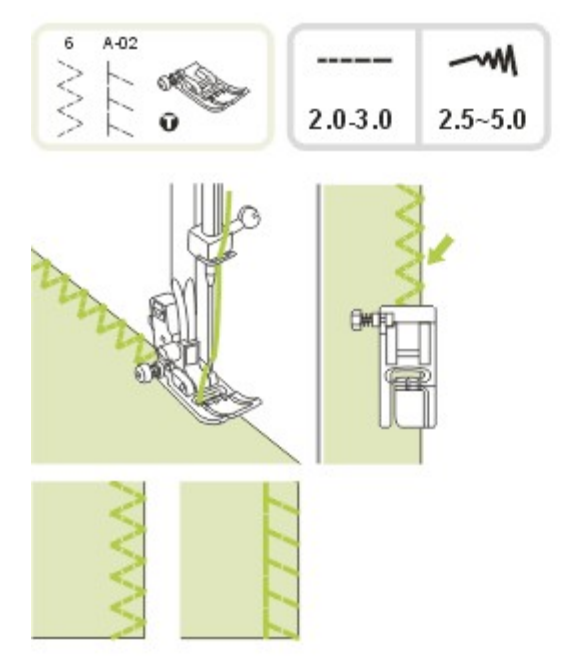

Korzystanie ze stopki uniwersalnej

Załóż stopkę uniwersalną (T).

Obrzucanie krawędzią materiału, tak aby igła lądowała poza jego brzegiem po prawej stronie.

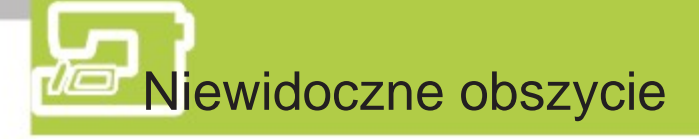

Dolną krawędź spódnic i spodni można zabezpieczyć za pomocą niewidocznego obszycia. Przeszycia nie będą tutaj widoczne na wierzchniej stronie ubrania.

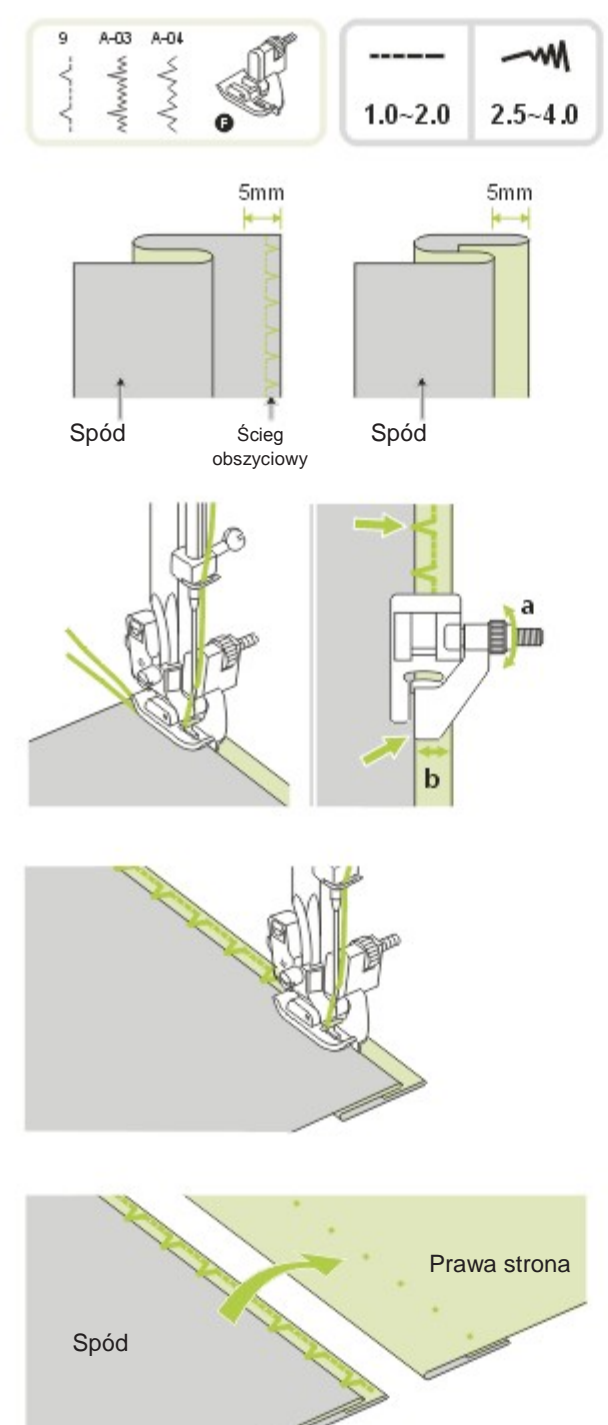

9 : Ścieg kryty/bieliźniany dla sztywnych materiałów

A-03 : Niewidoczne obszycie dla streczu

A-04 : Niewidoczne obszycie dla streczu

Zawiń materiał, tak jak na rysunku, spodnią strona do góry. Najpierw wykonaj obszycie, tak jak na lewym rysunku.

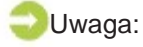

Szycie niewidocznych obszyć wymaga praktyki. Zawsze należy zacząć od próbnego szycia.

Umieść materiał pod stopką. Obróć ręcznie pokrętło do przodu, aż igła wychyli się maksymalnie w lewo. Powinna ona tylko przebić zawinięcie materiału. Jeżeli tak się nie stanie, dostosuj szerokość ściegu.

Dostosuj prowadnicę (b) obracając pokrętło (a), aby prowadnica obierała się o zawinięcie.

Szyj powoli prowadząc ostrożnie materiał wzdłuż krawędzi prowadnicy.

Odwróć materiał.

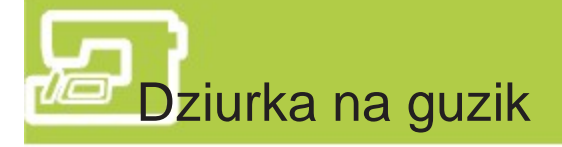

Dostępna jest opcja szycia dziurek na guziki dostosowanych do rozmiaru wybranego guzika. W przypadku materiałów rozciągliwych i cienkich zalecane jest użycie usztywniacza, co zapewnia lepsze wykończenie dziurki.

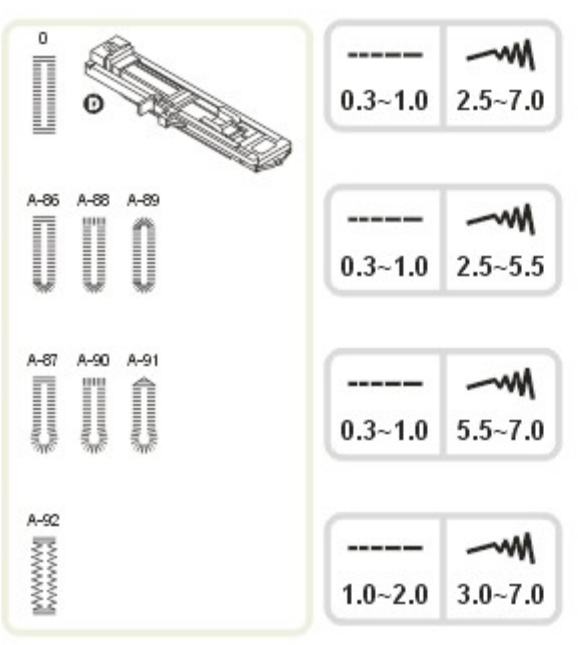

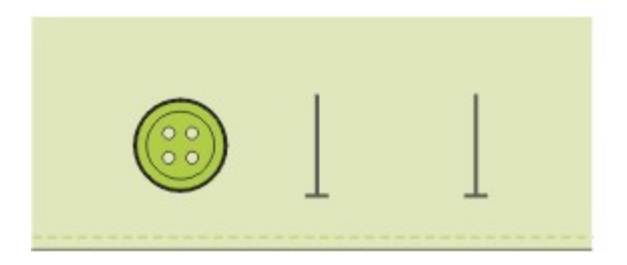

- 0 : Dla cienkich i średnich materiałów
- A-86 : Dla cienkich i średnich materiałów
- A-88 : Dla dziurek poziomych na grubych materiałach
- A-89 : Dla cienkich i średnich materiałów
- A-87 : Dla garniturów i płaszczy.
- A-90 : Dla grubych kurtek i palt
- A-91 : Dla dżinsu i spodni
- A-92 : Dla dżinsu i streczu z szorstką nicią

### Uwaga:

Przed wyszyciem dziurki na projekcie wypróbuj szycie na skrawku materiału tego samego typu.

Zaznacz położenie dziurki na materiale. Maksymalna długość dziurki do 3 cm. Obejmuje średnicę całkowitą i grubość guzika.

Załóż stopkę do dziurek, wyciągnij płytkę uchwytu guzika i włóż guzik. Rozmiar dziurki jest określona przez wielkość guzika znajdującą się w uchwycie na guzik. Nić powinna przechodzić przez otwór stopki, a następnie pod nią.

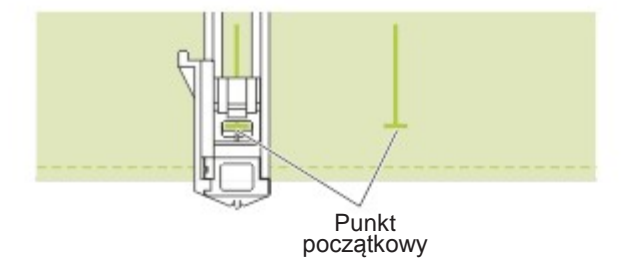

Wybierz szycie dziurki na guzik.

Dostosuj szerokość i długość tak, aby uzyskać wybraną szerokość i gęstość ściegu.

Umieść materiał pod stopką, tak aby przednia część znaku na materiale była ustawiona równo ze środkową linią na stopce do dziurek.

Pociągnij dźwignię dziurki do dołu i ustaw ją za wspornikiem na stopce do dziurek.

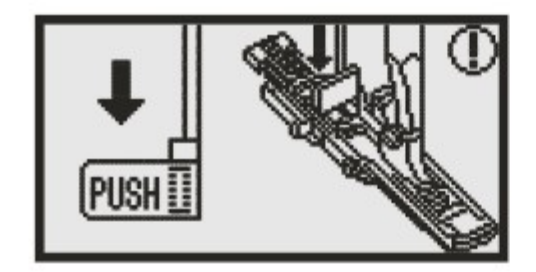

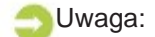

Jeżeli po wybraniu ściegu do szycia dziurek przycisk start/stop został naciśnięty przy uniesionej dźwigni dziurki, na wyświetlaczu pojawi się ostrzeżenie z informacją o konieczności opuszczenia dźwigni.

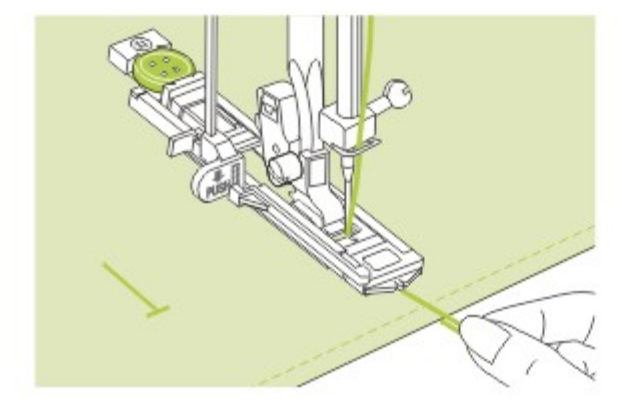

Przed szyciem należy przytrzymać nić ręką.

### Uwaga:

Materiał należy delikatnie podawać ręką. Przed zakończeniem szycia maszyna automatycznie wyszyje ścieg mocujący po wyszyciu dziurki.

\* Dziurki na guziki są wyszywane od przodu stopki do tyłu, jak na rysunku. иминиминими WWWWWWWWW 0 **Manufacturer HERRIFERENT** 毒 分費经经经经療 WWWWWWW mmmmmm WWWWWWW  $A86$ A-88 A-89 **Monday Company** anno ann an Saomain 9K annum 19 パラ  $\theta$ wwwwwwwis **STANNANNANNANN** A-87 A90  $A91$ **Manument** i<br>Enmoncept&  $\begin{picture}(25,20) \put(0,0){\line(1,0){100}} \put(15,0){\line(1,0){100}} \put(15,0){\line(1,0){100}} \put(15,0){\line(1,0){100}} \put(15,0){\line(1,0){100}} \put(15,0){\line(1,0){100}} \put(15,0){\line(1,0){100}} \put(15,0){\line(1,0){100}} \put(15,0){\line(1,0){100}} \put(15,0){\line(1,0){100}} \put(15,0){\line(1,0){100}} \$ 饧 **MANAMANN** wwwwww WWWW A-92  $\mathbb{R}^{\mathcal{M} \mathcal{M} \mathcal{M} \mathcal{M} \mathcal{M}}$ 중

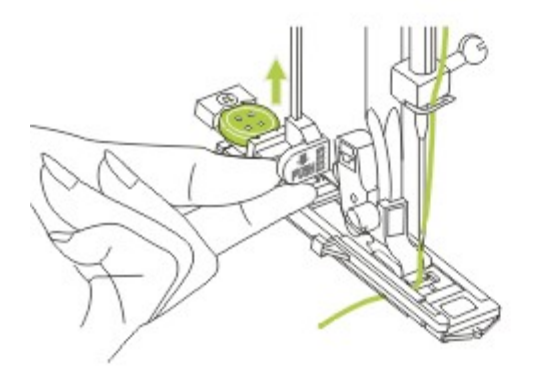

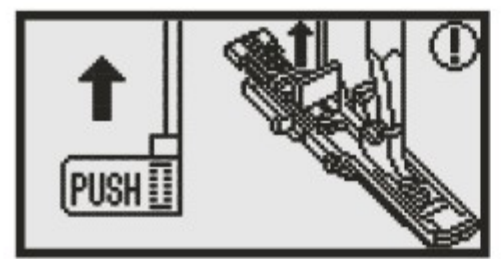

Unieś stopkę i odetnij nić.

Aby szyć ponownie na tej samej dziurce, unieś stopkę (powróci ona do położenia wyjściowego).

Po wyszyciu dziurki unieś do końca dźwignię dziurki.

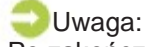

Po zakończeniu szycia po wybraniu ściegu innego niż dziurka, rygiel lub do cerowania, naciśnięty ostanie przycisk start/stop przy opuszczonej dźwigni dziurki, na wyświetlaczu pojawi się ostrzeżenie z informacją o konieczności uniesienia dźwigni.

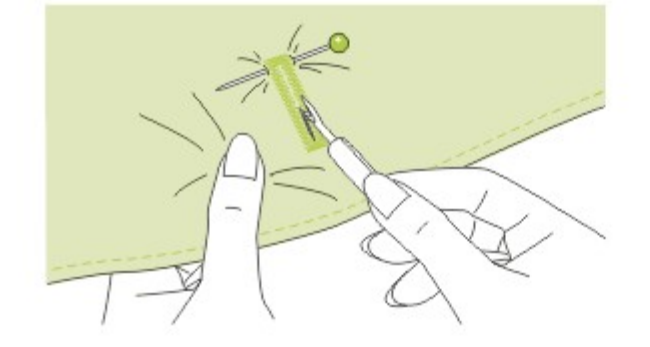

Wytnij środek dziurki uważając, żeby nie przeciąć ściegów na krawędziach. Użyj szpilki wpiętej na końcu, aby nie rozciąć za dużo materiału.

### Uwaga:

Podczas rozcinania dziurki za pomocą przecinaka trzymaj ręce za przecinakiem, aby uniknąć obrażeń.

### **K** Szycie dziurek na materiałach rozciągliwych

Podczas szycia dziurek na materiałach rozciągliwych należy wstawić pod stopkę grubą nić lub kordonek.

Załóż stopkę do dziurek i zamocuj nić usztywniającą z tyłu stopki. Przeciągnij oba końce nici usztywniającej do przodu stopki i wstaw je w wycięcia, a następnie tymczasowo zwiąże je w tym miejscu. Opuść stopkę i zacznij szycie. Ustaw szerokość ściegu tak, aby pasowała do średnicy nici usztywniającej.

Po zakończeniu szycia pociągnij za nić usztywniającą, aby usunąć jej nadmiar i odetnij niepotrzebny fragment.

Uwaga:

Zalecane jest użycie klejonki z tyłu materiału.

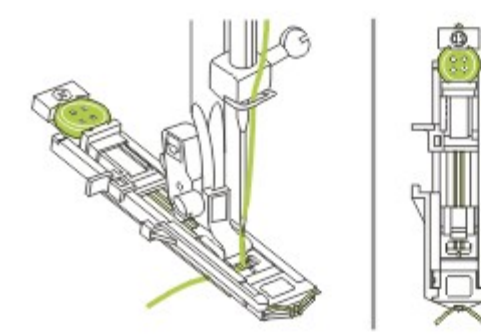

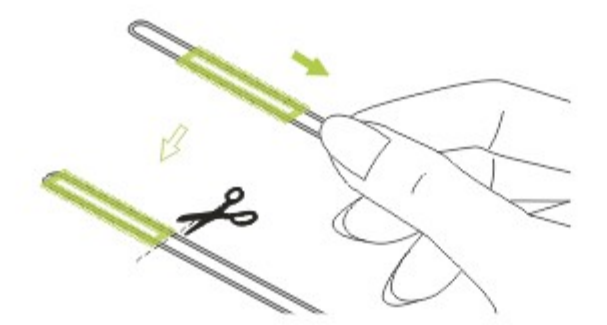

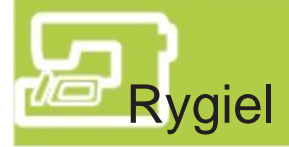

Rygiel jest stosowany do wzmocnienia miejsc narażonych na obciążenia, np. narożniki kieszeni i otwory.

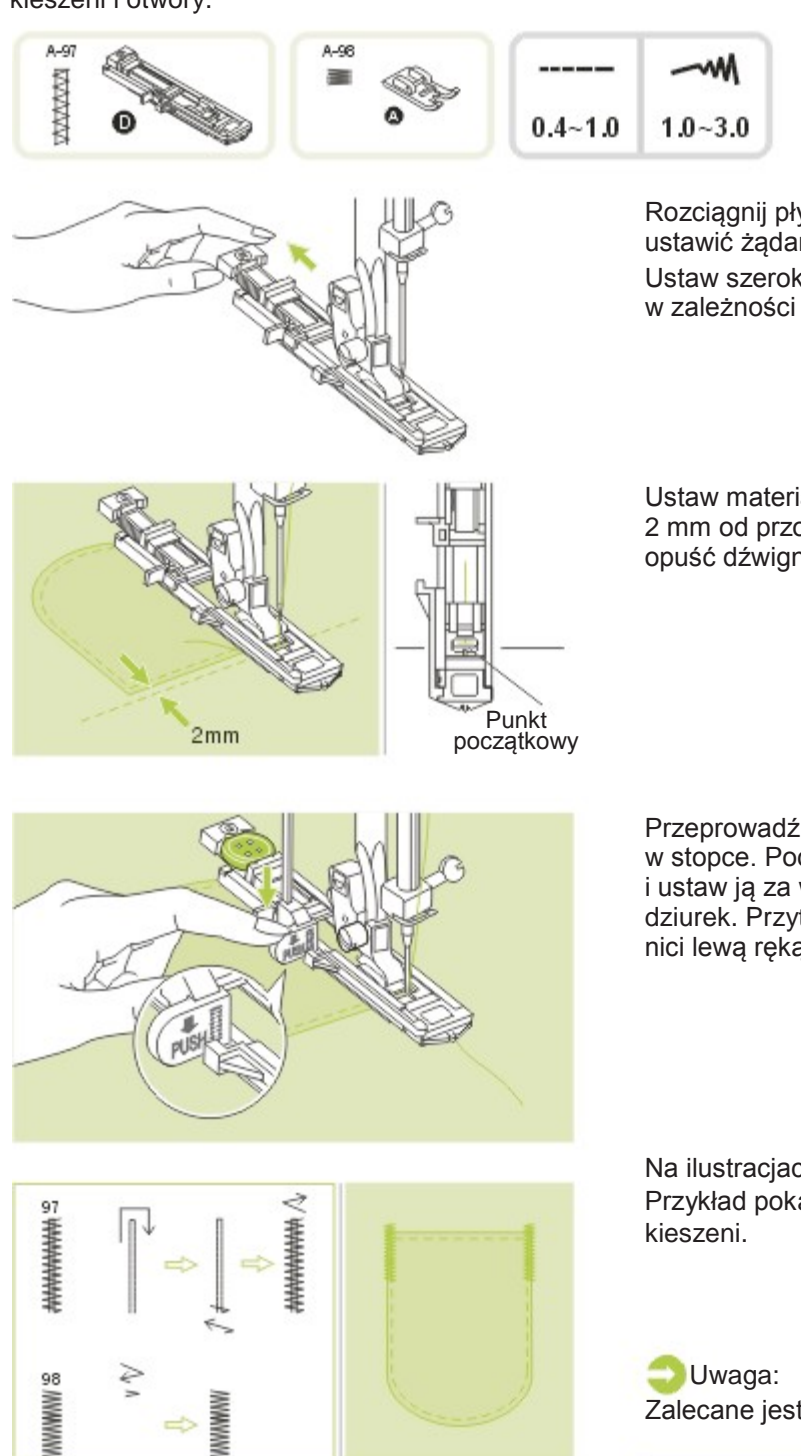

Rozciągnij płytkę uchwytu na guzik, aby ustawić żądaną długość rygla. Ustaw szerokość i długość ściegu w zależności od potrzeb.

Ustaw materiał tak, aby igła znajdowała się 2 mm od przodu otworu kieszeni, a następnie opuść dźwignię stopki.

Przeprowadź górną nić w dół przez otwór w stopce. Pociągnij dźwignię dziurki do dołu i ustaw ją za wspornikiem na stopce do dziurek. Przytrzymaj delikatnie koniec górnej nici lewą ręką i zacznij szyć.

Na ilustracjach widać proces szycia rygla. Przykład pokazuje szycie rygla dla rogów

Zalecane jest użycie klejonki z tyłu materiału.

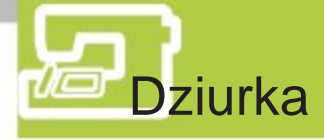

Dziurki służą do szycia dziurek w paskach i innych podobnych aplikacji.

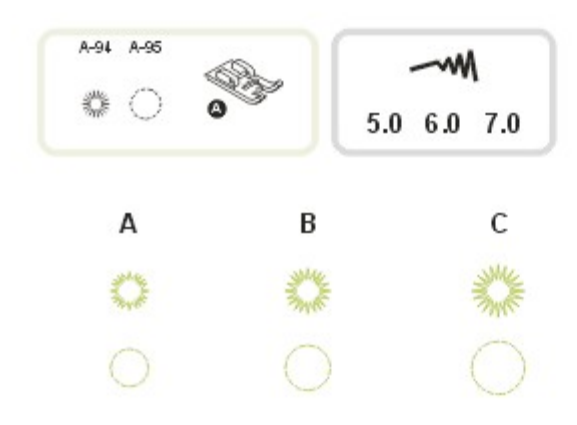

A-94 : Wybierz do szycia dziurek na paskach itd. A-95 : Wybierz do szycia dziurek na paskach itd.

Przyciski "-" i "+" zmiany długości ściegu pozwalają na ustalenie rozmiaru dziurki. Rozmiar dziurki. A. Mały: 5,0 mm B. Średni: 6,0 mm

C. Duży: 7,0 mm

Opuść igłę w materiał na początku szycia, a następnie opuść dźwignię stopki. Po zakończeniu szycia maszyna automatycznie wyszyje ściegi mocujące i zatrzyma się.

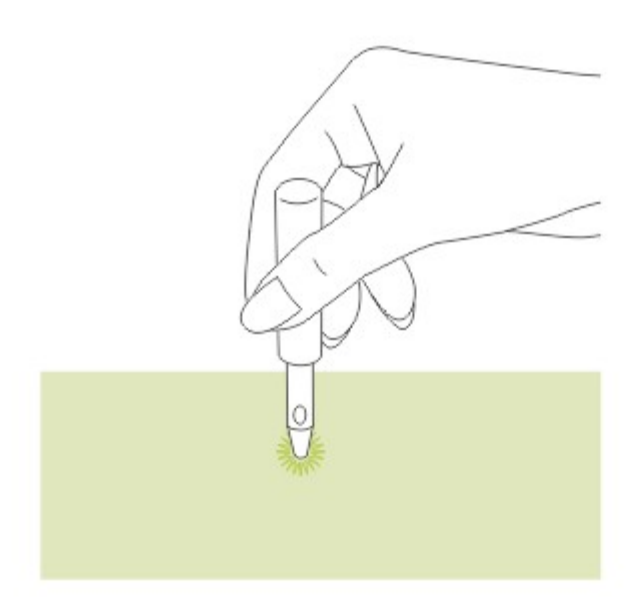

Za pomocą przecinaka zrób dziurkę w środku.

\* Przecinak do dziurek nie jest dołączony do maszyny.

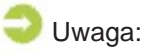

- Podczas używania przecinaka do dziurek użyj grubego papieru lub innego arkusza ochronnego przed wycięciem dziury w materiale.
- Użycie cienkiej nici może dać szorstki efekt. W takim wypadku warto wyszyć dziurkę dwukrotnie w tym samym miejscu.

## Przyszywanie guzików

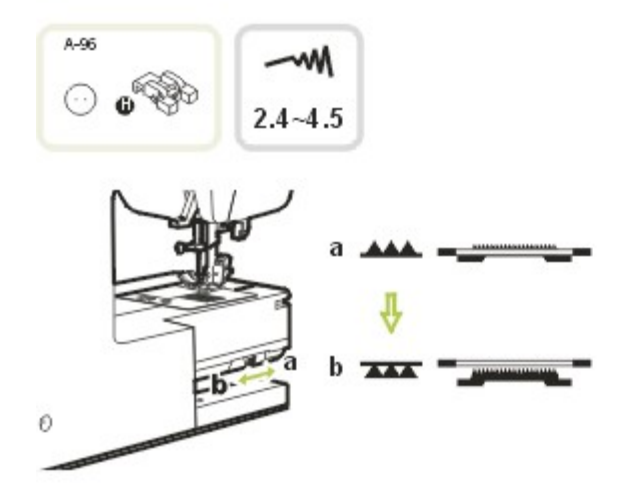

 $24-45$ 

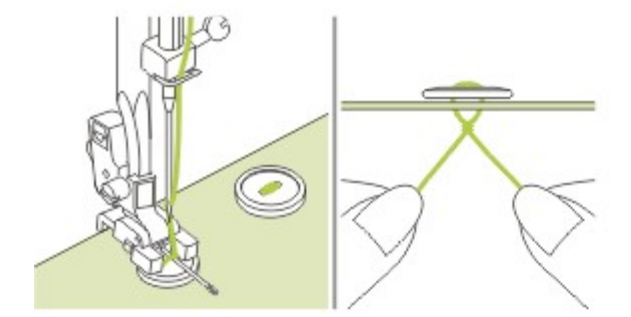

Załóż stopkę do przyszywania guzików.

Przesuń dźwignię sterowania, aby opuścić ząbki transportera.  $\overline{\phantom{a}}$ 

Umieść materiał pod stopką. Umieść guzik w wybranym miejscu i opuść stopkę.

Wybierz zygzak. Ustaw szerokość od 2,5 do 4,5 zgodnie z odległością między dwiema dziurkami guzika.

Obróć pokrętło i sprawdź, czy igła trafia w lewą i prawą dziurkę guzika.

Przed rozpoczęciem szycia naciśnij przycisk automatycznej blokady aby automatycznie wyszyć ściegi wzmacniające na początku i końcu ściegu.

Jeżeli potrzebna jest nóżka (np. przy płaszczach i kurtkach) umieść igłę do cerowania na górze guzika i rozpocznij szycie.

Pociągnij koniec górnej nici na lewą stronę materiału i zwiąż z nicią dolną.

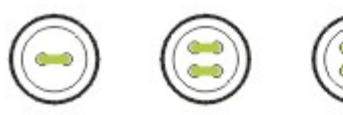

W przypadku guzików z czterema dziurkami najpierw przyszyj dwie pierwsze dziurki, a potem dwie następne.

### Uwaga:

Po zakończeniu szycia pamiętaj o ustawieniu dźwigni na **AAA**, aby podnieść ząbki.

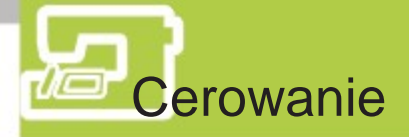

Cerowanie małych dziur lub rozpruć przed ich powiększeniem może zabezpieczyć tkaninę. Wybierz cienką nić w kolorze jak najbardziej zbliżonym do koloru materiału.

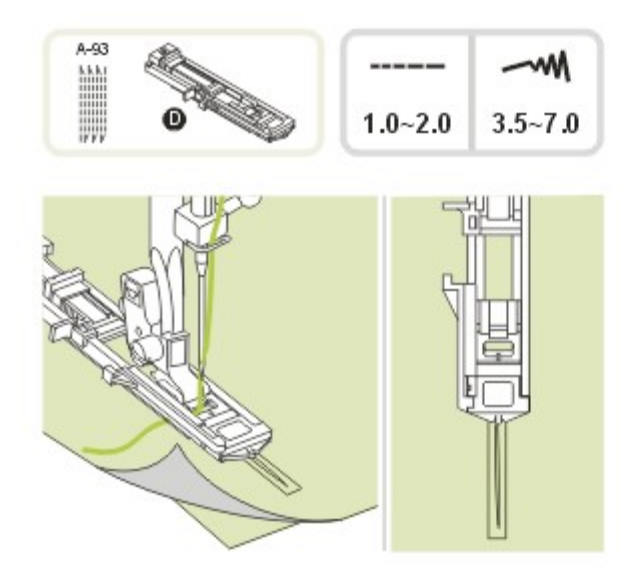

Najpierw sfastryguj oba kawałki materiału ze sobą.

Wybierz położenie igły. Opuść stopkę na środku przetarcia.

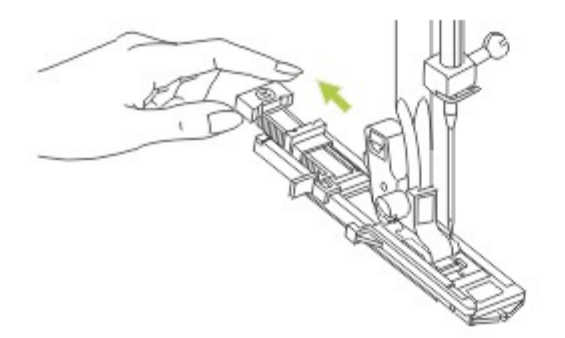

Pociągnij uchwyt guzika do tyłu. Ustaw płytkę prowadnicy guzika na wybraną długość.

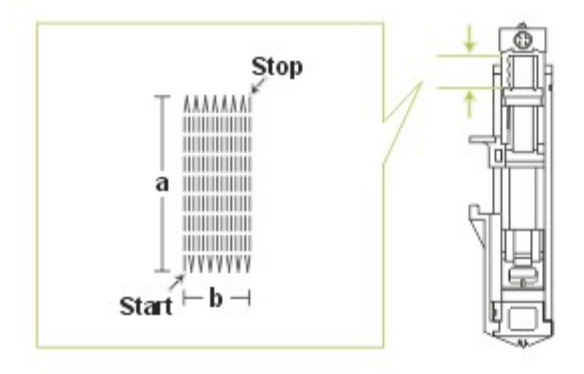

Wielkość jednego cyklu cerowania jest zmienna. Jednak maksymalna długość ściegu wynosi 2,6 cm, a maksymalna szerokość ściegu wynosi 7 mm.

- a. Długość szycia.
- b. Szerokość szycia.

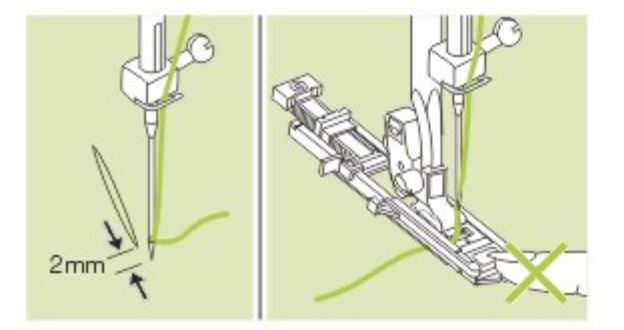

Ustaw materiał tak, aby igła znajdowała się 2 mm od przodu obszaru do zacerowania, a następnie opuść dźwignię stopki.

### Uwaga:

Opuszczając stopkę nie naciskaj przodu stopki. W przeciwnym wypadku obszar cerowania nie będzie miał właściwego rozmiaru.

Przeprowadź górną nić w dół przez otwór w stopce.

Pociągnij w dół dźwignię dziurki. Dźwignia dziurki jest ustawiana za wspornikiem na stopce do dziurek.

Przytrzymaj delikatnie koniec górnej nici lewą ręką i zacznij szyć.

pUS

 $\parallel$   $\uparrow$   $\rightarrow$   $\parallel$ 

Ścieg cerujący jest wyszywany od przodu stopki do tyłu, jak na rysunku.

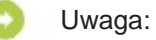

Jeżeli materiał nie jest podawany, np. z powodu grubości, zwiększ długość ściegu.

Jeżeli obszar do szycia jest zbyt duży, zalecamy wykonanie kilku szyć (lub szycie pod kątem prostym), aby uzyskać lepszy efekt.

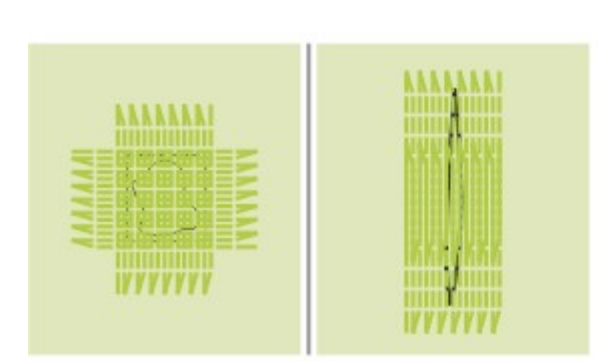

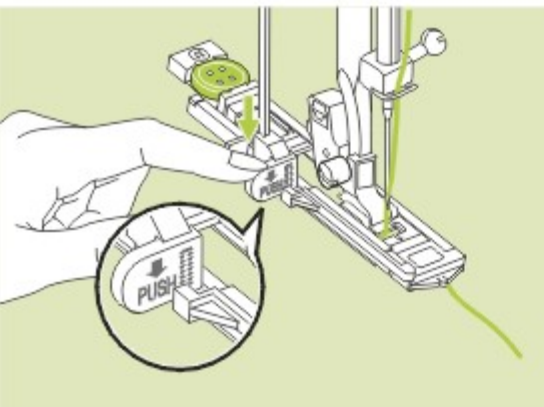

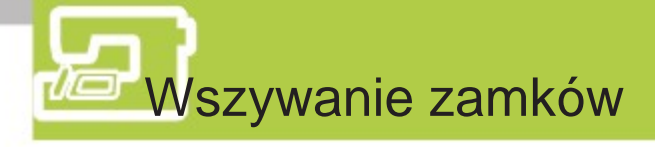

Tę stopkę można ustawić do szycia po obu stronach zamka. Krawędź stopki prowadzi zamek tak, aby zapewnić proste jego wszycie.

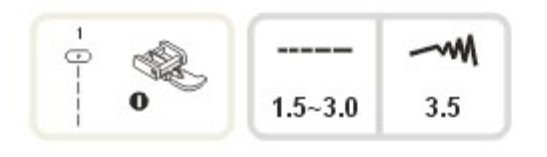

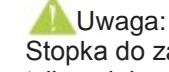

Stopka do zamków powinna być używana tylko z igłą ustawioną na środku i ściegiem prostym. Przy szyciu z innymi ściegami igła może uderzyć w stopkę i złamać się.

- Wszywanie zamka środkowego
- Przyfastryguj otwarcie zamka do ubrania.
- Zaprasuj szew.

Umieść zamek przodem do dołu w szwie ząbkami opartymi o linię szwu. Przyfastryguj taśmę zamka.

- Załóż stopkę do zamków. Szyjąc lewą stronę zamka zamocuj prawą stronę zaczepu stopki do uchwytu.
- Szyjąc prawą stronę zamka zamocuj lewą stronę zaczepu stopki do uchwytu.

– Przeszyj dookoła zamka.

Uwaga:

Podczas szycia upewnij się, że igła nie dotyka zamka, ponieważ może wygiąć się lub złamać.

– Usuń fastrygę i zaprasuj.

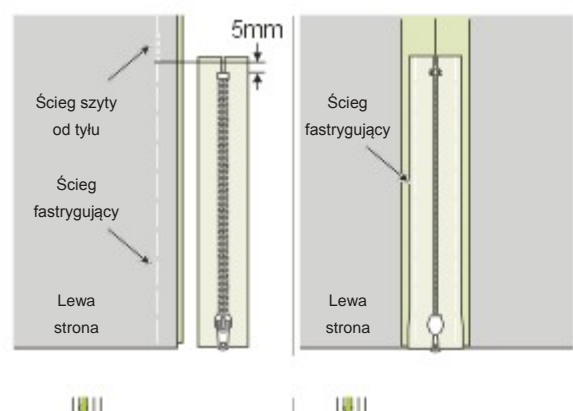

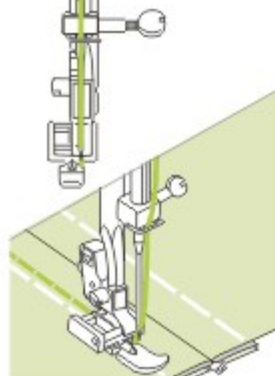

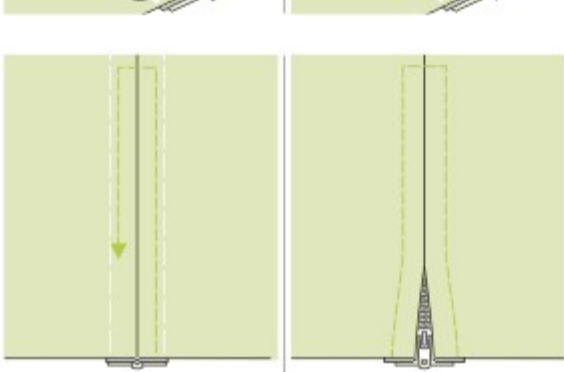

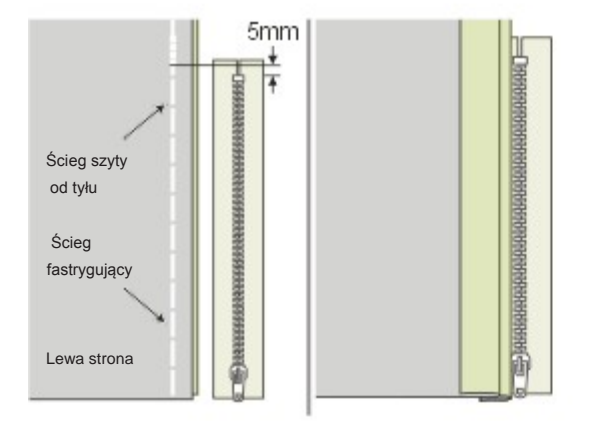

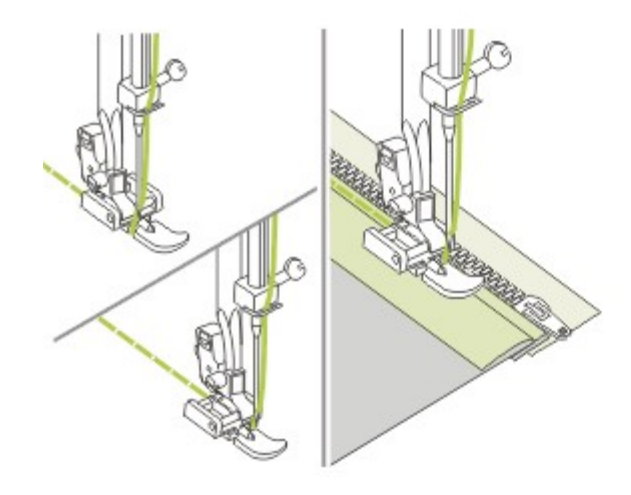

- Wszywanie zamka bocznego
- Przyfastryguj otwarcie zamka do ubrania.
- Odwiń lewą zakładkę szwu. Zawiń pod spód prawą zakładkę szwu formując 3mm zawinięcie.

– Załóż stopkę do zamków. Szyjąc lewą stronę zamka zamocuj prawą stronę zaczepu stopki do uchwytu.

Szyjąc prawą stronę zamka zamocuj lewą stronę zaczepu stopki do uchwytu.

– Przeszyj lewą stronę zamka od dołu do góry.

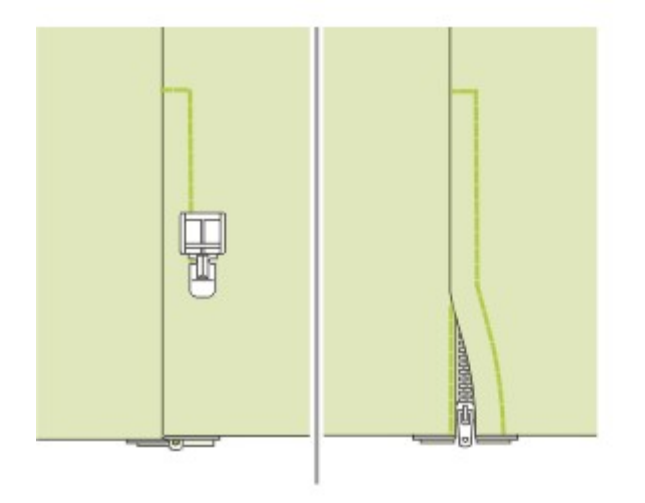

- Obróć materiał na prawą stronę i przeszyj w poprzek dołu i prawej strony zamka.
- Zatrzymaj się około 5 cm od góry zamka. Usuń fastrygę i otwórz zamek. Przeszyj resztę szwu.

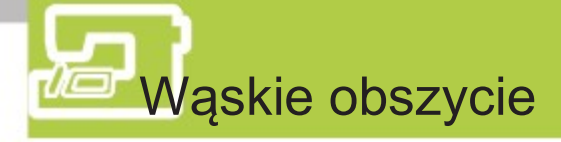

Stopka do obszywania służy do szycia wąskich podwinięć, które wykonuje się na krawędzi koszuli, obrusów i na krawędzi falbanek.

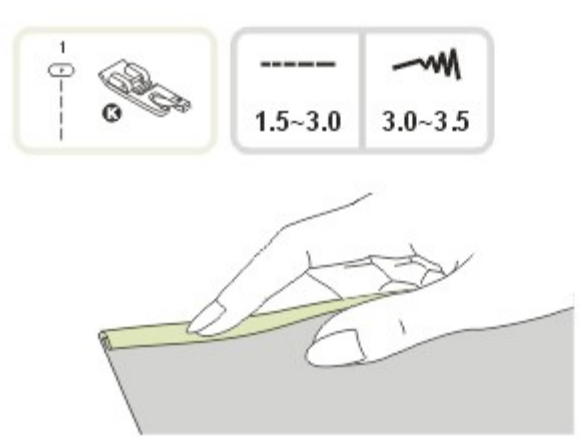

\* Stopka do obszyć jest opcjonalna. Nie jest ona dołączona do maszyny.

Zawiń krawędź materiału na około 3 mm, a następnie ponownie 3 mm na odcinku 5 cm krawędzi materiału.

Wbij igłę w zagięcie obracając pokrętło do siebie i opuść stopkę. Przeszyj kilka ściegów i unieś stopkę.

Włóż zagięcie do spiralnego otworu stopki do obszyć. Poprzesuwaj materiał do przodu i do tyłu, aż zawinięcie będzie miało kształt zwoju.

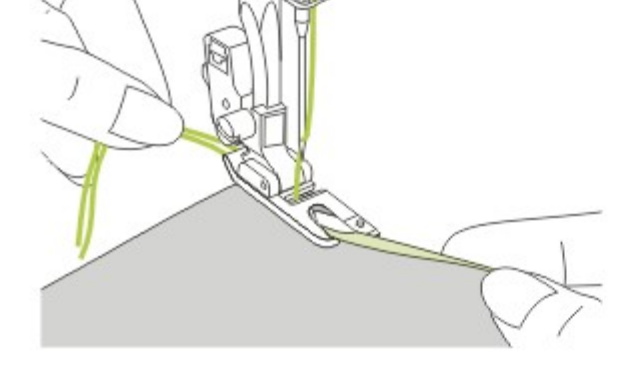

Opuść stopkę i zacznij szyć powoli prowadząc równo niezabezpieczoną krawędź materiału do spirali od przodu stopki do obszyć.

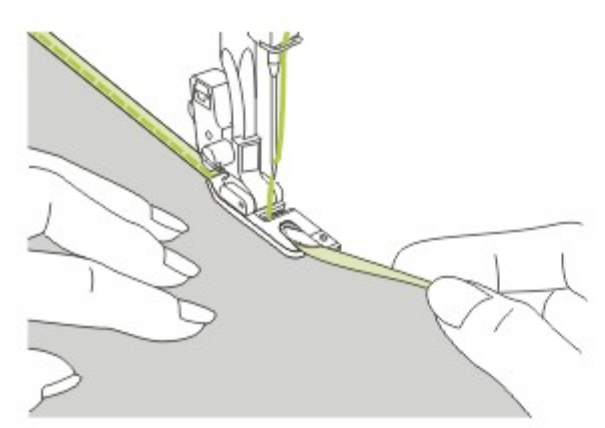

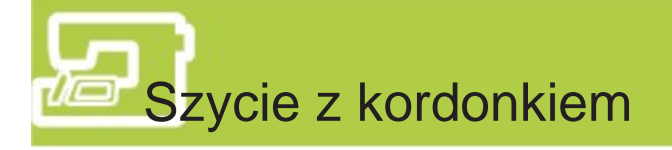

Ta technika służy do ozdabiania za pomocą od 1 do 3 kordonków lub nici dekoracyjnych.

Wyszycie jednej wiązki tworzy ładny zawijas na kurtce lub podkoszulku, natomiast użycie trzech wiązek pozwala na utworzenie ładnej krawędzi cięcia. Do obszycia kordonkiem można użyć nici pearl cotton, przędzy to dzianin, nici do haftowania, nici do koronek, delikatnej wełny i przędzy.

\* Stopka do szycia z kordonkiem jest opcjonalna. Nie jest ona dołączona do maszyny.

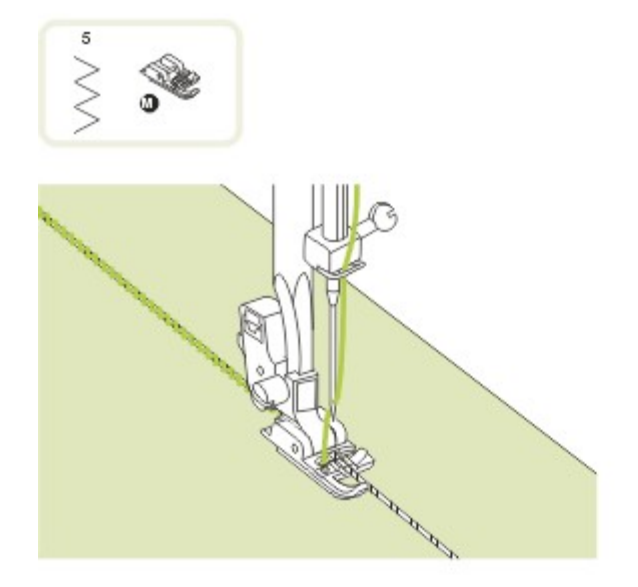

#### π Szycie z jednym kordonkiem

Zaznacz projekt na materiale. Włóż kordonek do środkowego wycięcia w stopce od prawej strony. Wyciągnij około 5 cm kordonka z tyłu stopki.

Nacięcia pod stopką będą przytrzymywały kordonek w miejscu, gdy kolejne przeszycia będą obszywać kordonek.

Wybierz ścieg i ustaw jego szerokość tak, aby ścieg ledwo pokrywał kordonek. Opuść stopkę i szyj powoli prowadząc kordonek po projekcie.

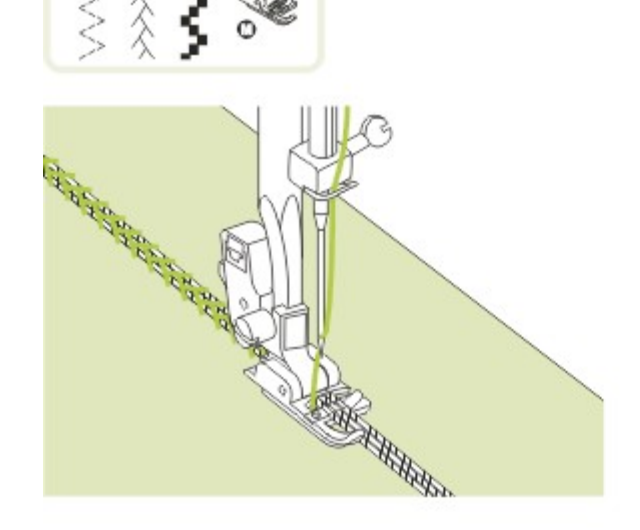

### м

### Szycie z kordonkiem potrójnym

Przełóż nić górną w lewo i włóż trzy kordonki do wycięć w stopce i wyciągnij około 5 cm z tyłu stopki.

Wybierz wzór i ustaw jego szerokość tak, aby ścieg ledwo pokrywał kordonki. Opuść stopkę i szyj wolno prowadząc kordonki.

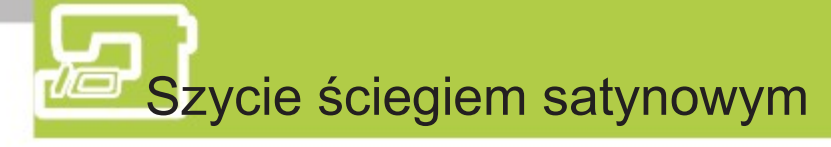

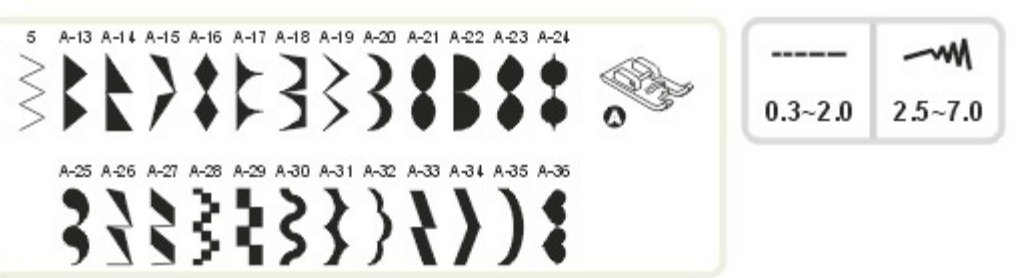

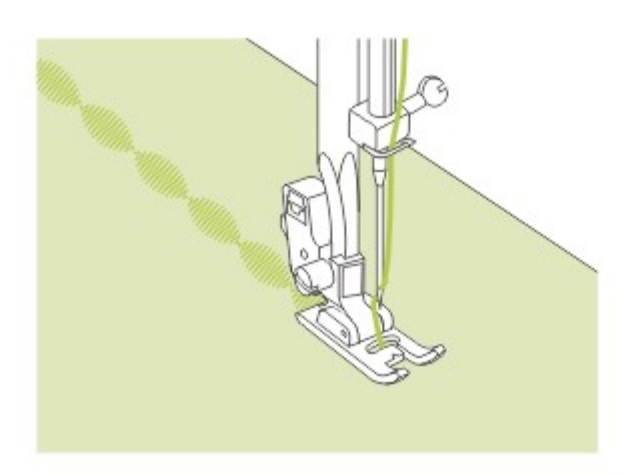

Szycie ściegiem satynowym i dekorowanie wykonuje się stopką do ściegu satynowego. Ta stopka ma pełny wzór nacięć na spodzie, dzięki czemu możliwe jest łatwe szycie na grubej warstwie innych ściegów za pomocą szerokiego, ale krótkiego zygzaka oraz równe podawanie materiału.

Wzór ściegu satynowego lub dekoracyjnego można dostosować regulując długość i szerokość wzoru za pomocą przycisków zmiany długości i szerokości ściegu. Warto wykonać próby na skrawkach materiału, aby dobrać wymaganą długość i szerokość ściegu.

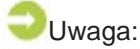

Szyjąc na bardzo cienkich materiałach zalecane jest użycie klejonki z tyłu materiału.

## **Marszczenie**

Stopka do marszczenia służy do marszczenia materiałów. Nadaje się do szycia ubrań jak i dekoracji domowych. Działa najlepiej z materiałami cienkimi i średniej grubości.

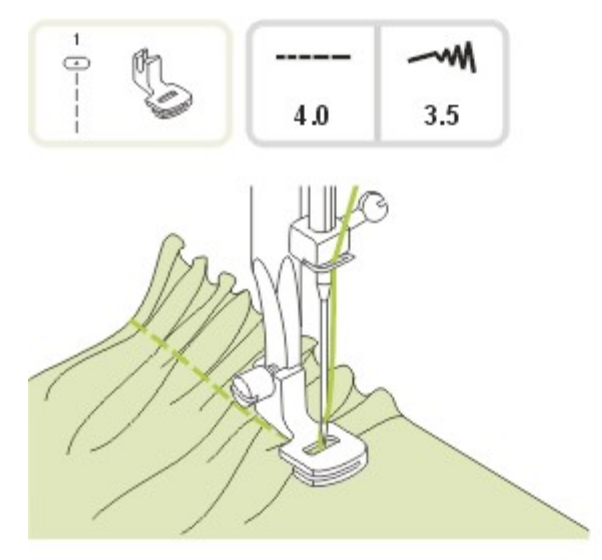

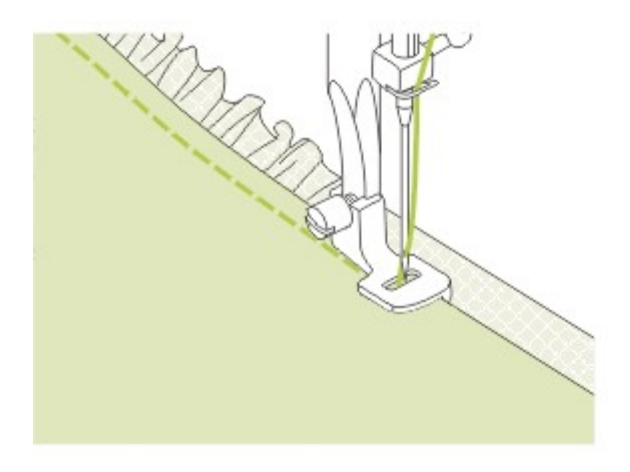

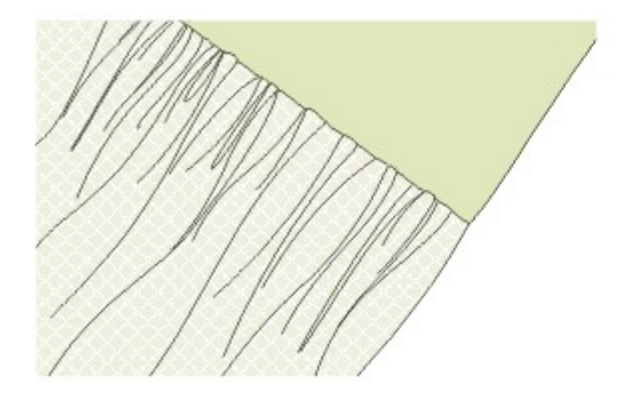

\* Stopka do marszczenia jest opcjonalna. Nie jest ona dołączona do maszyny.

### Marszczony materiał

Zdejmij uchwyt stopki i zamocuj stopkę do marszczenia zmniejszając naprężenie poniżej 2.

Umieść materiał do zmarszczenia pod stopką i na prawo od niej.

Wyszyj rząd ściegów utrzymując niewykończoną krawędź materiału równo z prawą krawędzią stopki.

Ściegi automatycznie spowodują zmarszczenie materiału. Nadaje się to do lekkich i średnich materiałów.

Marszczenie i mocowanie pomarszczonego materiału w jednym kroku

Przyglądając się z bliska stopce do marszczenia widać wycięcie.

Za jego pomocą można marszczyć dolną warstwę materiału jednocześnie łącząc ją z górną warstwą, taką jak pasek wszywany w staniku sukienki.

- Zdejmij uchwyt stopki i zamocuj stopkę do marszczenia.
- Umieść marszczony materiał prawą stroną do góry pod stopką.
- Umieść górną warstwę materiału prawą stroną do dołu w wycięciu.
- Poprowadź obie warstwy, tak jak na rysunku.
- Uwaga:
- Podczas testowania maszyny i dostosowywania ustawień w celu uzyskania oczekiwanego efektu, pracuj na 15 centymetrowych próbkach materiału, lamówkach lub gumkach. Ułatwia to sprawdzenie wpływu ustawień i wielkości zmiany potrzebnej do danego projektu. Próby należy wykonywać zawsze na materiale i jego próbkach, które będą używane w finalnym projekcie.
- Należy szyć powoli lub ze średnią prędkością, co zapewnia większą kontrolę nad materiałem.

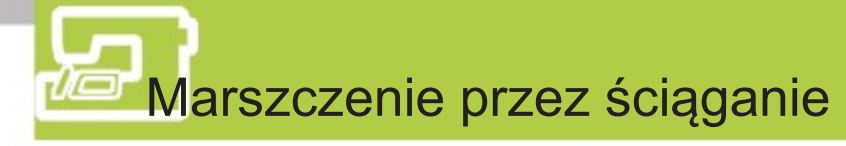

Ten dekoracyjny ścieg jest tworzony przez wyszycie lub haftowanie na marszczeniach. Służy do dekorowania przodu bluzek i rękawów. Marszczenie przez zbieranie dodaje faktury i elastyczności.

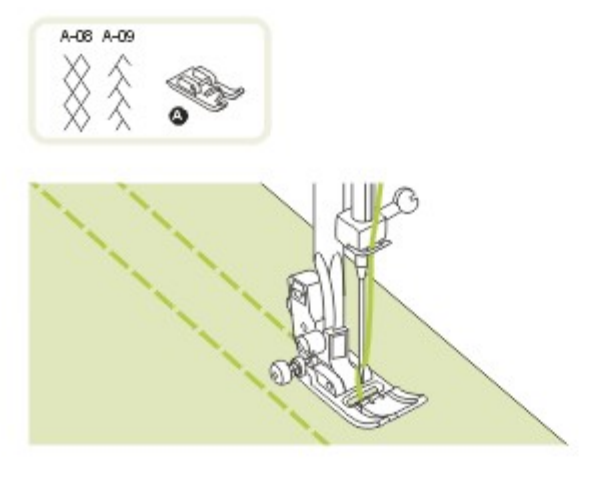

Za pomocą stopki uniwersalnej wyszyj proste linie o długości 1 cm w poprzek marszczonego obszaru.

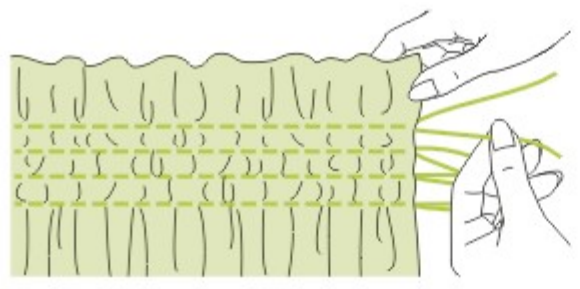

Zawiąż nici na jednym z brzegów. Pociągnij nici bębenka i równomiernie rozłóż marszczenia. Zamocuj nici na drugim końcu.

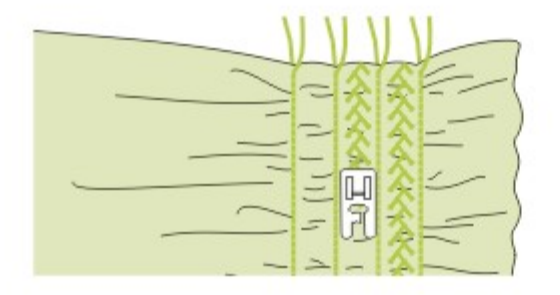

Zmniejsz naprężenie i w razie potrzeby przeszyj ściegiem dekoracyjnym obszar pomiędzy prostymi szwami.

Wyciągnij ściegi marszczące.

### Cerowanie swobodne, haftowanie i monogramy

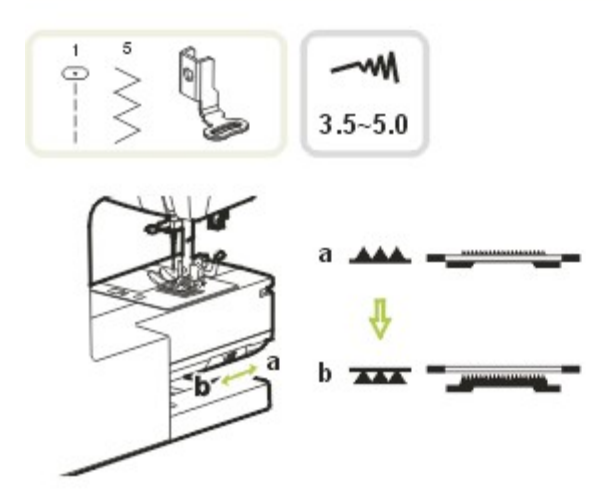

Przesuń dźwignię sterowania do pozycji, aby opuścić ząbki transportera.

Zdejmij uchwyt stopki i zamocuj stopkę do marszczenia do trzpienia uchwytu stopki. Dociśnij mocno stopkę do haftowania od tyłu za pomocą palca wskazującego i dokręć śrubę.

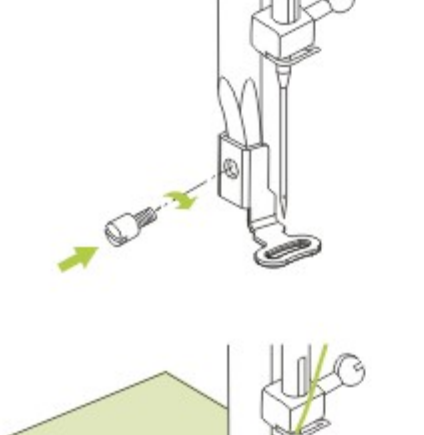

### **El** Cerowanie

Najpierw szyj dookoła krawędzi dziury, aby zabezpieczyć nici przed dalszym pruciem. Następnie od lewej do prawej przeszyj dziurę stałym i ciągłym ruchem. Obróć materiał o 1/4 o przeszyj pierwsze ściegi poruszając się wolniej nad dziurą, alby oddzielić nici i nie tworzyć zbyt dużych odstępów między nićmi.

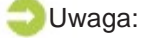

Cerowanie swobodne uzyskuje się bez używania wbudowanego w maszynę systemu przesuwania materiału. Materiał jest przesuwany przez użytkownika. Konieczne jest koordynowanie szybkości szycia i ruchu materiału.

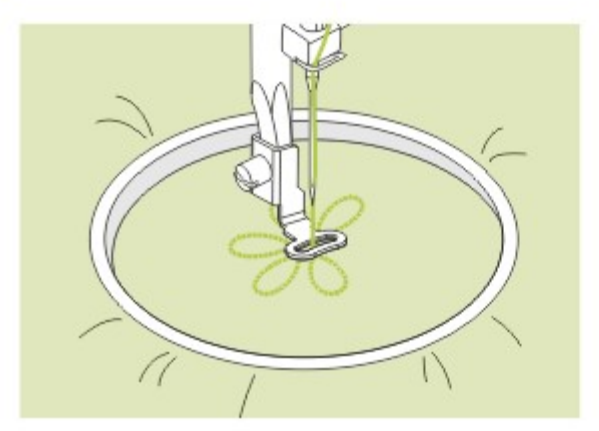

### **Haftowanie**

Wybierz wzór ściegu - zygzak i ustaw szerokość ściegu.

Szyj dookoła projektu przesuwając odpowiednio tamborek. Staraj się utrzymać stałą szybkość.

Wypełnij obszar projektu zaczynając od obramowania i szyjąc w kierunku środka. Staraj się trzymać ściegi blisko siebie.

Dłuższe ściegi można uzyskać przesuwając tamborek szybciej, a krótsze - przesuwając wolniej.

Po zakończeniu szycia zabezpiecz haft ściegiem mocującym za pomocą przycisku Automatyczna blokada.

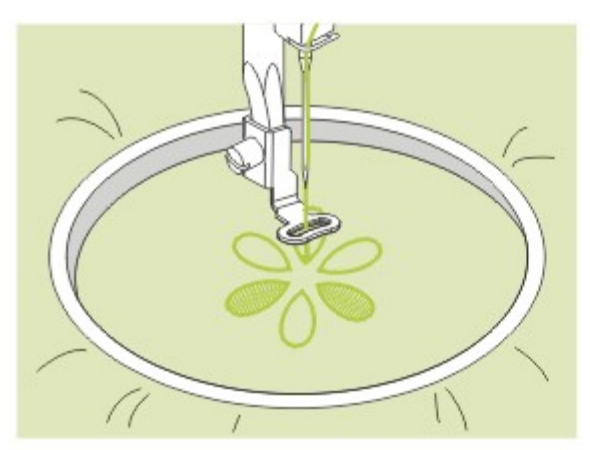

### **Monogramy**

Wybierz wzór ściegu - zygzak i ustaw szerokość ściegu. Szyj ze stałą prędkością przesuwając tamborek wolno wzdłuż liter. Po zakończeniu litery zabezpiecz haft ściegiem mocującym za pomocą przycisku Automatyczna blokada.

\* Tamborek nie jest dołączony do maszyny.

Uwaga: Po zakończeniu szycia pamiętaj o podniesieniu ząbków transportera.

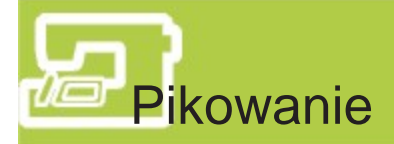

Umieszczenie podkładki pomiędzy dwiema warstwami materiału nazywane jest pikowaniem. Górna warstwa zwykle składa się z wielu połączonych ze sobą fragmentów materiału o geometrycznych kształtach.

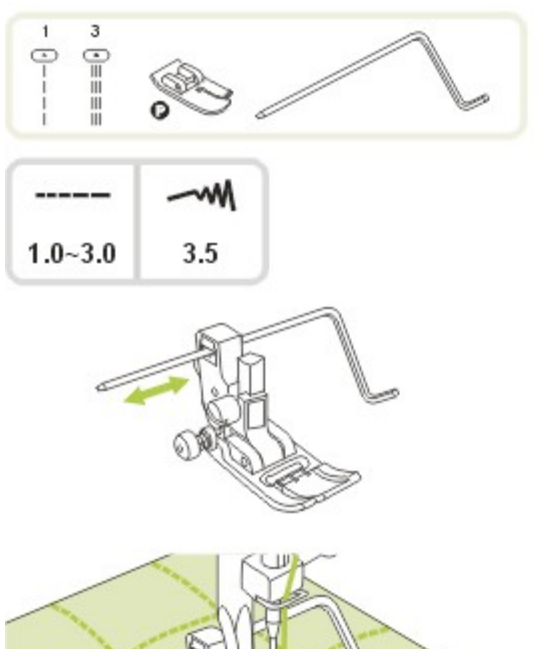

- **Zakładanie prowadnicy** krawędzi/pikowania
- \* Stopka do pikowania jest opcjonalna. Nie jest ona dołączona do maszyny.

Załóż prowadnicę krawędzi/pikowania do uchwytu stopki, tak jak na rysunku i ustaw wybrany odstęp.

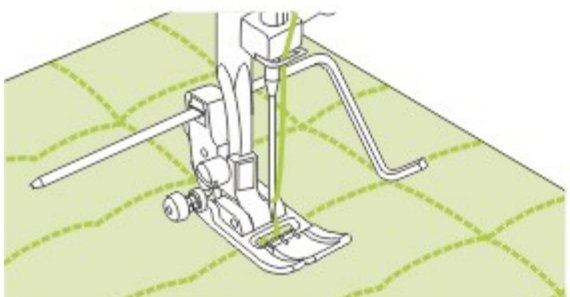

Wyszyj pierwszy wiersz i szyj kolejne, tak aby prowadnica przesuwała się wzdłuż poprzedniego ściegu.

### Uwaga:

Podczas korzystania ze stopki do pikowania korzystaj tylko ze środkowego ustawienia igły, aby zapobiec uszkodzeniu maszyny.

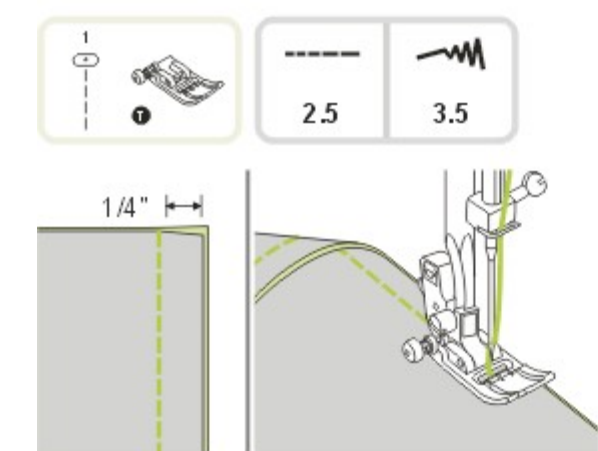

### **Zszywanie materiałów**

Umieść dwa kawałki materiału prawymi stronami do siebie i przeszyj je ściegiem prostym. Zszyj materiały zachowując nadmiar o szerokości około centymetra.

Szyj z bokiem stopki przy krawędzi materiału.

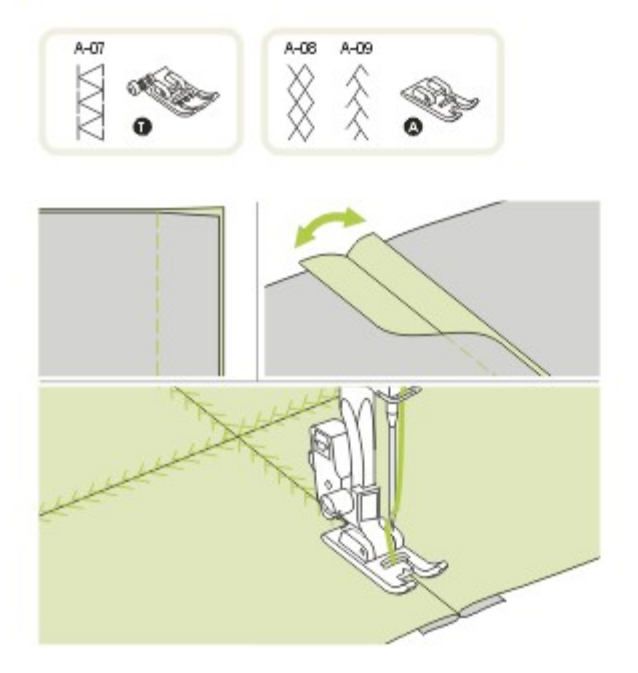

**Patchwork** 

Otwórz nadmiary szwu i rozłóż je płasko.

Umieść środek stopki na linii szwu łączącego kawałki materiału i przeszyj go.

### Ścieg fagotowy

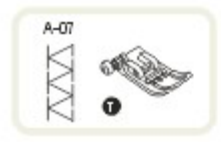

Szycie przez otwarty szew nazywane jest ściegiem fagotowym. Używa się go do bluzek i ubrań dziecięcych. Bardziej dekoracyjny efekt można uzyskać za pomocą grubszej nici.

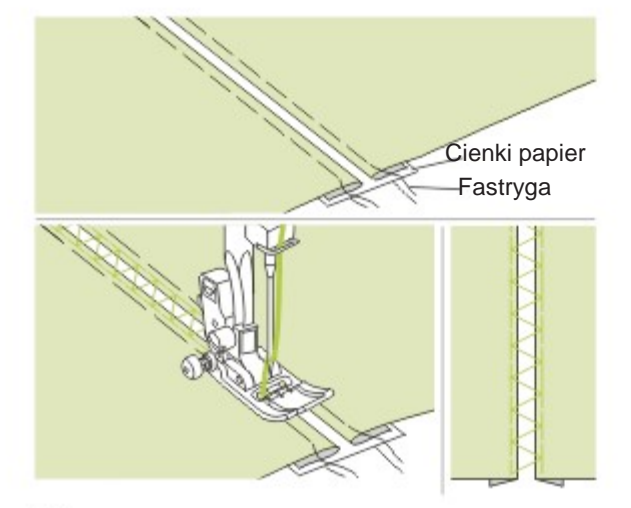

- Rozdziel zagięte krawędzie materiału przerwą o szerokości 4 mm i przyfastryguj je do cienkiego papieru lub rozpuszczalnym usztywnieniu.
- Umieść środek stopki na środku linii pomiędzy dwoma kawałkami materiału i zacznij szycie.
- Po zakończeniu usuń papier.

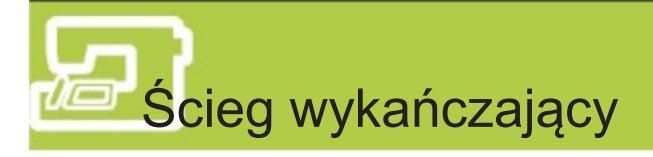

Powtarzający się falisty wzór o wyglądzie muszelek nazywany jest ściegiem wykańczającym. Używa się go przy kołnierzach bluzek i dekorowania krawędzi projektów.

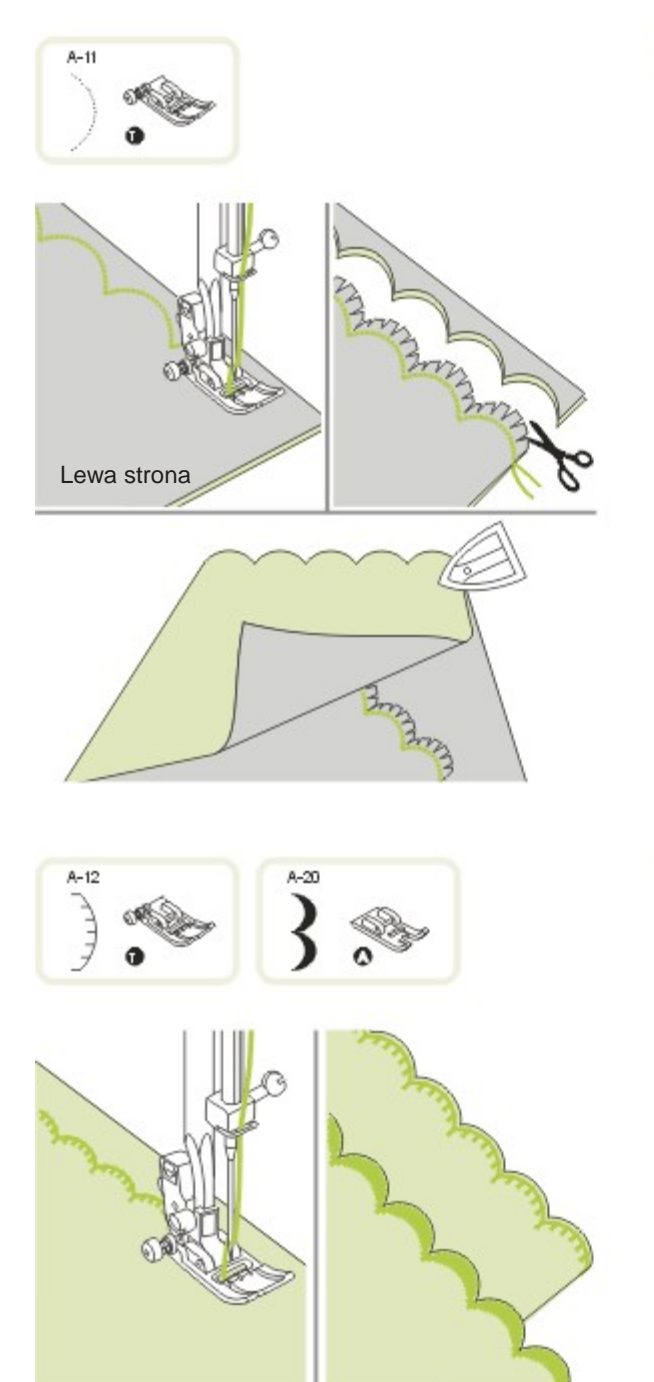

**E** Ścieg wykańczający kryty

- Złóż materiał prawymi stronami i przeszyj wzdłuż krawędzi.
- Odetnij materiał wzdłuż szwu pozostawiając nadmiar szerokości około 3mm do zszycia. Ponacinaj nadmiar w ząbki.
- Przewróć materiał na prawą stronę i wypchnij zaokrąglony szew, po czym zaprasuj go.

- **K** Ścieg wykańczający krawędziowy
- Przeszyj wzdłuż krawędzi materiału uważając, aby nie szyć bezpośrednio po samej krawędzi.
	- \* Lepsze efekty zapewnia użycie krochmalu w sprayu i przeprasowanie przed szyciem.

- Przytnij wzdłuż przeszyć.

\* Uważaj, aby nie przeciąć nici.

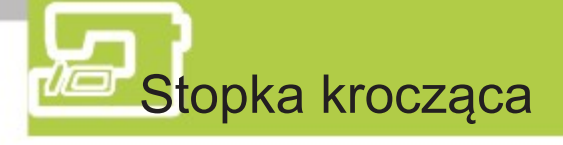

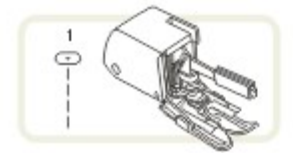

\* Stopka krocząca z kordonkiem jest opcjonalna. Nie jest ona dołączona do maszyny.

Zacznij od próby szycia bez stopki kroczącej, z której należy korzystać tylko, gdy jest to niezbędne. Łatwiej prowadzić materiał i tworzony szew jest lepiej widoczny za pomocą stopki standardowej. Maszyna do szycia oferuje bardzo dobrą jakość szycia na wielu różnych materiałach od lekkich szyfonów, aż po wiele warstw dżinsu.

Stopka krocząca wyrównuje podawanie górnej i dolnej warstwy materiału i poprawia dopasowanie krat, pasków i innych wzorów. Pomaga także w zapobieganiu nierównemu podawaniu trudnych materiałów.

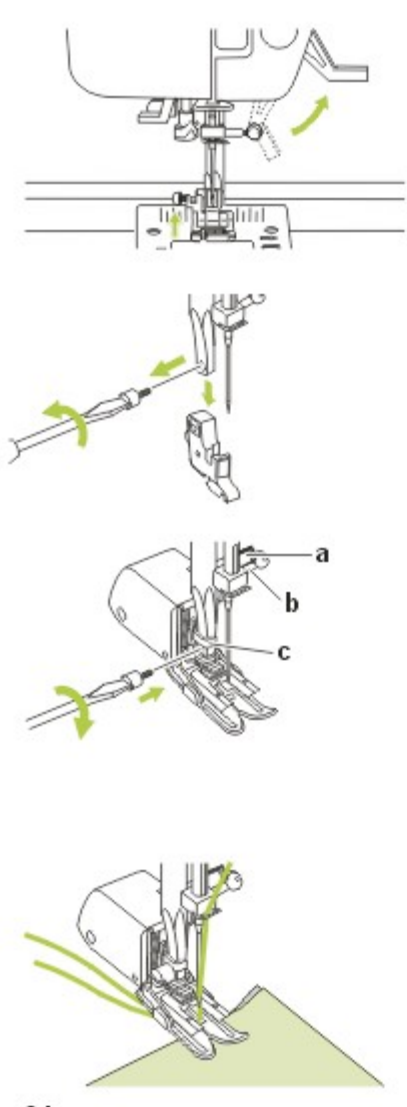

Unieś dźwignię podnoszenia stopki, aby unieść szynę stopki.

Zdejmij uchwyt stopki przez odkręcenie (w stronę przeciwną do ruchu wskazówek zegara) śruby mocującej szynę stopki.

Zamocuj w maszynie stopkę kroczącą w następujący sposób:

- Ramię (a) powinno dopasować się nad śrubą igły i jej dociskiem (b).
- Przesuń plastikową główkę mocującą (c) z lewej na prawą tak, aby zamocowała się do szyny stopki.
- Opuść szynę stopki.
- Zamocuj i dokręć (zgodnie z ruchem wskazówek zegara) śrubę mocującą szynę stopki.
- Upewnij się, że śruba igły i śruba mocująca szynę stopki są mocno dokręcone.

Wyciągnij nić z bębenka i wraz z nicią górną przeciągnij za mocowanie stopki kroczącej.

# **D**Odbicie lustrzane

### Uwaga:

- Wzory bezpośrednie 0 i wzory 86-98 z grupy wzorów A nie działają z odbiciem lustrzanym.
- Nie można łączyć wzorów po odbiciu lustrzanym z innymi wzorami.

Wybierz ścieg. Naciśnij przycisk odbicia lustrzanego

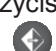

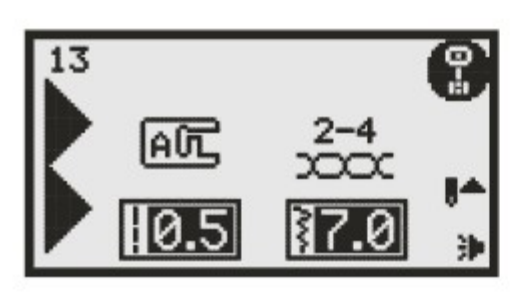

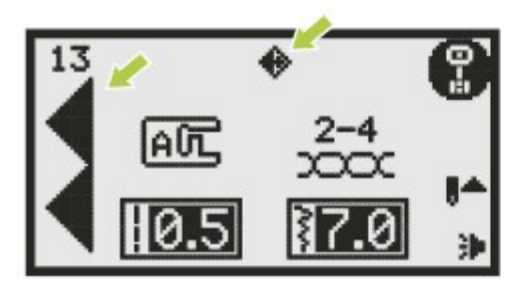

A

Na wyświetlaczu pojawi się ikona odbicia lustrzanego wzoru.

Maszyna będzie szyła wzorem odwróconym, aż do ponownego naciśnięcia przycisku lub zmiany wzoru.

- A. Szycie standardowe.
- B. Szycie z odbiciem lustrzanym.

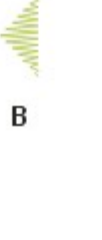

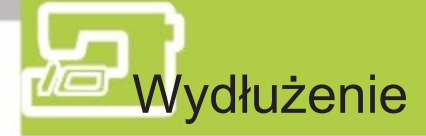

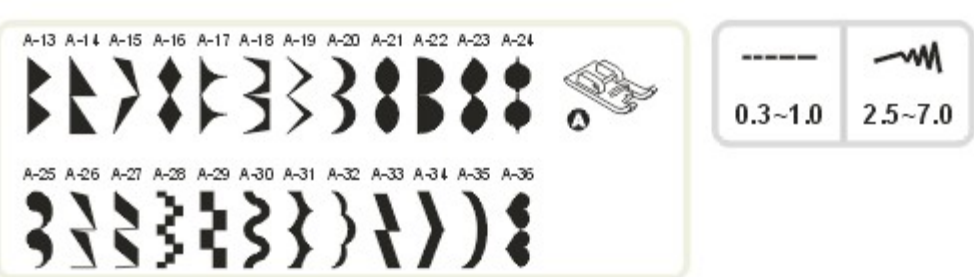

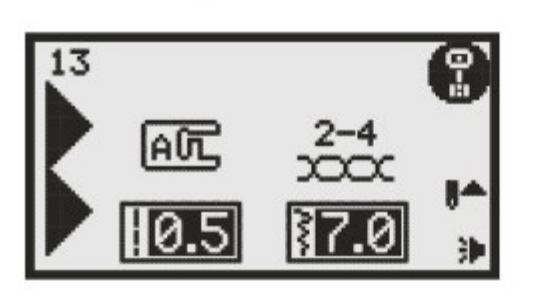

Ściegi można wydłużyć do pięciokrotności normalnej długości za pomocą przycisku wydłużenia .

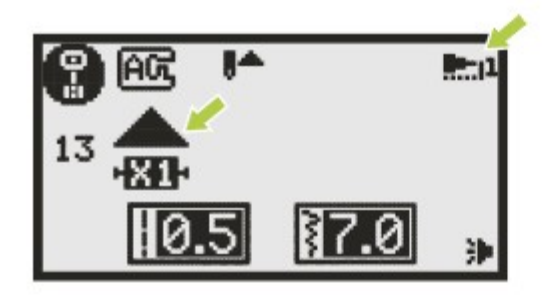

**MANIMARY**  $-x1 -x2 -x3 -x4 -x5 -$ 

Naciśnij przycisk wydłużenia.

Na wyświetlaczu pojawi się symbol wydłużenia. Kolejne naciśnięcia pozwalają na

dostosowanie wydłużenia do potrzeb. Maszyna będzie szyła za pomocą

wyświetlonego wzoru, aż do ponownego naciśnięcia przycisku wydłużenia lub zmiany wzoru.

Zmieniając szerokość, długości lub ścieg możemy uzyskać większą różnorodność wzorów.

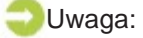

Wzory grupy A 13-36 można jednocześnie wydłużać i stosować odbicie lustrzane.

## **Korzystanie z igły podwójnej**

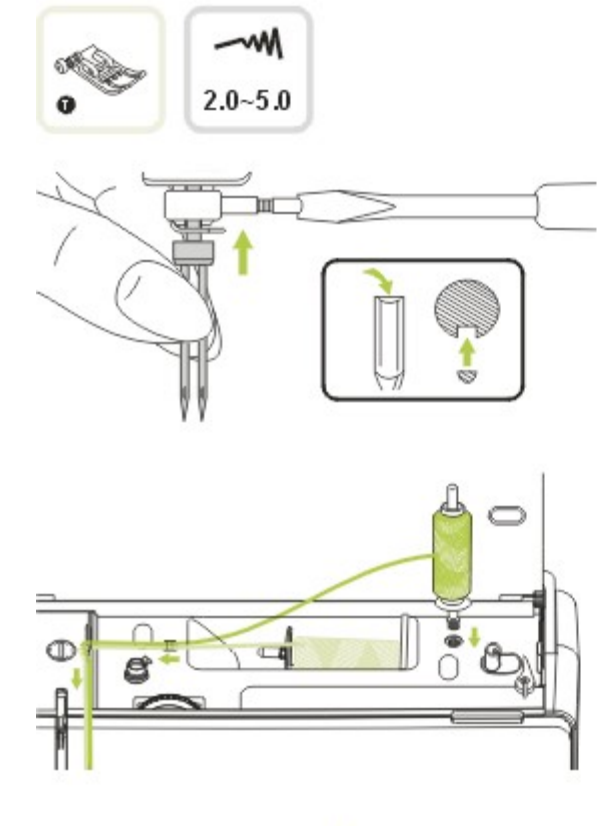

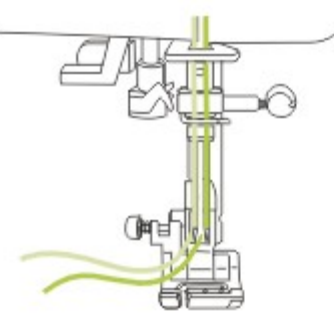

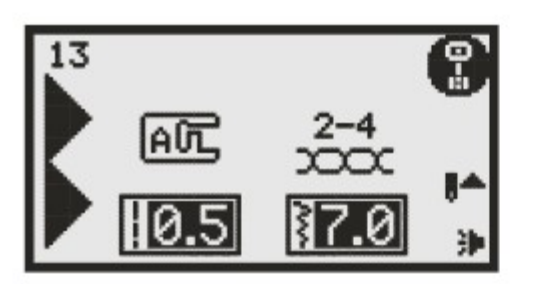

\* Igła podwójna jest akcesorium opcjonalnym. Nie jest dołączona do akcesoriów.

Załóż podwójną igłę.

Uwaga:

Korzystając z igły podwójnej używaj stopki uniwersalnej (T) niezależnie od stosowanej stopki.

Korzystaj tylko z igieł podwójnych o rozstawie nie większym, niż 2mm.

Postępuj zgodnie z instrukcjami zakładania nici dla pojedynczej igły z poziomym trzpieniem na szpulki. Nawlecz nić na lewą igłę.

Załóż drugi trzpień na szpulkę w otworze na górze maszyny. Przeciągnij nić przez pozostałe punkty omijając prowadnik nici nad igłą i przeprowadź nić przez prawą igłę.

Nawlecz każdą igłę oddzielnie.

Uwaga:

Upewnij się, że obie użyte w igle podwójnej nici są tej samej grubości. Można użyć różnych kolorów nici.

Wybieranie wzoru ściegu. (np. grupa A wzór 13) Można użyć wszystkich wzorów poza wzorem bezpośrednim 0 i wzorami 86-98 z grupy wzorów A.

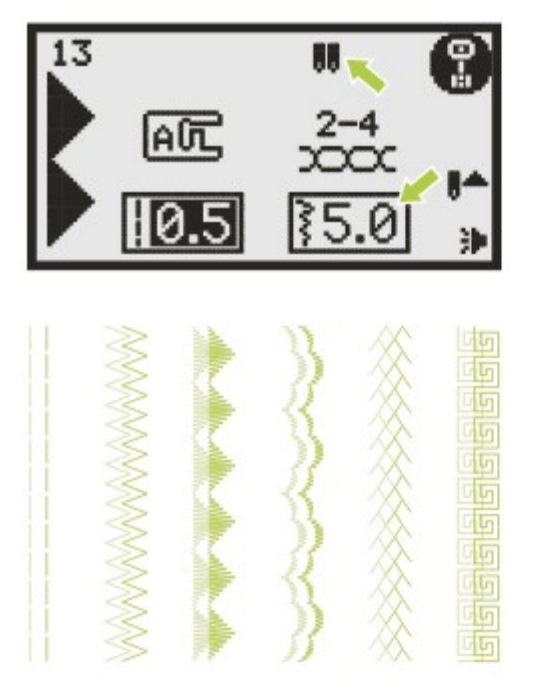

Naciśnij przycisk igły podwójnej " (II) ". Na wyświetlaczu pojawi się ikona igły " | " i maszyna automatycznie ograniczy maksymalną szerokość dla szycia z igłą podwójną o 2mm.

Wyszyte zostaną dwie równoległe linie ściegu.

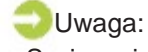

- Szyjąc z igła podwójną zawsze szyj wolno i zachowuj niską szybkość szycia, aby uzyskać wysokiej jakości ścieg.
- Po wybraniu szycia igła podwójną, opcja ta pozostanie aktywna nawet po zmianie wzoru ściegu. Tryb szycia igła podwójną można wyłączyć ponownie naciskając przycisk tej funkcji.

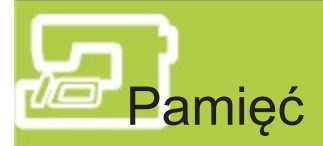

Połączone wzory można zapisywać do późniejszego wykorzystania. Ponieważ zapisane wzory nie są kasowane po wyłączeniu maszyny, można je przywołać w dowolnej chwili. Jest to przydatne przy wzorach takich, jak nazwy, które będą często używane.

### Uwaga:

- Można połączyć ze sobą wiele wzorów z grup  $\begin{bmatrix} 0 \\ 1 \end{bmatrix}$ ,  $\begin{bmatrix} 0 \\ 1 \end{bmatrix}$ ,  $\begin{bmatrix} 0 \\ 1 \end{bmatrix}$ .
- Wzory bezpośrednie 0 i wzory 86-98 z grupy wzorów A nie mogą być wprowadzane do pamięci.
- Ta maszyna ma 4 moduły pamięci programów i każdy może zawierać 20 jednostek ściegów.
- Wszystkie jednostki w pamięci mogą mieć swoją funkcję taką, jak długość, szerokość wydłużenie, odbicie lustrzane ściegu i automatyczna blokada.

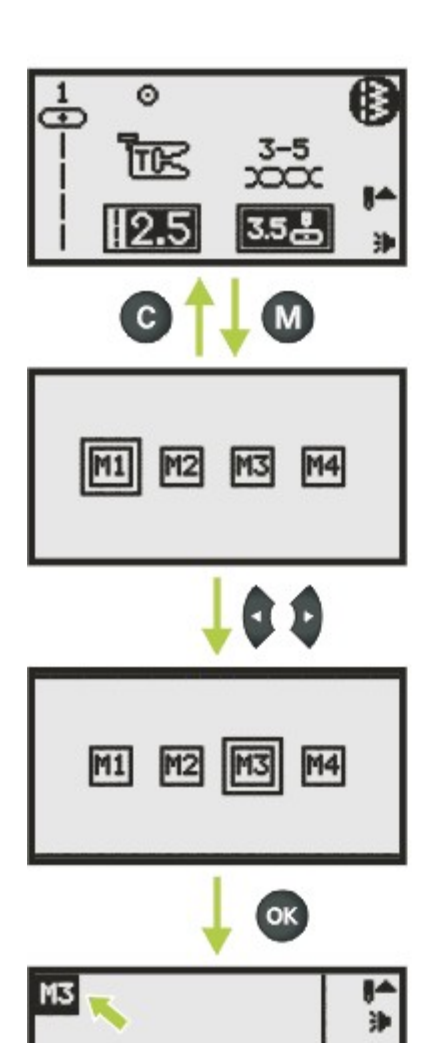

#### Ж Łączenie wzorów

Zapisywanie połączenia znaków lub ściegów dekoracyjnych.

- 1. Naciśnij przycisk pamięci, aby wejść do trybu pamięci. Jeżeli chcesz zamknąć tryb pamięci, naciśnij przycisk czyszczenia/powrotu, aby powrócić do normalnego trybu pracy wyświetlacza.
- 2. Za pomocą przycisków strzałek wybierz numer modułu pamięci. (Na przykład: M3)

3. Naciśnij przycisk OK. Wyświetli się tryb pamięci i migający kursor znajdzie się w miejscu pierwszego wprowadzanego wzoru.

W górnym lewym rogu wyświetlacza pojawi się numer modułu pamięci.

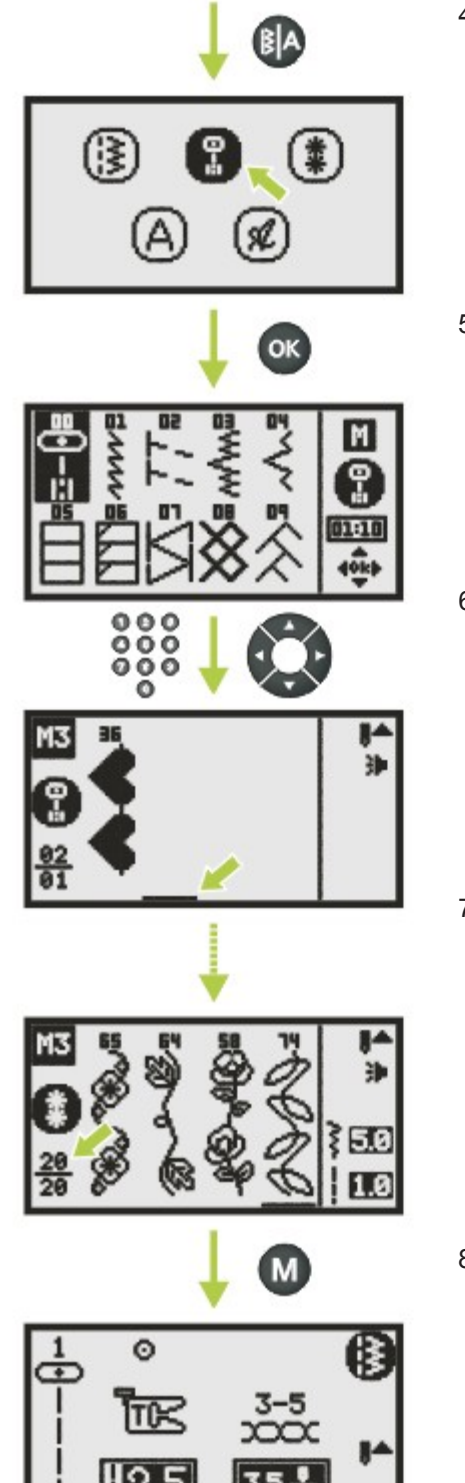

4. Naciśnięcie przycisku wyboru grupy wzorów spowoduje wejście wyświetlacza w tryb wyboru grupy wzorów. Wybierz grupę wzorów.

 $(np.$  dla grupy wzorów "A")

5. Naciśnij przycisk OK aby wejść do przeglądarki wzorów. Pojawi się ekran ze wzorami dostępnymi w wybranej grupie.

- 6. Wybierz numer wzoru na ekranie lub za pomocą strzałek. (Na przykład: Grupa A wzór 36) Wybrany wzór pojawi się na wyświetlaczu, a kursor przesunie się do następnej pozycji.
- 7. Powtarzaj kroki 4-6 dla kolejnych wzorów, które chcesz zapisać w pamięci.

Po dodaniu 20 wzorów, pamięć zostanie zapełniona. Próba dodania kolejnego wzoru po zapełnieniu pamięci spowoduje przypomnienie o tym dźwiękiem.

8. Naciśnij przycisk pamięci, aby wyjść z trybu pamięci i powrócić do normalnego trybu pracy.

### Uwaga:

汕

Wybrany wzór zostanie usunięty z pamięci po jej wyłączeniu, jeżeli nie zostanie ponownie naciśnięty przycisk pamięci po zakończeniu wybierania.

### Edytowanie wzorów

M

 $M4$ 

M4

违

20

OK

M<sub>1</sub>

 $M1$ 

M<sub>2</sub>

M<sub>2</sub>

1. Naciśnij przycisk pamięci, aby wejść do trybu pamięci.

2. Za pomocą przycisków strzałek wybierz numer modułu pamięci. (Na przykład: M3)

3. Naciśnij przycisk OK. Na wyświetlaczu pojawią się różne rodzaje ściegów. Kursor zostanie umieszczony na pozycji 1.

4. Za pomocą przycisków strzałek wybierz wzór, który chcesz edytować w trybie pamięci. Zmieniać można długość i szerokość ściegu, wydłużenie, odbicie lustrzane i automatyczną blokadę.
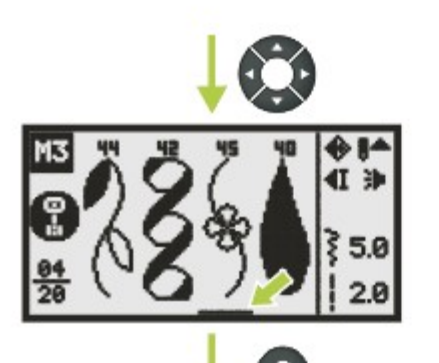

任助

50

#### Usuwanie wzorów

1. Za pomocą przycisków strzałek przesuń kursor do wzoru, który chcesz usunąć.

2. Naciśnij przycisk czyszczenia/powrotu, aby usunąć wybrany wzór. Pozostałe wzory zostaną przesunięte o jedną pozycję.

- **E Dodawanie wzorów**
- 1. Za pomocą przycisków strzałek przesuń kursor do wzoru, który chcesz usunąć.

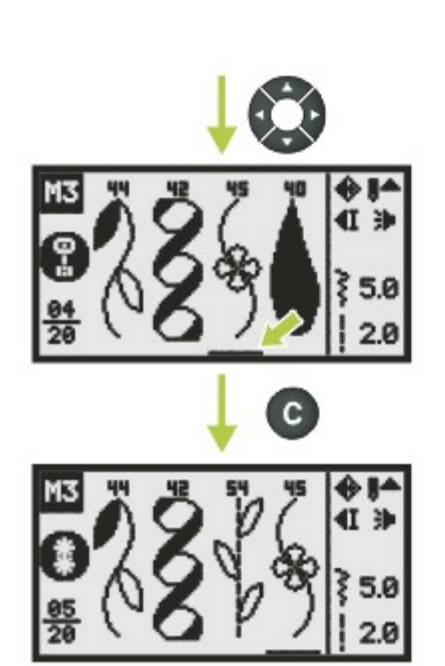

2. Wybierz numer wzoru na ekranie lub za pomocą przycisków strzałek. (Na przykład: Grupa B wzór 54). Pozostałe wzory zostaną przesunięte o jedną pozycję.

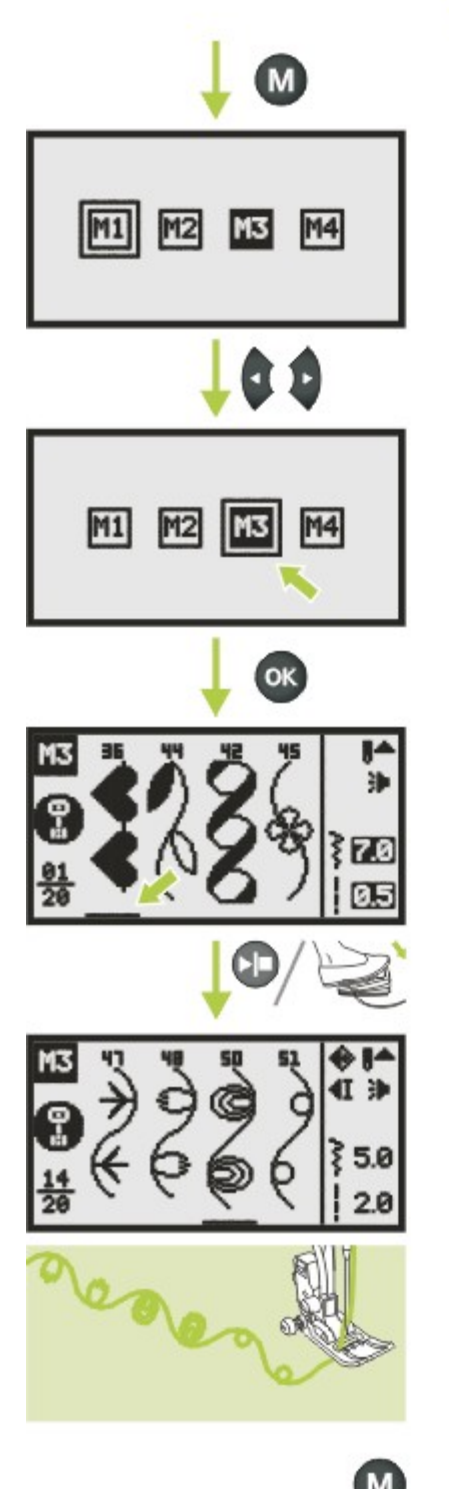

**H** Odczytywanie i szycie zapisanego wzoru 1. Naciśnij przycisk pamięci, aby wejść do trybu pamięci.

2. Za pomocą przycisków strzałek wybierz numer modułu pamięci. (Na przykład: M3)

3. Naciśnij przycisk OK. Na wyświetlaczu pojawią się różne rodzaje ściegów.

4. Naciśnij rozrusznik lub przycisk Start/Stop, aby szycie.

Kursor na wyświetlaczu będzie przesuwał się po kolejnych wzorach podczas szycia.

Uwaga:

- Jeżeli kursor zatrzyma się na pustej pozycji na końcu, maszyna zacznie szyć od pierwszego wzoru.
- Jeżeli kursor zatrzyma się na konkretnym wzorze, maszyna zacznie szyć od tego wzoru.
- 5. Naciśnij przycisk pamięci, aby wyjść z trybu pamięci i powrócić do normalnego trybu pracy.

# **T** Ważne informacje o haftowaniu

#### Nici do haftów

Do haftowania potrzeba dobrej jakości nici, aby uniknąć złego formowania ściegów, zrywania nici itd.

Haft może być wyjątkowo efektowny przy zastosowaniu górnej nici 40wt glossy rayon lub nici poliestrowych do haftu. Dostępne są w wielu kolorach, co pozwala na uzyskanie wspaniałych haftów.

#### Nici poliestrowe

Poliester z połyskiem to trwała i kolorowa nić dobrze znosząca duże naprężenia, co pasuje do wszystkich typów haftów.

Nici Rayon

Rayon to miękkie, wiskozowe włókno z połyskiem stosowane do drobnego, delikatnego haftu oraz elementów, które nie będą narażone na zużycie i wycieranie.

Nici metaliczne

Nici metaliczne to lekkie i średnie nici stosowane do uzyskania efektów specjalnych. Podczas szycia tymi nićmi należy zmniejszyć prędkość i naprężenie górnej nici.

Igła do haftowania

- Należy stosować odpowiedni rozmiar igły do wybranej nici.
- Igłę należy regularnie zmieniać.

Uwaga: Do nici metalicznych i specjalnych należy używać drugiego trzpienia na szpulki.

#### **H** Nici dolne

Bobbin Fill (specjalna nić dolna)

Jest to wyjątkową miękka i cienka nić poliestrowa przygotowana specjalnie jako nić do bębenka. Zapewnia ona stałe naprężenie i optymalne splatanie z nicią górną.

#### Nić do cerowania i haftowania

Delikatna nić z merceryzowanej bawełny. Nadaje się do haftowania na bawełnie.

**Uwaga:** 

W większości przypadków nić bębenka przy haftowaniu jest biała lub czarna. W szczególnych wypadkach stosuje się taką samą nić górną i dolną.

#### **H** Usztywniacz

Odrywany usztywniacz

- Łatwo oderwać nadmiar.
- Można użyć kilku warstw usztywniacza.
- Dostępne są różne grubości.
- Większą sztywność można uzyskać stosując tymczasowo klej w aerozolu na lewej stronie materiału przed umieszczeniem go w tamborku.
- Ostrożnie oderwij nadmiar usztywniacza z tyłu haftu po jego wyszyciu.
- Projekty nie są przekrzywione.
- Usztywniacz pozostaje na spodzie większych haftowanych obszarów.

Zastosowanie: Dla wszystkich tkanin i materiałów nierozciągliwych.

Usztywniacze odcinane

- Można użyć kilku warstw usztywniacza.
- Dostępne są różne grubości.
- Większą sztywność można uzyskać stosując tymczasowo spray samoprzylepny na lewej stronie materiału przed umieszczeniem go w tamborku.
- Ostrożnie odetnij z tyłu haftu po jego wyszyciu.
- Projekty nie są przekrzywione.
- Usztywniacz pozostaje na spodzie większych haftowanych obszarów.

Zastosowanie: Dla wszystkich materiałów elastycznych.

#### **Klej w aerozolu**

Aerozolu używaj z dala od maszyny.

- Nakładaj klej ostrożnie z odległości 25-30 cm.
- Nałóż usztywniacz i przyklej na lewej stronie materiału dokładnie wyrównując jego powierzchnię tak, aby nie było zmarszczek.

#### Zastosowanie:

- Strecz i dzianiny: w celu zachowania kształtu.
- Materiały gładkie: w celu uniknięcia przesunięcia warstw.
- Umożliwia precyzyjne ułożenie aplikacji.
- Fragmenty materiałów: ustawianie fragmentów materiałów na usztywniaczu, np. zamknięć kieszonek.
- Materiały mechate (i.e. aksamit), których nie należy umieszczać w tamborku, aby uniknąć powstawania śladów.
- Do mocowania części, które będą haftowane.

Dodatkowe usztywnienie zapewnić może krochmal w aerozolu. Krochmal w aerozolu to idealne rozwiązanie przy usztywnianiu delikatnych, miękkich i luźno tkanych materiałów.

- Pokryj krochmalem haftowany obszar.
- Poczekaj, aż wyschnie lub delikatnie przeprasuj w miarę potrzeby.

- Dodatkowe usztywnienie, np. rozpuszczalne w wodzie, stosuje się zawsze na lewej stronie. Zastosowanie: do delikatnych, luźno tkanych materiałów, np. batyst, cienki len itd.

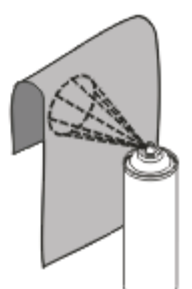

#### Usztywnienie naprasowywane

Dostępne są różne grubości usztywnień naprasowywanych. Należy dopasowywać je do używanego materiału. Należy dobrać usztywnienie naprasowywane, które będzie łatwo zdjąć z materiału. Należy naprasować usztywnienie na lewej stronie materiału aplikacji. Aby uzyskać odpowiedni kształt materiału, na którym umieszczony zostanie projekt, należy użyć odpowiedniego usztywnienia.

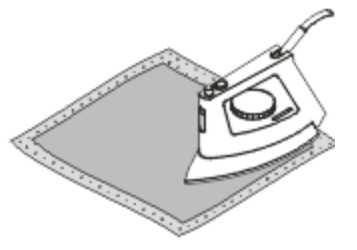

#### Papierowy usztywniacz samoprzylepny

Umieść usztywniacz w tamborku, papierową stroną do góry.

- Natnij papier za pomocą ostrego przedmiotu (np. nożyczek).
- Usuń papier, aby uzyskać dostęp do powierzchni samoprzylepnej.
- Teraz możesz użyć samoprzylepnej powierzchni do przyklejenia usztywniacza.
- Umieść materiał do haftowania na usztywniaczu i wyrównaj go.

#### Zastosowanie:

- Rozwiązanie jest przeznaczone do delikatnych materiałów takich, jak dżersej, jedwab itd.
- Nadaje się do elementów i materiałów, które trudno umieścić w tamborku.

#### **D**Uwaga:

Pamiętaj, aby usunąć osad warstwy samoprzylepnej z igły, płytki ściegowej i obszaru bębenka.

#### Usztywniacz rozpuszczalny

Usztywniacz rozpuszczalny wygląda jak plastikowa folia. Można go rozpuścić w ciepłej wodzie po zakończeniu haftowania. To idealna ochrona dla materiałów o grubych warstwach lub z pętelkami, np. ręcznikach. Zapobiega to zbytniemu zagłębieniu nici w materiale i jego wyłanianiu się przez ściegi haftu.

- Umieść usztywniacz na materiale.
- Umieść wszystkie warstwy razem w tamborku.
- W razie potrzeby umocuj usztywniacz za pomocą kleju w aerozolu.
- W przypadku materiałów z włosiem należy zastosować odpowiedni usztywniacz na lewej stronie.
- Po rozpuszczeniu usztywniacza umieść projekt na płaskiej powierzchni do wysuszenia.

#### Zastosowanie:

- Idealne do ręczników, aksamitu, bouclé itd.
- Rozwiązanie jest przeznaczone do cienkich materiałów takich, jak organdyna, batysta itd.
- Do haftowania koronek.

### **Zakładanie stopki do haftowania**

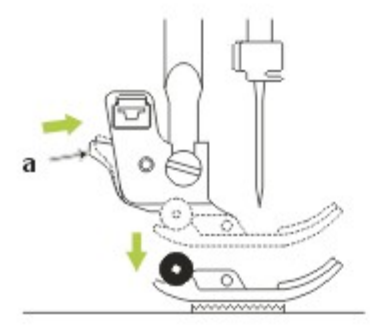

Uwaga:

Przed wykonaniem poniższej operacji wyłącz maszynę: włącznik powinien znajdować się w pozycji wyłączonej ("O").

Unieś stopkę do drugiego poziomu. Naciśnij czarną dźwignię (a). Spowoduje to odłączenie stopki.

Zluzuj śrubę (b) w stronę przeciwną do ruchu wskazówek zegara, aby zdjąć uchwyt stopki (c).

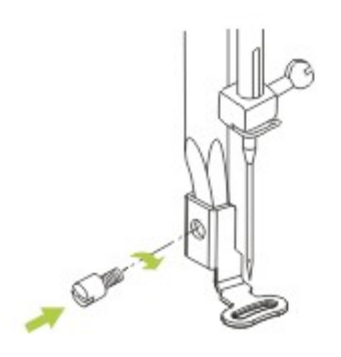

b

Załóż stopkę do haftowania na trzpień uchwytu stopki. Dociśnij mocno stopkę od tyłu palcem wskazującym i dokręć śrubę.

### **Opis zestawu do haftowania**

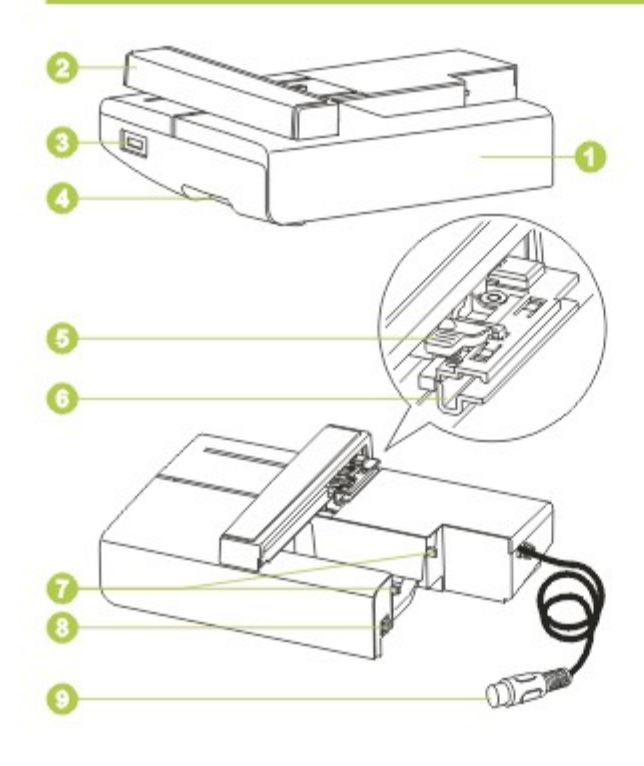

- 1. Powierzchnia haftowania
- 2. Karetka haftująca
- 3. Port USB
- 4. Przycisk zdejmowania zestawu do haftowania
- 5. Dźwignia mocująca tamborek
- 6. Uchwyt tamborka
- 7. Złącze zestawu do haftowania
- 8. Detektor zestawu do haftowania
- 9. Wtyczka zestawu do haftowania

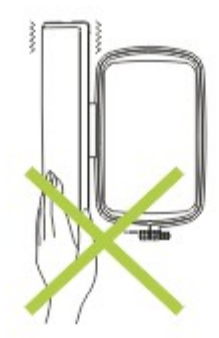

Uwaga:

- Nie dotykaj zestawu do haftowania. Może to spowodować uszkodzenie złącza i nieprawidłową pracę urządzenia.
- Nie podnoś karetki haftującej i nie próbuj jej na siłę przesuwać. Może to spowodować jej nieprawidłowe działanie.

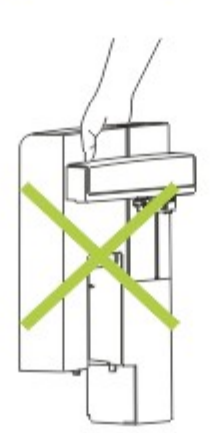

Uwaga:

Nie przenoś jednostki haftującej trzymając za okolice przycisku do zdejmowania.

#### **H** Podłączanie modułu do haftowania

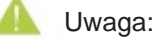

- Przed wykonaniem poniższej operacji wyłącz maszynę.
- Podłączenie modułu do haftowania powoduje wyłączenie rozrusznika.

Zdejmij obszar roboczy w lewo.

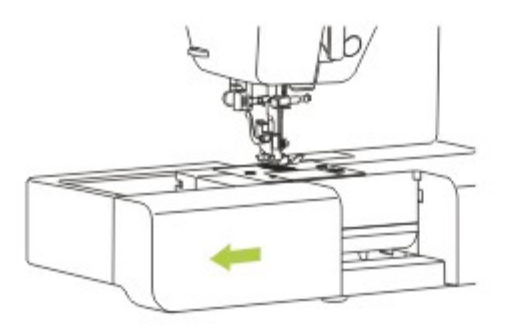

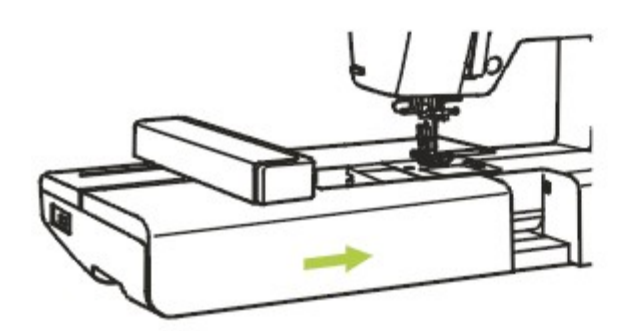

Nasuń moduł do haftowania na ramię maszyny.

Popchnij lekko moduł, aż do zatrzaśnięcia.

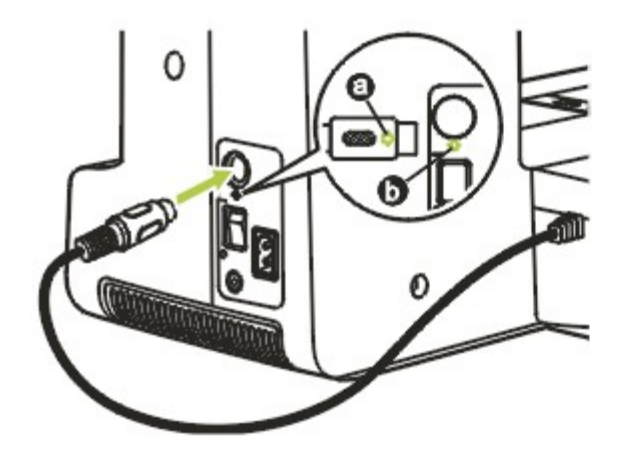

Podłącz wtyczkę do złącza po prawej stronie maszyny.

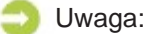

Ustaw strzałkę na wtyczce (a) równo ze strzałką na maszynie (b).

#### **Zdejmowanie modułu do haftowania**

Zdejmij tamborek i upewnij się, że karetka powróciła do pozycji początkowej.

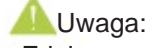

- Zdejmowanie tamborka jest opisane na stronie 84.
- Ustawianie karetki jest opisane na stronie 98.

Przełącz włącznik do pozycji wyłączonej ("O"). Odłącz wtyczkę modułu do haftowania.

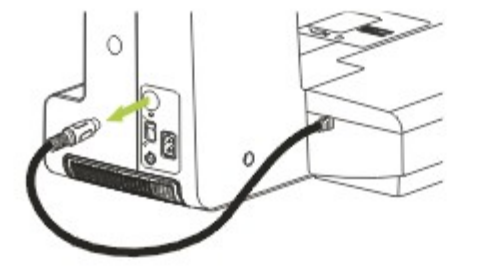

⊛ 888  $\circ$  $\frac{8}{6}$  $00000000$ 

Naciśnij przycisk zdejmowania modułu do haftowania na dole po lewej stronie i zsuń ostrożnie w lewo.

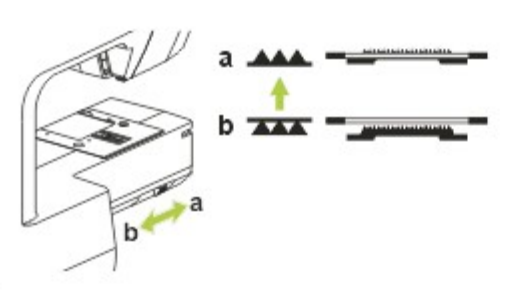

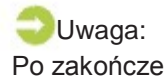

Po zakończeniu szycia pamiętaj o przestawieniu<br>dźwigni **AAA** (podnieść zabki transportera). AAA (podnieść ząbki transportera).

## **TOpis tamborka do haftowania**

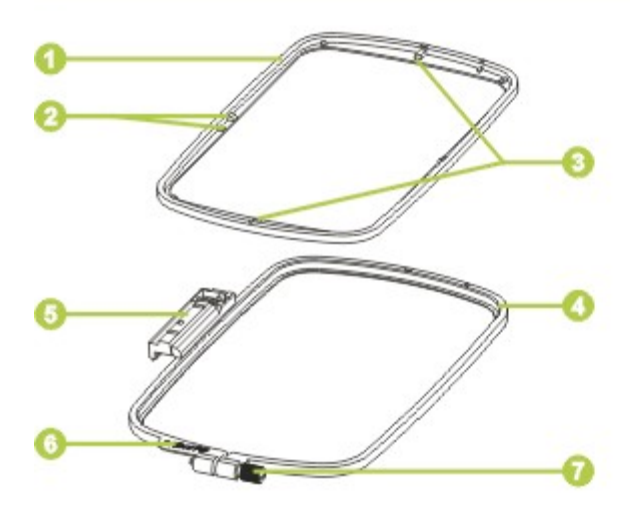

- 1. Wewnętrzny pierścień
- 2. Żebra do dopasowania arkusza do haftowania
- 3. Znacznik środka
- 4. Zewnętrzny pierścień
- 5. Złącze tamborka
- 6. Wielkość tamborka
- 7. Śruba regulacyjna

#### **H** Mocowanie usztywniacza

#### Uwaga:

Podczas haftowania zawsze używaj usztywniacza. Igła może się złamać lub wygiąć przy haftowaniu bez usztywniacza przy cienkich i rozciągliwych materiałach. Dodatkowo wzór może zostać wyszyty nieprawidłowo.

Najlepszą jakość haftu zapewnia użycie usztywniacza.

- 1. Przygotuj usztywniacz większy, niż używany rozmiar tamborka.
	- a. Materiał (lewa strona)
	- b. Rozmiar tamborka
	- c. Usztywniacz
- 2. Przy stosowaniu usztywniaczy samoprzylepnych, przyklej go do lewej strony materiału i przeprasuj z użyciem żelazka z parą..
	- d. Materiał (lewa strona)
	- e. Usztywniacz
	- f. Powierzchnia samoprzylepna

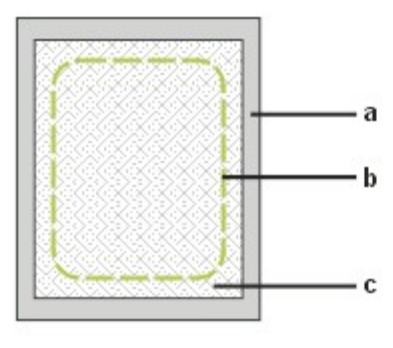

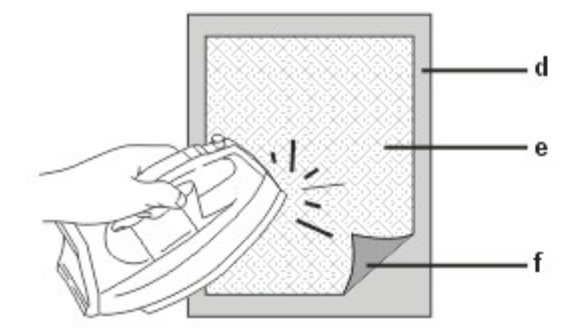

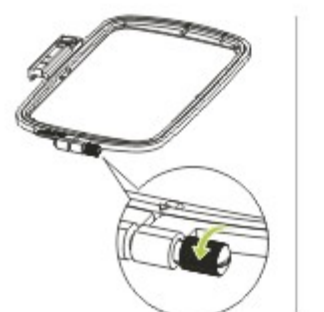

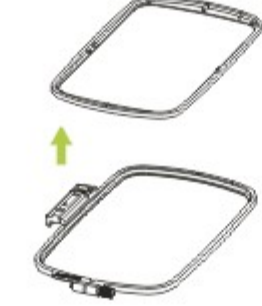

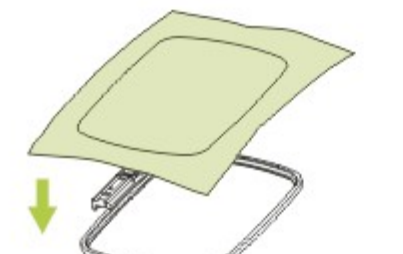

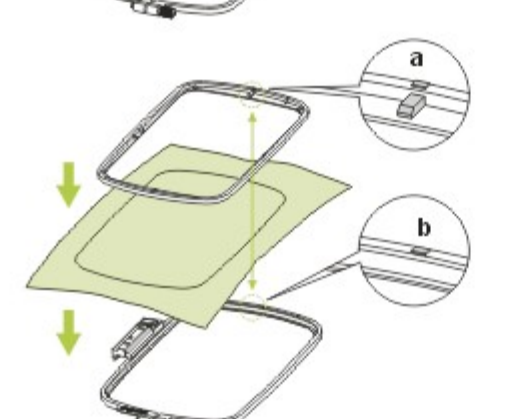

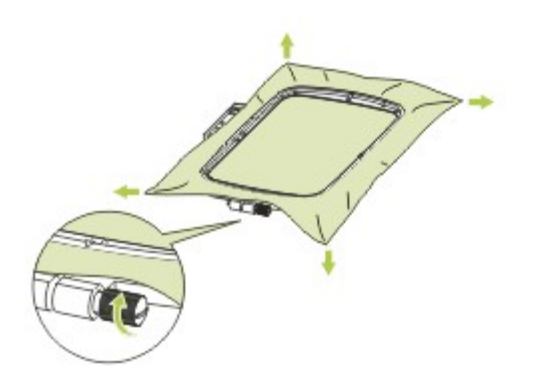

#### **H** Zakładanie materiału na tamborek

1. Zluzuj śrubę regulacyjną tamborka znajdującą się na zewnętrznym pierścieniu.

Rozdziel wewnętrzny i zewnętrzny pierścień zdejmując wewnętrzny do góry.

- 2. Ustaw materiał prawą stronę do góry. Umieść materiał z usztywniaczem na zewnętrznym pierścieniu.
- 3. Połóż wewnętrzny pierścień na materiale. Wciśnij wewnętrzny pierścień mocno w pierścień zewnętrzny. Ustaw znak (a) na wewnętrznym pierścieniu równo ze znakiem (b) pierścienia zewnętrznego.
- 4. Dokręć śrubę regulacyjną, aby umocować materiał.

Usuń ręką nadmiary i nierówności materiału. Po rozciągnięciu materiału upewnij się, że jest on bardzo mocno naciągnięty w tamborku.

#### Uwaga:

Gruba warstwa materiału i usztywniacza może spowodować pomijanie przeszyć, pękanie nici, łamanie się igieł i uszkadzanie tamborków.

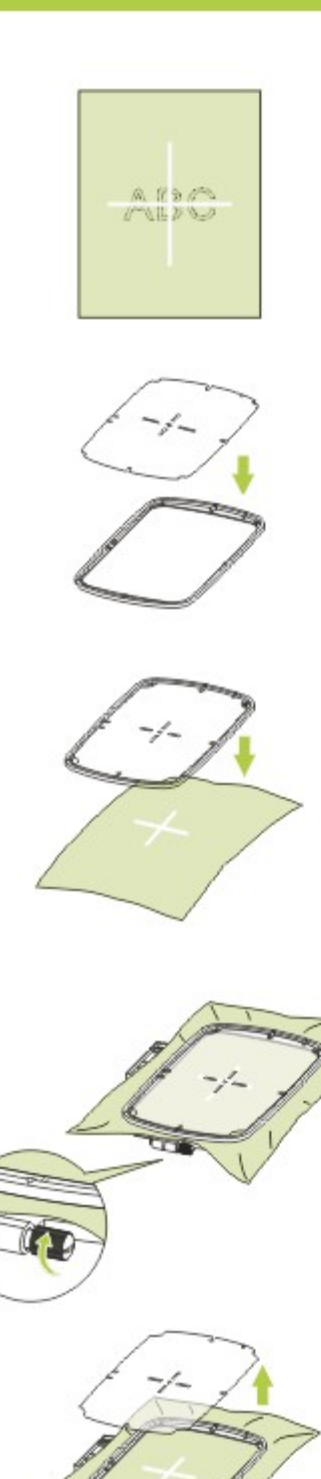

- Arkusz do haftowania
- 1. Oznacz kredą środek haftu.
- 2 Umieść arkusz na wewnętrznym pierścieniu tamborka.

3. Ustaw znak na materiale równo z linią bazową arkusza.

4. Umieść wewnętrzny pierścień z materiałem na zewnętrznym pierścieniu tamborka i naciągnij materiał.

5. Wyjmij arkusz do haftowania.

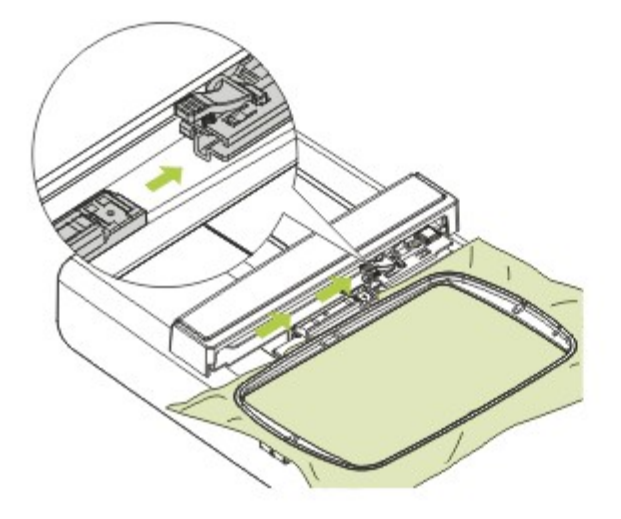

#### **E** Zakładanie tamborka

Unieś igłę.

Unieś stopkę do drugiego poziomu. Umieść tamborek pod stopką. Zakładając tamborek wsuń złącze tamborka do uchwytu tamborka

od przodu do tyłu, aż do zatrzaśnięcia.

#### Uwaga:

Nie haftuj na zbyt grubych materiałach. Mocując tamborek w module do haftowania sprawdź grubość materiału. Jeżeli pomiędzy stopką i materiałem jest przerwa, można haftować na tym materiale. Jeżeli nie ma tego odstępu, nie haftuj. W przeciwnym razie igła może się złamać i spowodować obrażenia.

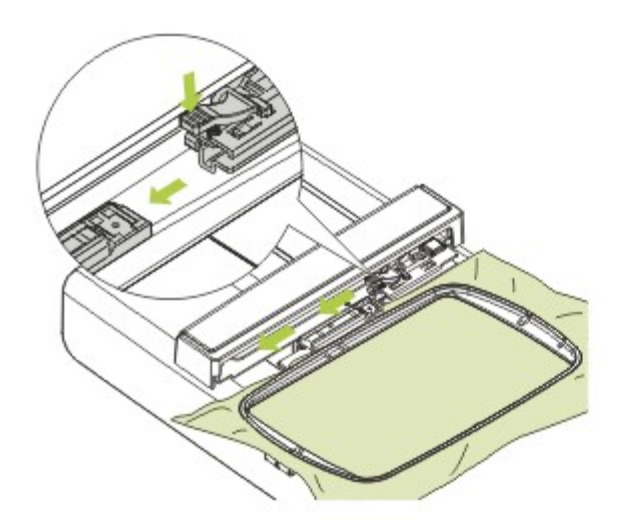

#### **Zdejmowanie tamborka**

Unieś stopkę do drugiego poziomu. Naciśnij dźwignię mocującą tamborek i ostrożnie pociągnij tamborek do siebie.

# **Rodzaje projektów haftu**

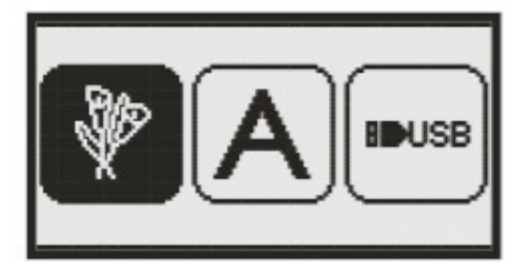

Wzór haftu można wybrać z następującej listy rodzajów.

Użyj przycisków kierunkowych do wybrania i naciśnij przycisk OK , aby zaakceptować wybór.

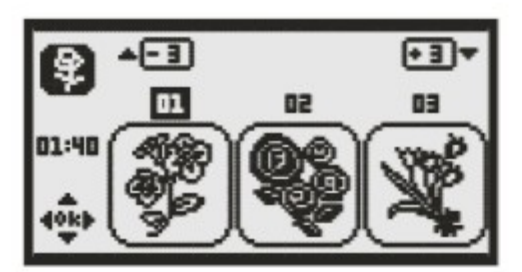

**ДВСDЕFGHIJ KLMNOPQRST** 

UUWXYZ

**Habc** 

01:04

0kþ

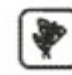

Wbudowane wzory haftów Dostępnych jest w sumie 40 wzorów. Haft wykonuje się zmieniając górną nić według instrukcji na wyświetlaczu.

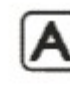

Wbudowana litera haftowana Dostępne są wielkie i małe litery, znaki specjalne, cyfry i symbole.

Projekty z pamięci USB

\* Pamięć USB to akcesorium

USB.

maszyny.

Możliwe jest wyszycie projektu z pamięci

opcjonalne. Nie jest dołączone do

85

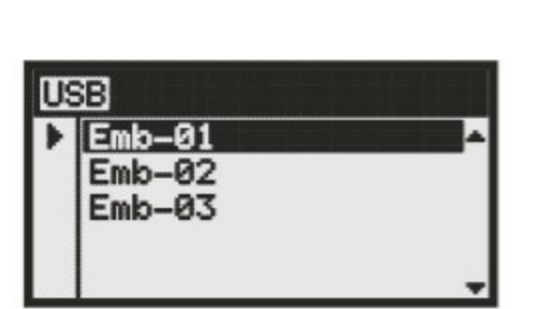

## Wbudowane wzory haftów

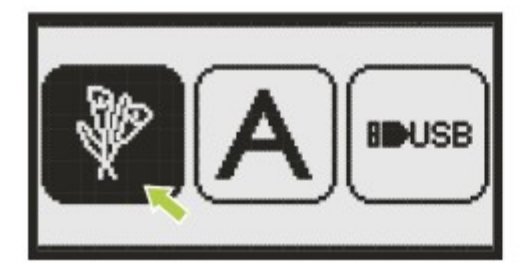

We wbudowanych wzorach haftów wybierz pierwsza ikonę i naciśnij przycisk ok OK.

Pojawi się ekran wyboru wzoru.

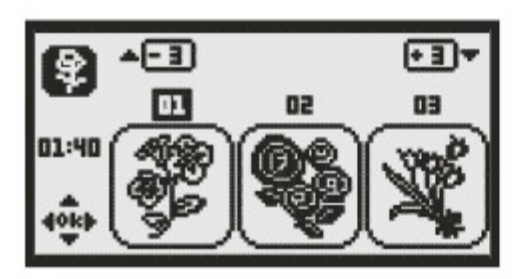

Dostępne są 3 wzory na ekranie, które można wybierać przyciskami w lewo i w prawo

Można przewinąć ekran o 3 wzory za pomocą strzałek w górę i w dół

 $F$ - 3 27 эn 26:40

Można także po prostu wprowadzić numer wzoru. (Np. nr. 26)

Naciśnij przycisk OK<sup>(ok)</sup> aby uruchomić tryb edycji na wyświetlaczu.

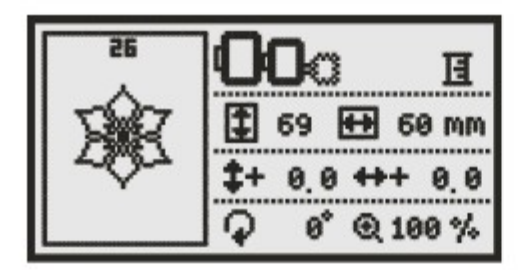

Na ekranie edycji haftu można przesunąć do przodu/do tyłu, w prawo/w lewo, przeskalować od 80% do 120% lub obrócić. Szczegółowe informacje można znaleźć na stronie 94. Po edycji naciśnij przycisk Automatyczna blokada/Śledzenie, aby sprawdzić rozmiar obszaru haftu.

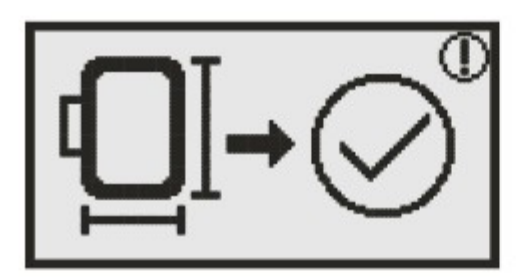

Naciśnij przycisk OK<sup>ok</sup> aby przygotować haft. Pojawi się ostrzeżenie. Przypomina ono o sprawdzeniu rozmiaru tamborka.

Naciśnij przycisk OK<sup>OK</sup>, aby potwierdzić i przejść do ekranu haftu, w którym można rozpocząć wyszywanie.

# Wbudowana litera haftowana

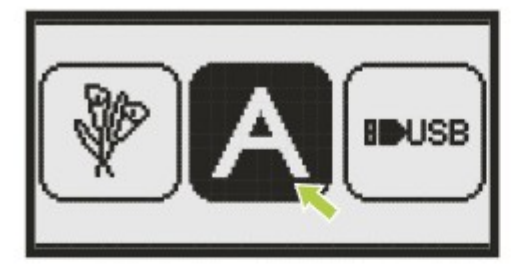

We wbudowanych wzorach wybierz drugą ikonę i naciśnij przycisk OK .

Pojawi się ekran wyboru litery.

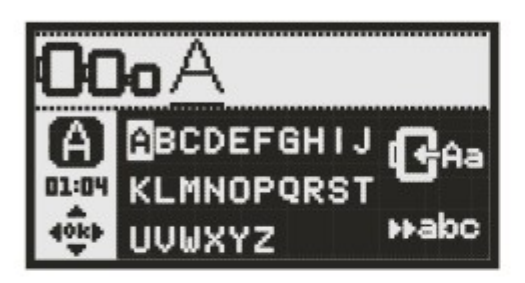

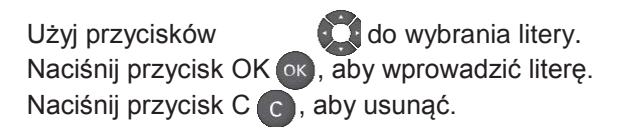

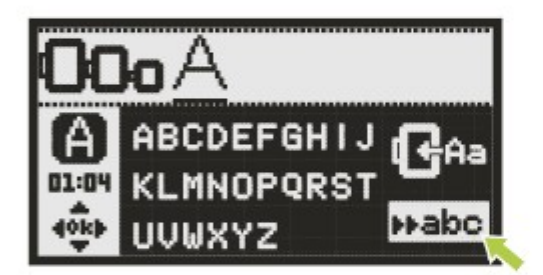

Aby zmienić rodzaj litery, przesuń kursor do ikony w dolnym, prawym rogu.

Przełączenie pomiędzy wielkimi i małymi literami oraz znakami specjalnymi, cyfra i symbolami wykonuje się za pomocą przycisku OK. **OK** 

**Wielkie litery** 

**Małe litery Znaki** 

**▶▶123** specjalne

Cyfry i symbole

Wprowadź wybrane litery, np. Abc Po zakończeniu edycji, przesuń kursor do ikony w górnej, przedniej części.

Naciśnij przycisk OK <sup>ok</sup>, aby uruchomić tryb edycji na wyświetlaczu.

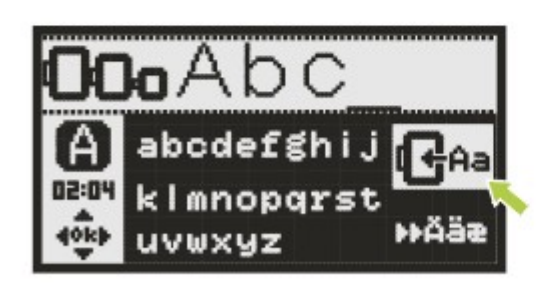

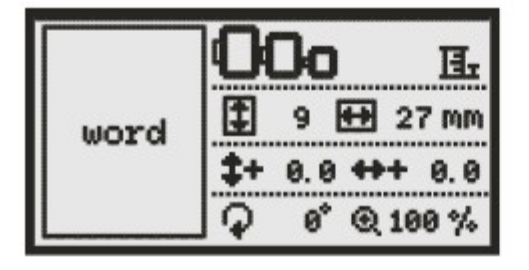

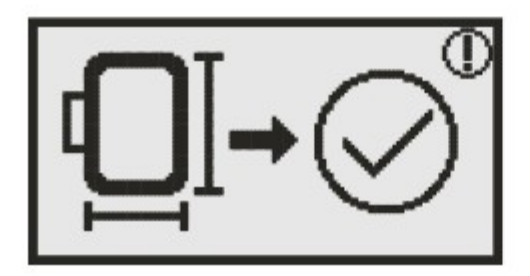

Podczas wybierania liter lub zapisywania słowa do wyhaftowania, na wyświetlaczu nie pojawi się tworzone słowo, ale napis "word".

Na ekranie edycji haftu można przesunąć do przodu/do tyłu, w prawo/w lewo, przeskalować od 80% do 120% lub obrócić. Szczegółowe informacje można znaleźć na stronie 94.

Po edycji naciśnij przycisk Automatyczna blokada/Śledzenie, aby sprawdzić rozmiar obszaru haftu.

Naciśnij przycisk OK<sup>OK</sup>, aby przygotować haft. Pojawi się ostrzeżenie. Przypomina ono o sprawdzeniu rozmiaru tamborka.

Naciśnij przycisk OK<sup>OK</sup>, aby potwierdzić i przejść do ekranu haftu, w którym można rozpocząć wyszywanie.

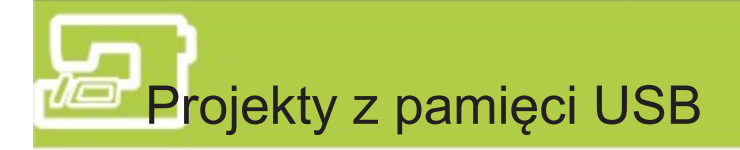

Moduł haftowania jest wyposażony w port USB pozwalający na podłączenie pamięci masowej, co umożliwia importowanie nowych projektów haftów z komputera.

Należy pamiętać, że maszyna nie może trwale przechowywać importowanych haftów. Są one kasowane po wyłączeniu maszyny.

Uwaga:

- Pamięć USB nie jest dołączona do maszyny, ale można ją zakupić w sklepach komputerowych i fotograficznych.
- Pamięć USB musi być sformatowana w FAT16 lub FAT32.
- Maksymalna dozwolona wielkość pamięci USB to 32GB.

Warto pamiętać o następujących wskazówkach, aby uniknąć nieprawidłowego działania.

- Ta funkcja obsługuje tylko pliki utworzone przez oprogramowanie EZ Converter w formacie .zhs. Więcej informacji można uzyskać od najbliższego autoryzowanego sprzedawcy.
- Dane haftu muszą być zapisane w głównym folderze pamięci USB.
- Nazwa pliku każdego pliku nie powinna przekraczać 17 znaków.
- Jeżeli plik nie może być odczytany poprawnie przez maszynę: Przyczyną może być nazwa pliku zawierające niestandardowe znaki. Prawidłowa nazwa pliku musi składać się z dowolnych z 26 liter alfabetu angielskiego i cyfr od 0 do 9.
- Rozmiar haftu nie może przekraczać 110 x 170 mm (Sz x Wys).
- Liczba kolorów w hafcie nie może przekraczać 30.

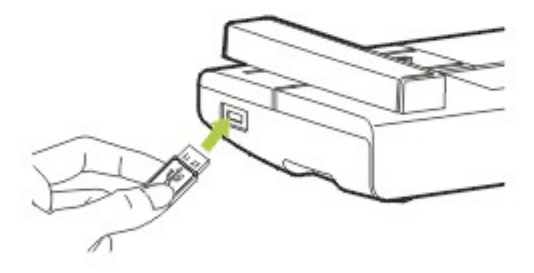

Podłączanie i odłączanie pamięci USB Podłącz pamięci USB do portu USB po lewej stornie modułu do haftowania. W celu odłączenia, ostrożnie wyciągnij pamięć USB prosto z portu.

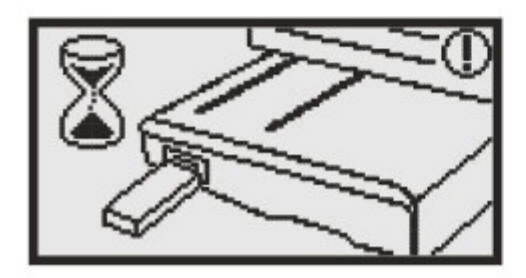

W celu pobrania nowych projektów przez port USB

Pojawi się ikona klepsydry informująca o trwającym przesyłaniu danych.

Nie włączaj zasilania ani nie wyjmuj pamięci USB, gdy miga dioda dostępu na pamięci USB, ponieważ może to spowodować wystąpienie błędów lub uszkodzenie.

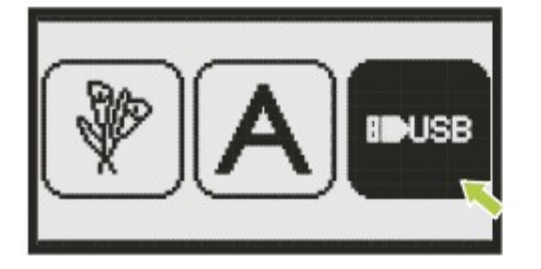

W celu pobrania z pamięci masowej USB, użyj przycisków kierunkowych w górę i w dół, aby wybrać ikonę USB i naciśnij przycisk O.

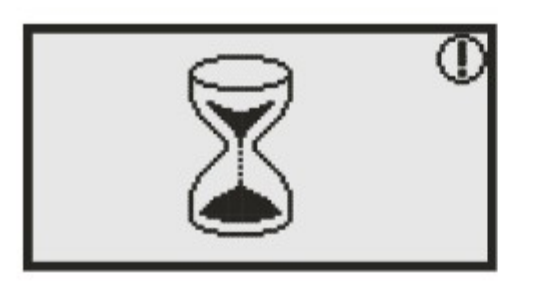

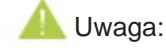

Jeżeli pojawi się ikona klepsydry, informuje ona o trwającym przesyłaniu danych. Należy poczekać i nie przerywać, aż ikona zniknie. Gdy ikona będzie już niewidoczna, można pobrać nowe wzory z pamięci USB.

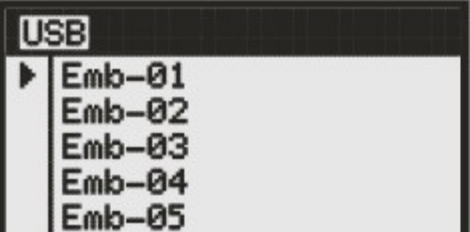

Możliwe będzie przesłanie projektów, a na wyświetlaczu pojawi się lista plików.

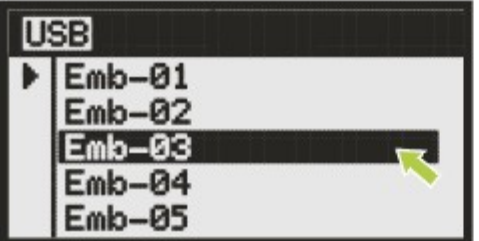

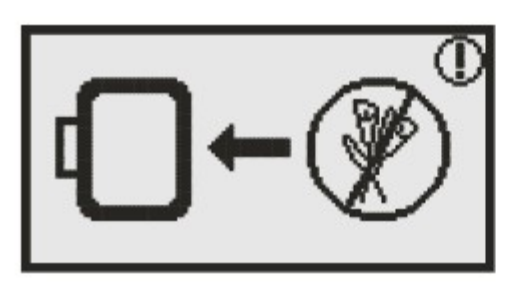

Wybierz wzór menu za pomocą przycisków strzałek w górę/w dół .

Naciśnij przycisk OK ok, aby uruchomić tryb edycji na wyświetlaczu.

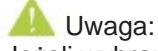

Jeżeli wybrany wzór ma rozmiar większy, niż 110x170 mm lub ma więcej, niż 30 kolorów, pojawi się ostrzeżenie.

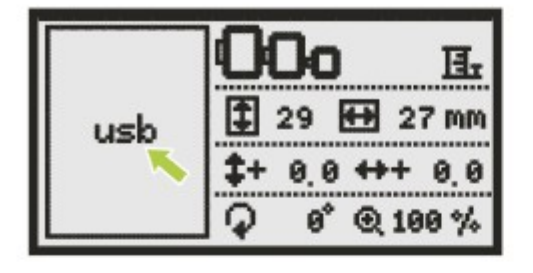

Podczas przesyłania projektów z pamięci USB wyświetlacz nie pokazuje samego projektu, a jedynie napis  $\mathbf{u}$ sb.

Na ekranie edycji haftu można przesunąć do przodu/do tyłu, w prawo/w lewo, przeskalować od 80% do 120% lub obrócić.

Po edycji naciśnij przycisk Automatyczna blokada/Śledzenie, aby sprawdzić położenie haftu na tamborku.

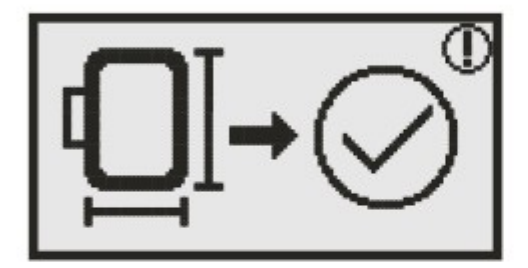

Naciśnij przycisk OK ok, aby przygotować haft. Pojawi się ostrzeżenie przypominające o sprawdzeniu rozmiaru tamborka.

Naciśnij przycisk OK ok , aby potwierdzić i przejść do ekranu haftu, w którym można rozpocząć wyszywanie.

## Rozpoczęcie haftowania

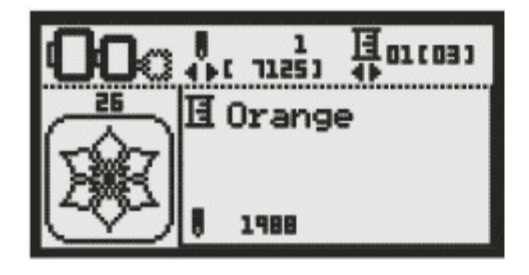

Po zakończeniu przygotowań można spróbować haftowania projektu. Przygotuj nić do haftowania w kolorze wskazanym na wyświetlaczu.

Zainstaluj nić, przeciągnij ją przez igłę i stopkę do haftowania.

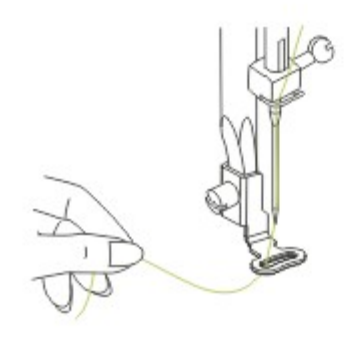

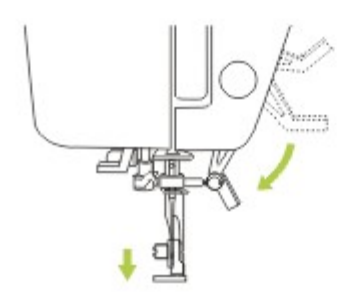

Przeciągnij nić przez otworek stopki do haftowania i przytrzymaj ją lekko lewą ręką.

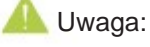

- Zbyt mocne naciągnięcie nici może spowodować złamanie lub wygięcie igły.
- Żadne obiekty nie powinny dotykać karetki podczas szycia. Może to spowodować złe wyszycie haftu.

Opuść stopkę.

Naciśnij przycisk Start/Stop, aby rozpocząć haftowanie. Po wyszyciu 5-6 przeszyć, naciśnij ponownie przycisk, aby zatrzymać maszynę.

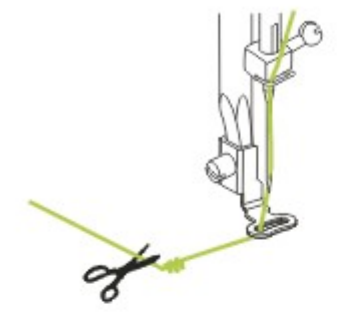

Unieś stopkę. Odetnij nić na początku haftu. Opuść stopkę.

Naciśnij przycisk Start/Stop > 0, aby kontynuować haftowanie.

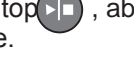

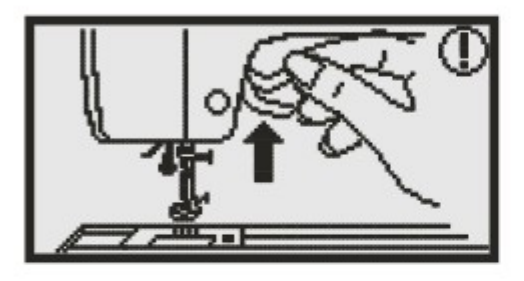

Maszyna zatrzyma się automatycznie po zakończeniu pierwszego koloru. Po pojawieniu się komunikatu, unieś stopkę do drugiego poziomu.

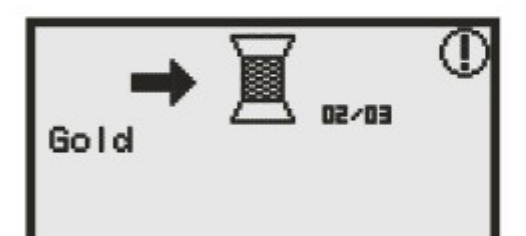

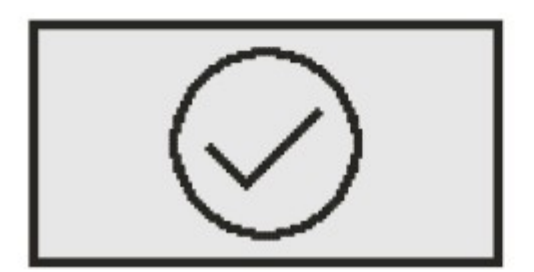

Po podniesieniu stopki pojawi się komunikat żądający zmiany koloru nici. Załóż nić o kolejnym kolorze i naciśnij OK **ok** , aby potwierdzić.

Powtarzaj te czynności dla całego haftu.

#### Uwaga:

Aby ułatwić zakładanie nowych kolorów nici i przycinanie ściegów łączących, tamborek można przesuwać do przodu za pomocą przycisku Automatyczna blokada/Śledzenie. Naciśnij ponownie przycisk Automatyczna blokada/Śledzenie, aby przesunąć tamborek ponownie do pozycji wyjściowej.

Po zakończeniu haftowania maszyna zatrzyma się automatycznie i wyświetli odpowiedni komunikat.

Naciśnij przycisk <sup>(ok)</sup>, aby powrócić do ekranu wyboru wzorów.

## **Edytowanie projektu haftu**

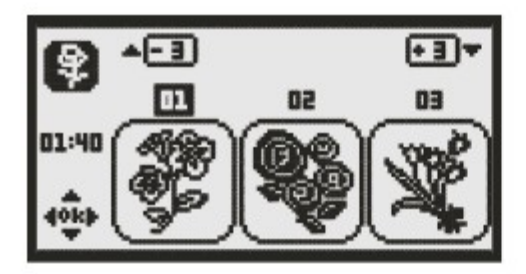

#### Ustawienia podstawowe

Możliwe jest edytowanie i łączenie projektów w celu stworzenia nowego haftu. Po wybraniu wzoru haftu naciśnij<br>przycisk (ok. Pojawi się ekran ok . Pojawi się ekran edycji.

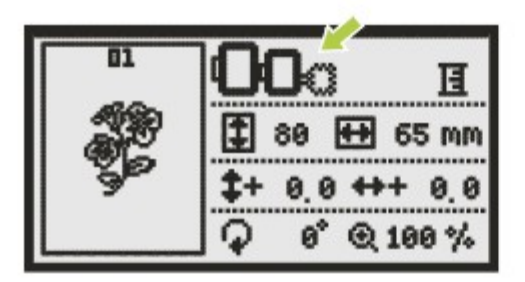

#### Tamborek

Ikona ta miga, jeżeli zmieniony został rozmiar wzoru, poprawiony jego układ lub zmienił się zalecany rozmiar tamborka. Ikony tamborków wyświetlone na szaro oznaczają rozmiary, których nie można użyć.

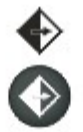

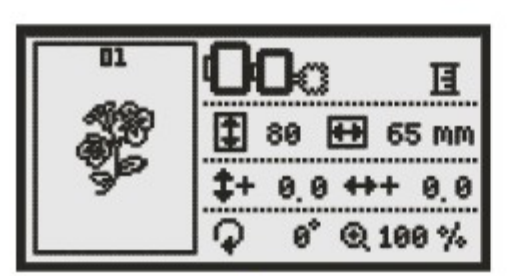

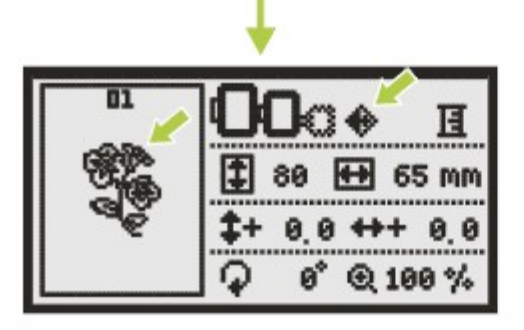

Odbicie lustrzane projektu Przycisk ten powoduje wykonanie odbicia lustrzanego w poziomie projektu haftu.

Na wyświetlaczu pojawi się ikona odbicia lustrzanego wzoru.

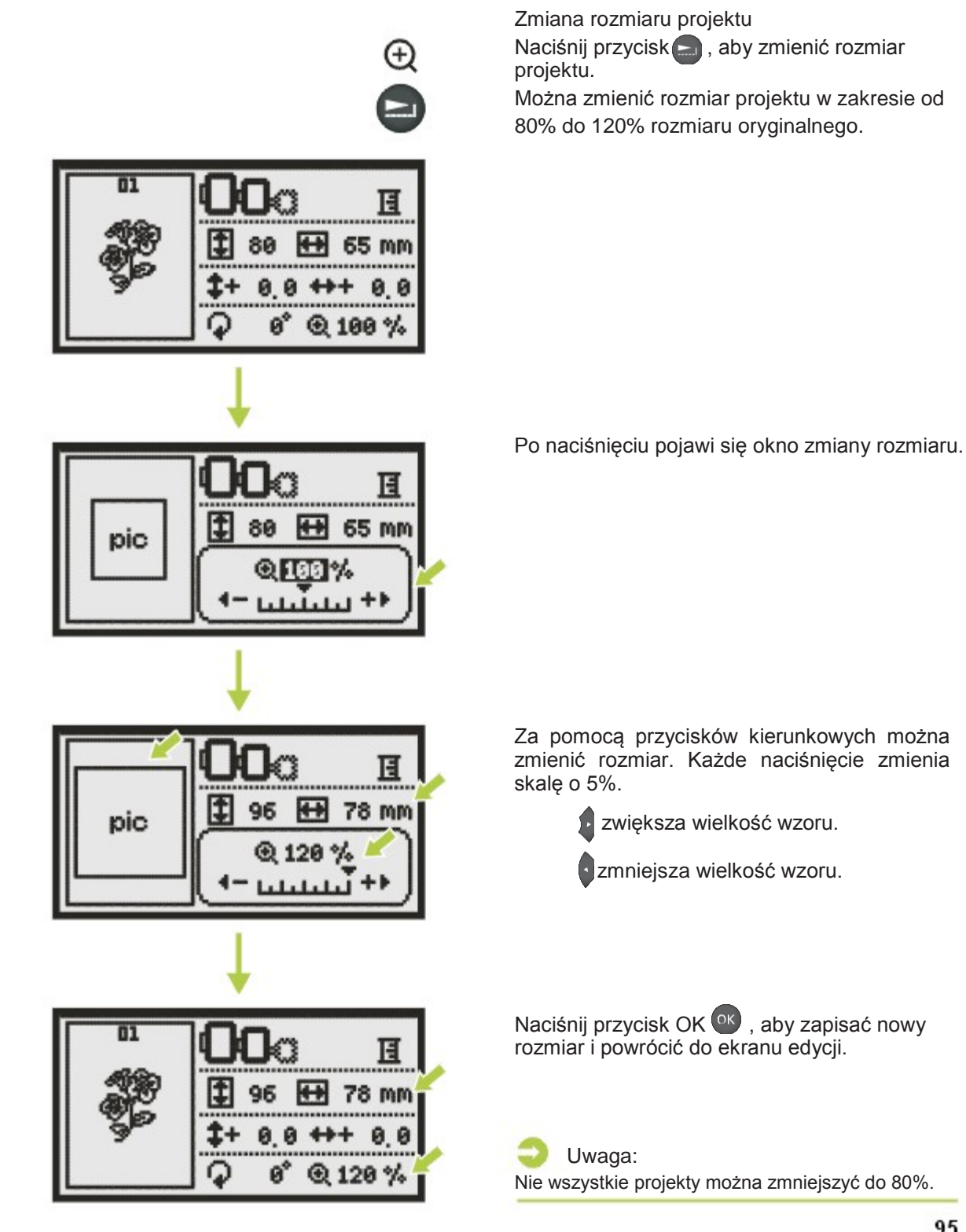

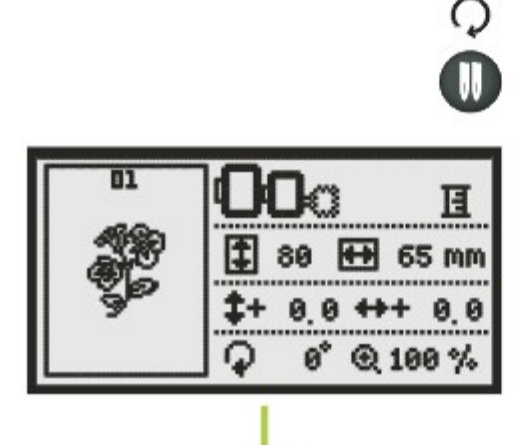

Obracanie projektu Naciśnij przycisk , aby obrócić projekt haftu.

Projekt zostanie obrócony o 90 stopni zgodnie z ruchem wskazówek zegara po każdym naciśnięciu przycisku.

Pojawi się ikona obrotu wzoru.

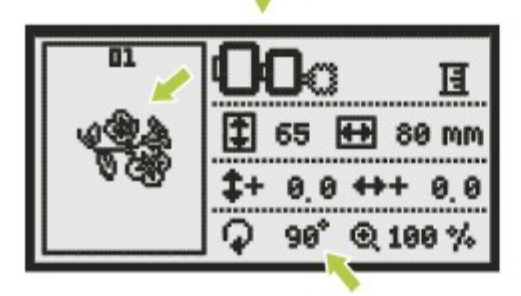

Projekt zostanie obrócony o 90 stopni zgodnie z ruchem wskazówek zegara po każdym naciśnięciu przycisku. Widoczny będzie kąt aktualnego obrotu projektu. Pojawi się ikona obrotu projektu.

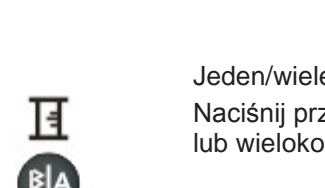

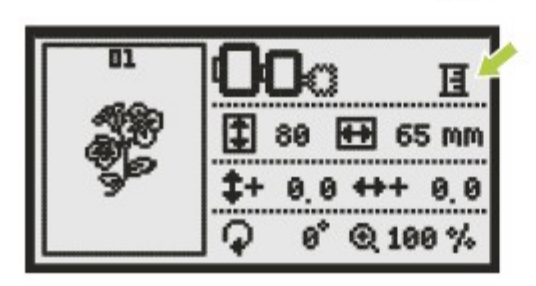

Jeden/wiele kolorów Naciśnij przycisk kada , aby wybrać tryb jedno lub wielokolorowy dla projektu.

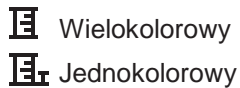

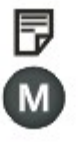

#### Ustawienia zaawansowane

Naciśnij przycisk M, aby otworzyć program konfiguracyjny i zmienić ustawienia trybu haftowania.

Naciśnij ponownie, aby wyjść z programu konfiguracyjnego.

W programie konfiguracyjnym można zmienić ustawienia maszyny i uruchomić funkcje związane z haftowaniem.

Program posiada pięć funkcji, które wybiera się za pomocą przycisków kierunkowych.

Opcje mm/cal

Domyślnym ustawieniem jednostki jest milimetr.

Można zmienić to ustawienie na cal za pomocą przycisków kierunkowych.

Maksymalna szybkość haftowania Domyślnym ustawieniem jest 600 przeszyć na minutę.

Maksymalną szybkość szycia można zmienić w zakresie od 360 do 600 przeszyć na minutę za pomocą przycisków kierunkowych.

Informacja o wersji oprogramowania

Brzęczyk Można włączyć lub wyłączyć brzęczyk za pomocą przycisków kierunkowych.

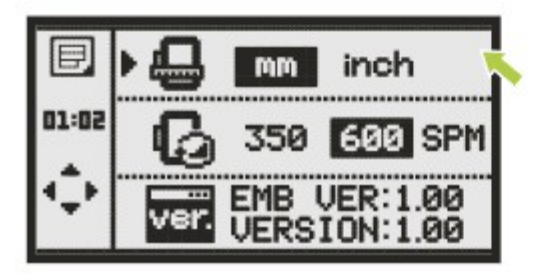

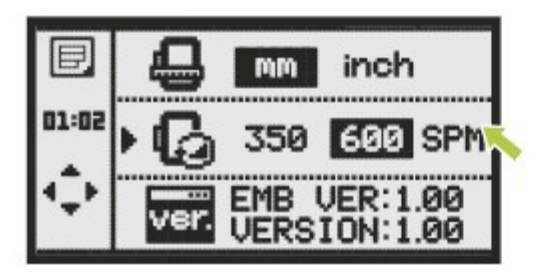

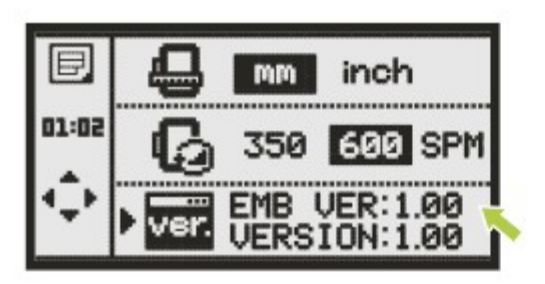

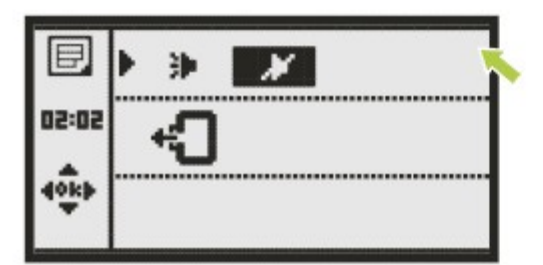

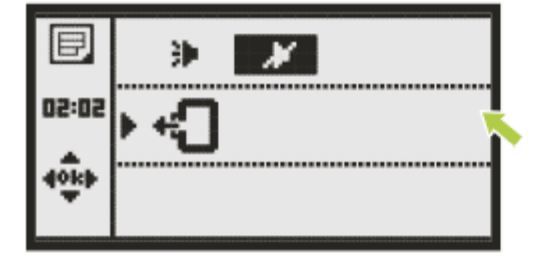

Powrót karetki haftującej

Wybierz tę funkcję i naciśnij przycisk OK <sup>ok</sup>. Spowoduje to powrót karetki do pozycji startowej.

#### **A** Uwaga:

- Igła musi znajdować się w najwyższym położeniu.
- Nie uruchamiaj powrotu karetki przy założonym tamborku.

# **Ładowanie projektu po przerwie**

FΠ

28

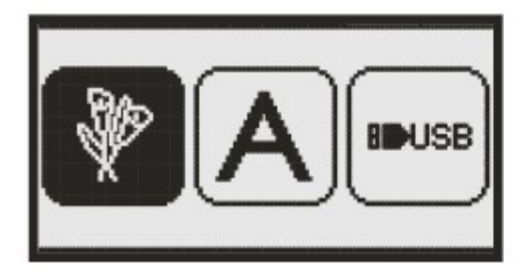

27

- 3

÷J:

26:40

Naciśnij przycisk (tj), aby otworzyć ekran wyboru trybu pracy.

Za pomocą przycisków kierunkowych w lewo/w prawo wybierz projekt z listy wbudowanych lub z pamięci USB.

Naciśnij przycisk OK ok, aby potwierdzić wybór.

Wybierz projekt za pomocą przycisków kierunkowych lub wprowadzając jego numer. (Np. nr. 26)

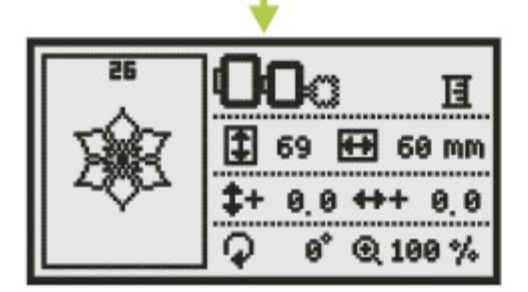

Dokonaj niezbędnych edycji, np. odbicia lustrzanego, zmiany rozmiaru lub obrotu.

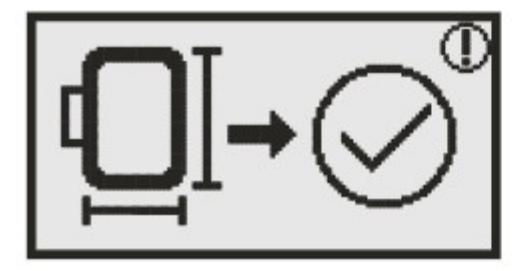

Naciśnij przycisk OK ok aby przygotować haft. Na wyświetlaczu pojawi się ostrzeżenie przypominające o konieczności sprawdzenia rozmiaru tamborka.

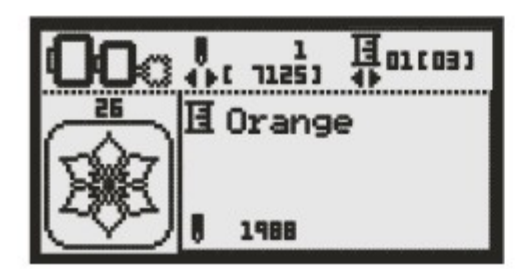

Naciśnij przycisk OK <sup>ok</sup>, aby potwierdzić i wejść w tryb haftowania.

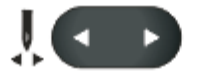

Za pomocą przycisku przejdź do ostatnio wyhaftowanego koloru.

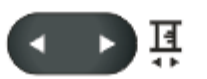

Za pomocą przycisku przejdź do ostatnio wyhaftowanego przeszycia.

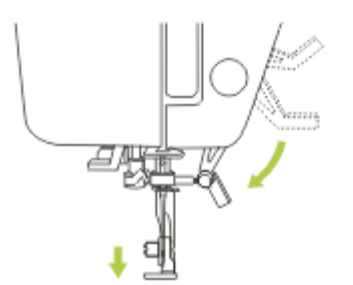

Opuść stopkę i naciśnij przycisk Start/Stop, aby rozpocząć haftowanie.

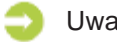

#### Uwaga:

Zawsze należy zapamiętywać wszystkie zmiany dokonane w projekcie na wypadek przerwy, aby możliwe było kontynuowanie haftowania rozpoczętego projektu.

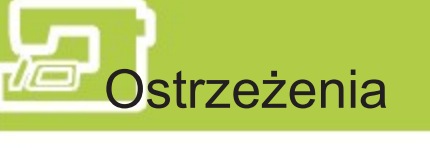

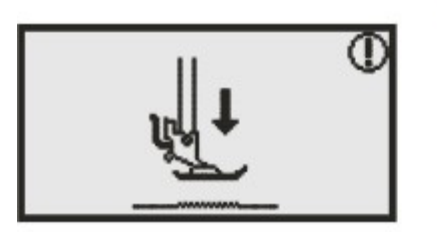

#### Komunikaty ostrzeżeń

Stopka nie jest gotowa do szycia

Ten komunikat pojawia się, gdy naciśnięty zostanie przycisk start/stop lub podnoszenia/opuszczania igły, gdy stopka jest uniesiona.

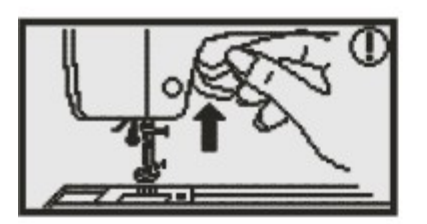

Stopka nie jest uniesiona Ten komunikat pojawia się, gdy uruchamiana jest inicjalizacja modułu do haftowania, a stopka do haftowania jest opuszczona.

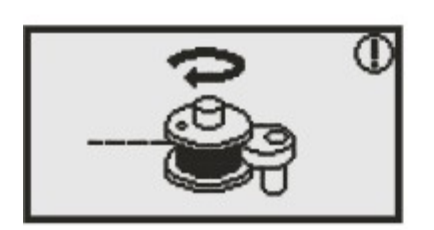

Nawijanie szpulki Ten komunikat pojawia się podczas nawijania szpulki.

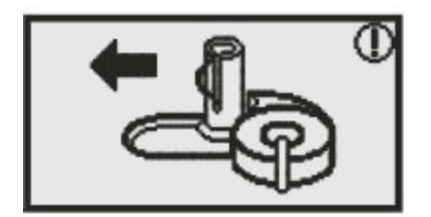

Przesuń trzpień nawijania szpulki w lewo Ten komunikat pojawia się, gdy trzpień nawijania szpulki znajduje się po prawej stronie w modelu z opcją haftowania.

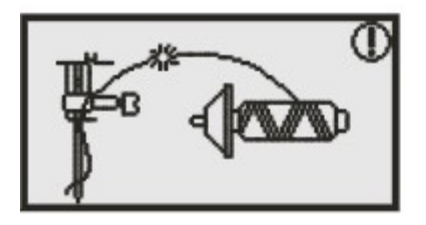

Górna nić uległa zerwaniu Ten komunikat pojawia się, gdy zerwie się górna nić. Sprawdź i załóż ponownie górną nić.

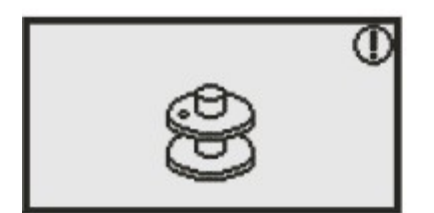

Kończy się nić w bębenku Ten komunikat pojawia się, gdy w bębenku kończy się nić.

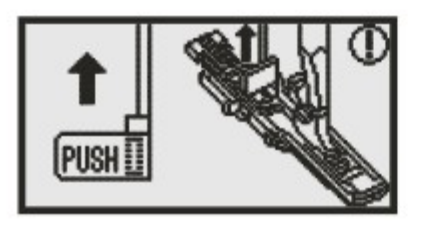

Dźwignia do dziurek nie jest uniesiona Ten komunikat pojawia się, gdy wybrany jest ścieg inny, niż do szycia dziurek lub cerujący, naciśnięty został przycisk

start/stop, a dźwignia do szycia dziurek jest opuszczona.

Dźwignia do dziurek nie jest opuszczona

Ten komunikat pojawia się, gdy wybrany jest ścieg do szycia dziurek lub cerujący, naciśnięty został przycisk start/stop, a dźwignia do szycia dziurek jest podniesiona.

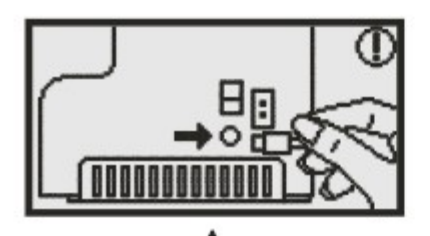

Wyłącz maszynę. Wtyczka została podłączona nieprawidłowo. Ten komunikat pojawia się, gdy moduł haftowania nie został prawidłowo podłączony.

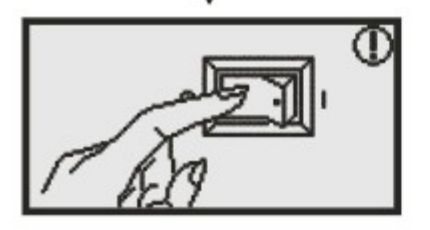

Moduł do haftowania nie został prawidłowo zamontowany. Ten komunikat pojawia się, gdy moduł haftowania nie został prawidłowo zamontowany.

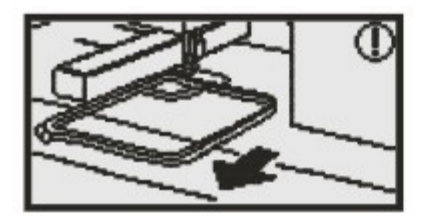

Zdejmij tamborek.

Ten komunikat pojawia się, gdy uruchamiana jest inicjalizacja modułu do haftowania. Przypomina o zdjęciu tamborka.

#### DODATEK

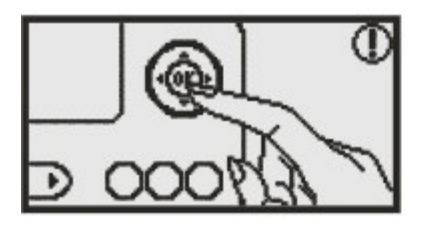

Naciśnij przycisk OK, aby potwierdzić.

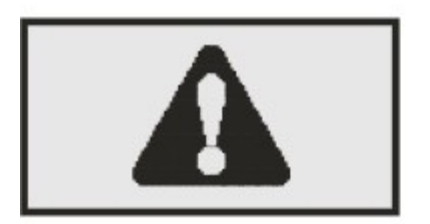

Karetka modułu do haftowania przesunie się Ten komunikat pojawia się, gdy moduł haftowania inicjalizuje się.

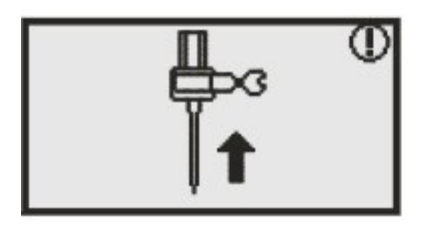

Unieś igłę.

Ten komunikat pojawia się, gdy moduł do haftowania jest zamontowany i zasilanie zostanie włączone z igłą z pozycji dolnej.

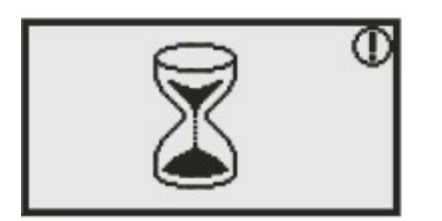

Ładowanie. Trwa haftowanie wzoru.

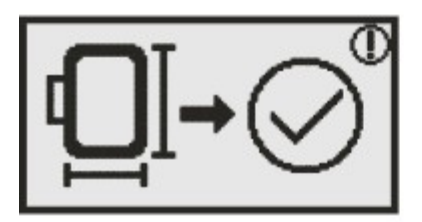

Sprawdź rozmiar tamborka. Ten komunikat przypomina o sprawdzeniu rozmiaru tamborka.

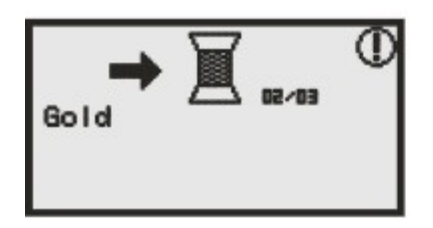

Zmień kolor nici.

Ten komunikat przypomina o konieczności zmiany nici na kolor używany w kolejnej części projektu.

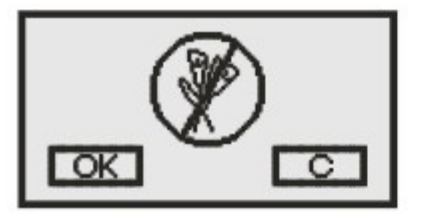

Usunąć wzór? Ten komunikat pojawia się, gdy maszyna jest w trybie haftowania i naciśnięto przycisk (1).

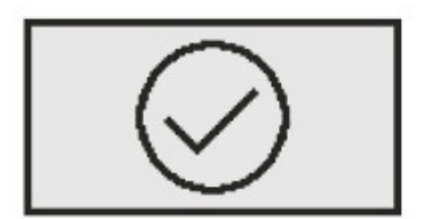

Zakończyło się haftowanie wzoru. Ten komunikat pojawia się, gdy haftowanie zostanie zakończone.

Naciśnij przycisk OK, aby powrócić do ekranu wyboru wzorów.

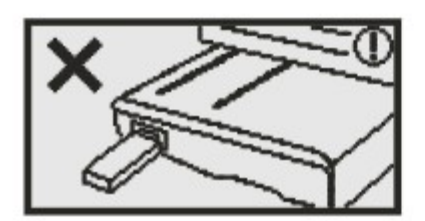

Nie można rozpoznać danych. Ten komunikat pojawia się, gdy prawdopodobnie dane wybranego wzoru nie są kompletne.

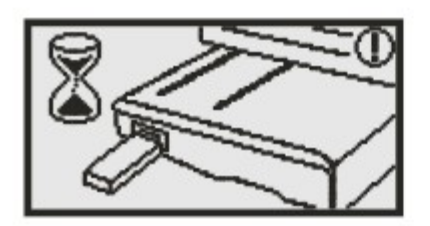

Podłączanie pamięci USB.

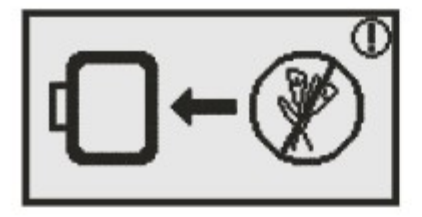

Nie można zaimportować wzoru haftu.

Ten komunikat pojawia się, gdy maszyna jest w trybie USB, wybrany wzór jest zbyt duży, aby zmieścił się w tamborku (110 x 160 mm) lub ma ponad 30 kolorów.

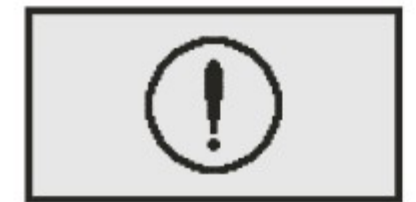

Maszyna do szycia ma problem.

Animacja oznacza, że nić się splątała lub zacięła i pokrętło nie może się obracać.

Rozwiązanie można znaleźć przeglądając rozdział poświęcony rozwiązywaniu problemów.

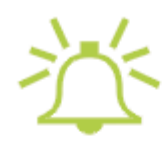

#### **Brzęczyk**

- Przy prawidłowej pracy: 1 dźwięk
- Pamięć jest wypełniona 20 wzorami: 3 krótkie dźwięki
- Przy nieprawidłowej pracy: 3 krótkie dźwięki
- Gdy maszyna do szycia ma problem i nie może szyć: 3 krótkie dźwięki

Oznacza, że nić się splątała lub zacięła i pokrętło nie może się obracać. Rozwiązanie można znaleźć przeglądając rozdział poświęcony rozwiązywaniu problemów. Po rozwiązaniu problemu maszyna będzie kontynuowała szycie.

#### Uwaga:

Jeżeli błąd nie został rozwiązany, skontaktuj się z autoryzowanym sprzedawcą.

Uwaga: Podczas szycia, jeżeli nić się zatnie wewnątrz bębenka blokując igłę i nadal będziesz naciskać rozrusznik, przełącznik bezpieczeństwa zablokuje całkiem maszynę.

W celu wznowienia szycia konieczne będzie wyłączenie i ponowne włączenie maszyny za pomocą włącznika.

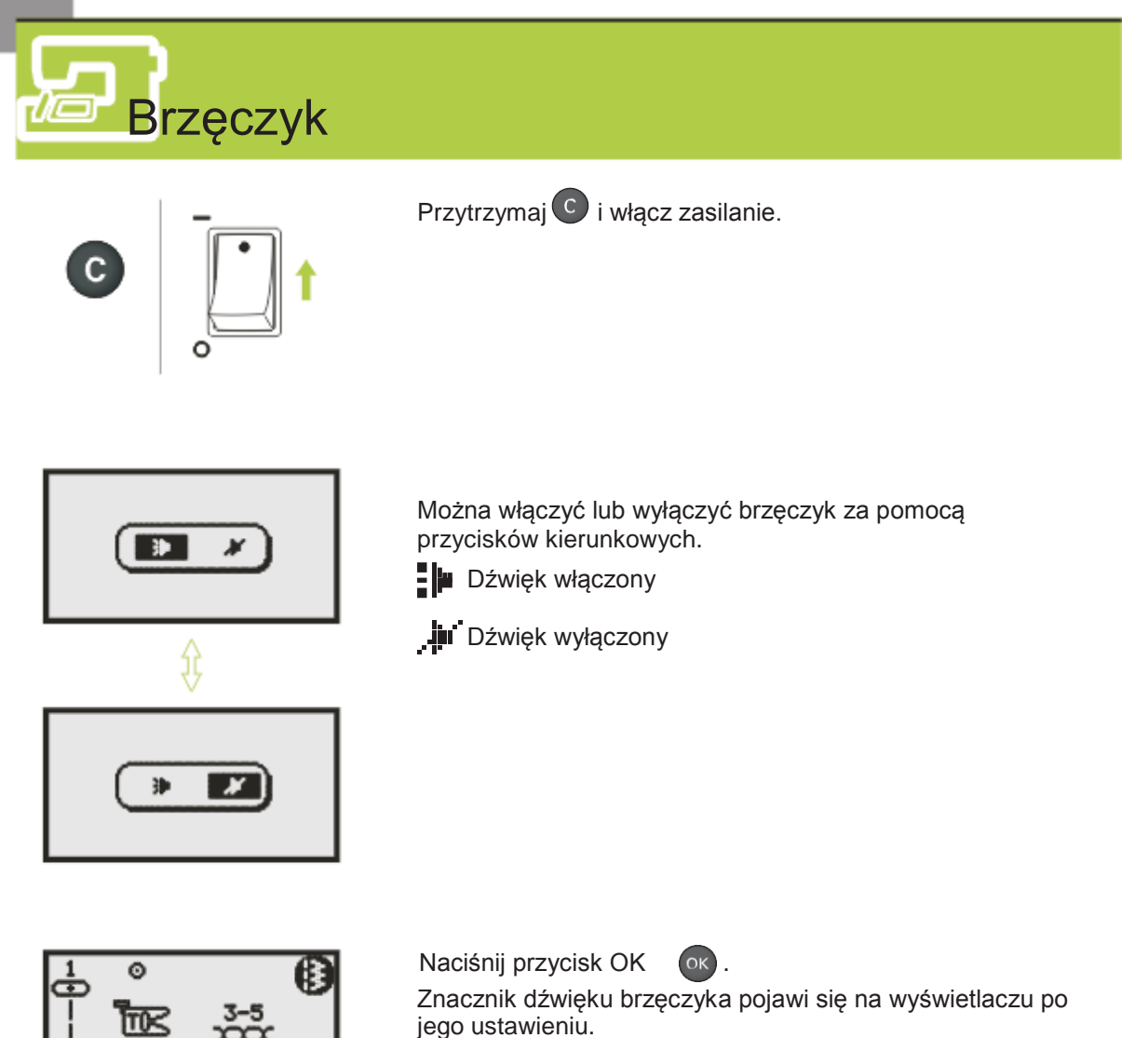

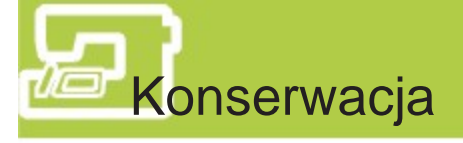

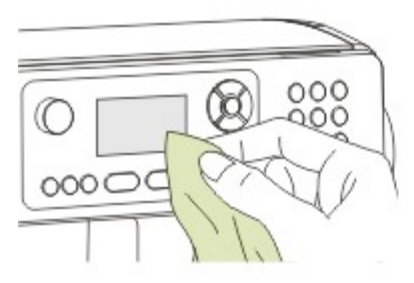

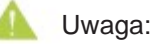

Odłącz przewód zasilający od gniazdka sieciowego przed czyszczeniem wyświetlania i powierzchni maszyny, aby uniknąć obrażeń i porażenia elektrycznego.

#### **E** Czyszczenie wyświetlacza

Jeżeli panel przedni zabrudzi się, przetrzyj go delikatnie miękką i suchą ściereczką. Nie używaj rozpuszczalników organicznych ani detergentów.

#### 田 Czyszczenie powierzchni maszyny do szycia

Jeżeli powierzchnia maszyny do szycia jest zabrudzona, lekko zwilż ściereczkę w słabym detergencie, wyciśnij mocno, a następnie przetrzyj maszynę. Po wyczyszczeniu jej raz w ten sposób, przetrzyj ją ponownie suchą ściereczką.

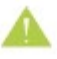

Uwaga:

Maszyna jest wyposażona w lampę LED o mocy 100mW. Jeżeli lampa wymaga wymiany, skontaktuj się z najbliższym autoryzowanym sprzedawcą.

#### **E** Czyszczenie bębenka

Jeżeli w okolicy bębenka zbiorą się fragmenty nici, może to zakłócić płynną pracę maszyny. Mechanizm szyjący należy regularnie sprawdzać i czyścić w razie potrzeby.

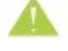

Uwaga:

Odłącz maszynę od zasilania przed wykonaniem jakiejkolwiek konserwacji.

Zdejmij pokrywę bębenka i wyjmij bębenek.

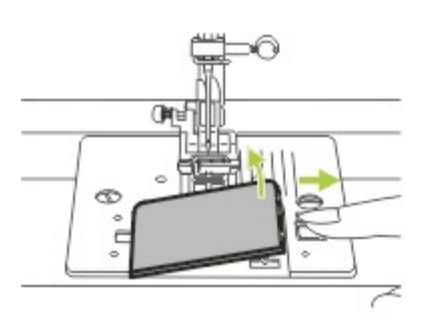
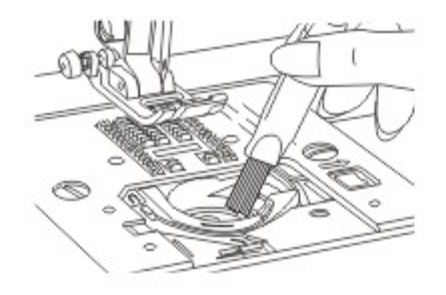

Przeczyść uchwyt bębenka za pomocą szczotki.

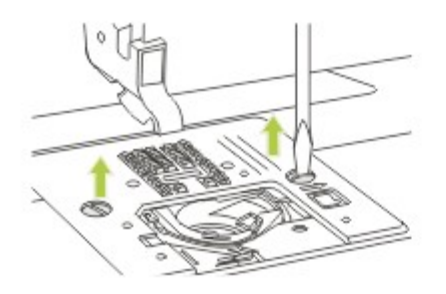

Zdejmij igłę, stopkę i uchwyt stopki. Odkręć śrubę trzymającą płytkę ściegową i zdejmij ją.

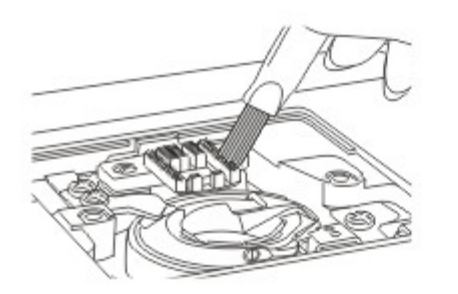

Przeczyść ząbki transportera i obudowę bębenka za pomocą szczotki. Przetrzyj je też miękką, suchą ściereczką.

**PRozwiązywanie problemów** 

Przed wezwaniem serwisu skorzystaj z następujących porad. Jeżeli problem pozostanie, skontaktuj się ze sprzedawcą maszyny lub najbliższym autoryzowanym sprzedawcą.

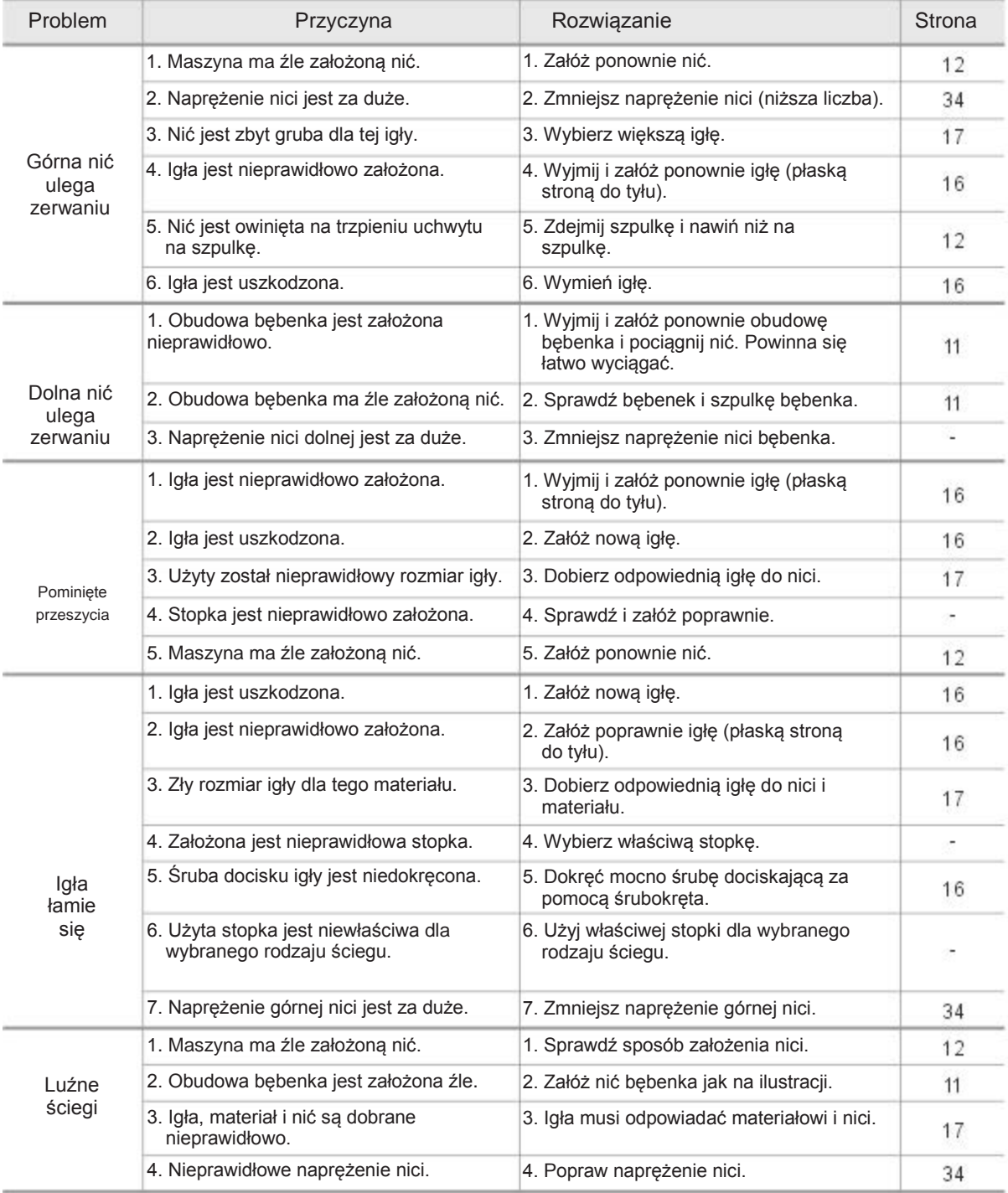

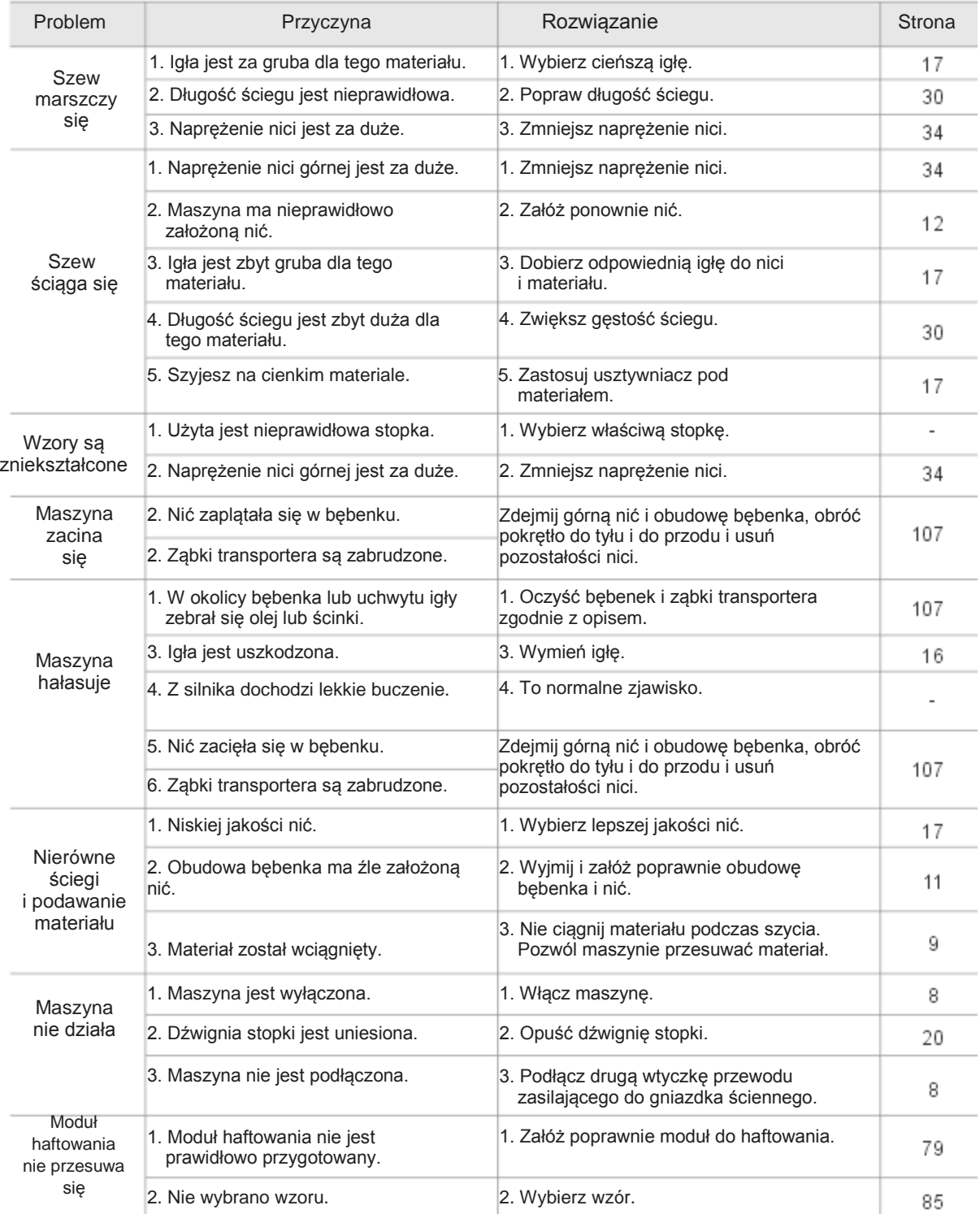

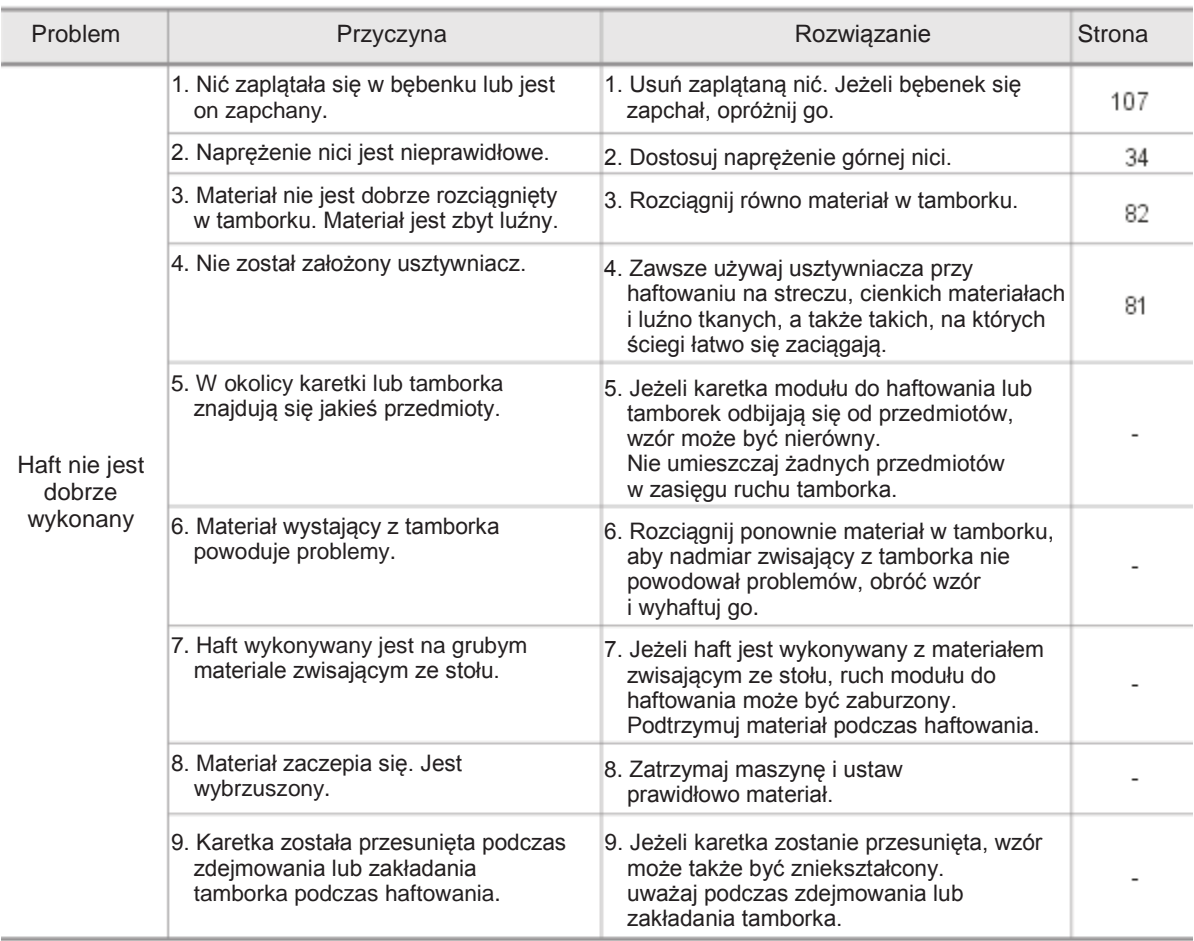

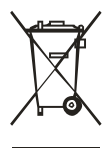

Nie wolno wyrzucać urządzeń elektrycznych do niesortowanych śmieci. Urządzenie należy oddać do firmy utylizującej urządzenia tego typu. Informacje na temat sposobu utylizacji uzyskasz od lokalnych władz. Wyrzucenie urządzenia elektrycznego na wysypisko śmieci grozi wyciekiem groźnych substancji do wód gruntowych i dostać się do łańcucha pokarmowego, co w konsekwencji może negatywnie wpłynąć na zdrowie i jakość życia.

Podczas wymiany posiadanego urządzenia na nowe sprzedawca jest zobowiązany prawnie do bezpłatnego przyjęcia starego urządzenia.

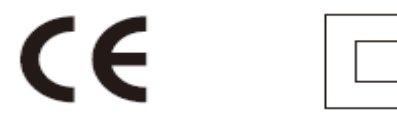

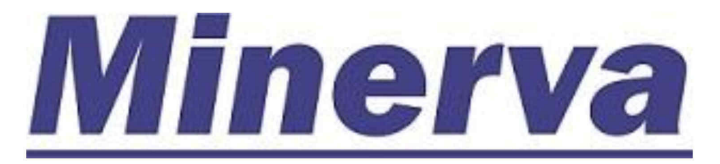

## **KARTA GWARANCYJNA**

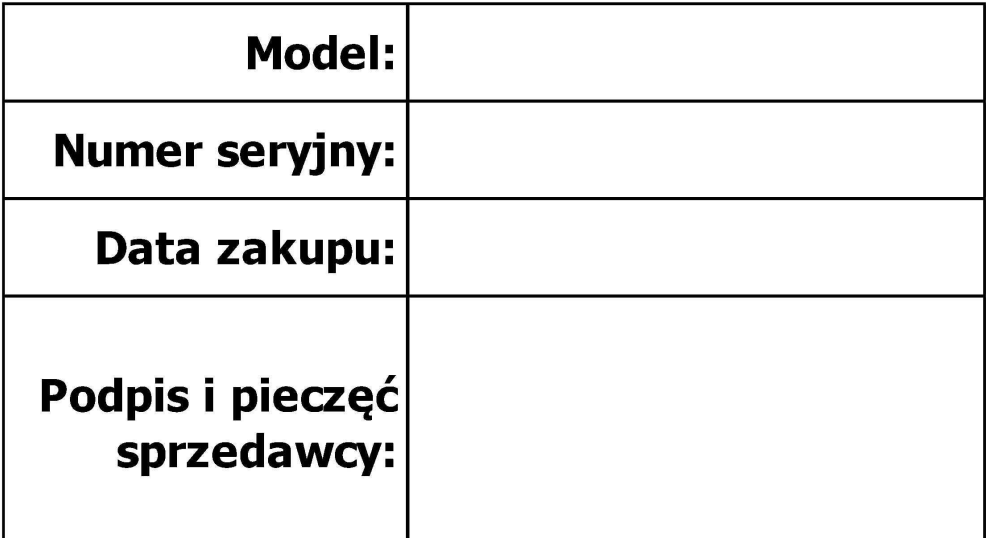

# **Serwis Centralny:**

Infolinia serwisowa (w dni robocze w godzinach 10:00-17:00) tel. 665 10 10 40

e-mail: serwis@minerva-sewing.pl

Naprawa Sprzętu Gospodarstwa Domowego Czesław Sterkowicz ul. Stawowa 11, 50-018 Wrocław

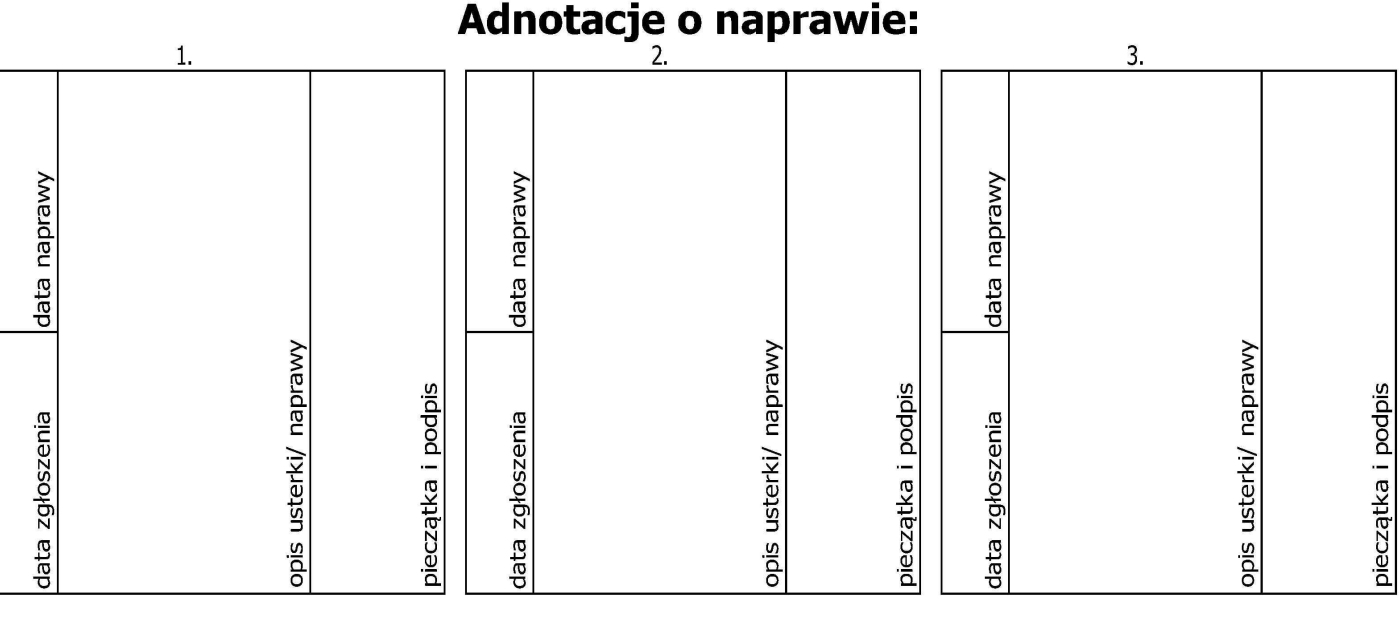

## Adnotacje o naprawie:

Szanowni Państwo,

Dziękujemy za zakup maszyny do szycia marki Minerya. Maszyna ta została zaprojektowana z myśla o Państwa wysokich wymaganiach użytkowych, funkcionalnych i estetycznych z najwyższej jakości materiałów oraz według nowoczesnych standardów produkcji. Jesteśmy przekonani, że użytkując maszynę zgodnie z jej przeznaczeniem oraz załączoną instrukcją, beda Państwo zadowoleni z dokonanego wyboru.

### W przypadku jakichkolwiek pytań związanych z naprawą i eksploatacją urządzenia w pierwszej kolejności prosimy o kontakt z infolinią serwisową, telefon: 665 10 10 40

Prosimy o zachowanie oryginalnego opakowania wraz ze styropianowymi wytłoczkami. W przypadku konieczności wysyłki maszyny do Serwisu sa Państwo zobowiazani do należytego jej zabezpieczenia. Serwis nie ponosi odpowiedzialności za uszkodzenia mechaniczne powstałe w transporcie. Najlepszym zabezpieczeniem jest oryginalne opakowanie (wraz ze styropianowymi wytłoczkami).

#### **WARUNKI GWARANCJI**

- Gwarancja na maszyny do szycia Minerva obowiązuje na terenie Rzeczypospolitej Polskiej i  $1.$ udzielana jest nabywcy na okres:
	- 36 miesięcy od daty zakupu, w przypadku, gdy Nabywcą jest osoba fizyczna,
	- 12 miesięcy od daty zakupu, gdy Nabywcą jest przedsiębiorstwo lub osoba prawna.
- $\overline{2}$ . Podstawą gwarancji jest karta gwarancyjna wraz z dowodem zakupu i dotyczy wyłącznie maszyny wymienionej w niniejszej karcie gwarancyjnej.
- Gwarancia dotyczy usterek technicznych stwierdzonych w okresie gwarancji powstałych z przyczyn 3. wad produkcyjnych lub materiałowych jej cześci.
- $\overline{4}$ . Gwarancia nie obeimuje czyszczenia i konserwacji maszyny ani innych czynności, które zgodnie z instrukcja obsługi Nabywca powinien przeprowadzić we własnym zakresie.
- 5. Gwarancją nie są objęte materiały eksploatacyjne oraz elementy ulegające naturalnemu zużyciu takie, jak: nawlekacz, bębenek, żarówka, igła, chwytacz, pasek, bezpiecznik, płytka ściegowa.
- 6. Usterki beda usuwane bezpłatnie w możliwie jak najkrótszym terminie liczonym od chwili przyjecja maszyny do naprawy w Serwisie Centralnym. Termin naprawy gwarancyjnej nie bedzie przekraczał 2 tygodni pod warunkiem dostępności części niezbędnych do naprawy. W przypadku braku dostepności w Polsce wymaganej cześci zamiennej termin naprawy może ulec wydłużeniu do 30 dni. Okres gwarancji na cześć zamienna nie przekracza terminu gwarancji na maszyne.
- $7.$ Gwarancja nie obejmuje szkód powstałych w wyniku:
	- nieprzestrzegania załączonej instrukcji obsługi,
	- użytkowania maszyny niezgodnie z przeznaczeniem, do celów innych niż osobiste (rodzinne, domowe).
	- nienależytego przechowywania i zabezpieczenia na czas transportu (zalecamy zachowanie oryginalnego opakowania wraz ze styropianowymi wytłoczkami),
	- uszkodzeń mechanicznych,
	- dokonania naprawy, przebudowy lub zmian konstrukcyjnych przez nieautoryzowane osoby,
	- nieprzestrzegania instrukcji obsługi w zakresie konserwacji i pielegnacji.

Importer: Revorm sp. z o.o. Przemysłowa 6, 52-333 Wrocław, telefon: 697 325 214 e-mail: info@minerva-sewing.pl www: minerva-sewing.pl